## **Oracle® Retail Point-of-Service**

Installation Guide Release 13.0.6 **E38092-02**

April 2013

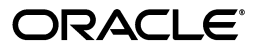

Oracle Retail Point-of-Service Installation Guide, Release 13.0.6

E38092-02

Copyright © 2013, Oracle and/or its affiliates. All rights reserved.

Primary Author: Bernadette Goodman

This software and related documentation are provided under a license agreement containing restrictions on use and disclosure and are protected by intellectual property laws. Except as expressly permitted in your license agreement or allowed by law, you may not use, copy, reproduce, translate, broadcast, modify, license, transmit, distribute, exhibit, perform, publish, or display any part, in any form, or by any means. Reverse engineering, disassembly, or decompilation of this software, unless required by law for interoperability, is prohibited.

The information contained herein is subject to change without notice and is not warranted to be error-free. If you find any errors, please report them to us in writing.

If this is software or related documentation that is delivered to the U.S. Government or anyone licensing it on behalf of the U.S. Government, the following notice is applicable:

U.S. GOVERNMENT END USERS: Oracle programs, including any operating system, integrated software, any programs installed on the hardware, and/or documentation, delivered to U.S. Government end users are "commercial computer software" pursuant to the applicable Federal Acquisition Regulation and agency-specific supplemental regulations. As such, use, duplication, disclosure, modification, and adaptation of the programs, including any operating system, integrated software, any programs installed on the hardware, and/or documentation, shall be subject to license terms and license restrictions applicable to the programs. No other rights are granted to the U.S. Government.

This software or hardware is developed for general use in a variety of information management applications. It is not developed or intended for use in any inherently dangerous applications, including applications that may create a risk of personal injury. If you use this software or hardware in dangerous applications, then you shall be responsible to take all appropriate fail-safe, backup, redundancy, and other measures to ensure its safe use. Oracle Corporation and its affiliates disclaim any liability for any damages caused by use of this software or hardware in dangerous applications.

Oracle and Java are registered trademarks of Oracle and/or its affiliates. Other names may be trademarks of their respective owners.

Intel and Intel Xeon are trademarks or registered trademarks of Intel Corporation. All SPARC trademarks are used under license and are trademarks or registered trademarks of SPARC International, Inc. AMD, Opteron, the AMD logo, and the AMD Opteron logo are trademarks or registered trademarks of Advanced Micro Devices. UNIX is a registered trademark of The Open Group.

This software or hardware and documentation may provide access to or information on content, products, and services from third parties. Oracle Corporation and its affiliates are not responsible for and expressly disclaim all warranties of any kind with respect to third-party content, products, and services. Oracle Corporation and its affiliates will not be responsible for any loss, costs, or damages incurred due to your access to or use of third-party content, products, or services.

#### **Value-Added Reseller (VAR) Language**

#### **Oracle Retail VAR Applications**

The following restrictions and provisions only apply to the programs referred to in this section and licensed to you. You acknowledge that the programs may contain third party software (VAR applications) licensed to Oracle. Depending upon your product and its version number, the VAR applications may include:

(i) the **MicroStrategy** Components developed and licensed by MicroStrategy Services Corporation (MicroStrategy) of McLean, Virginia to Oracle and imbedded in the MicroStrategy for Oracle Retail Data Warehouse and MicroStrategy for Oracle Retail Planning & Optimization applications.

(ii) the **Wavelink** component developed and licensed by Wavelink Corporation (Wavelink) of Kirkland, Washington, to Oracle and imbedded in Oracle Retail Mobile Store Inventory Management.

(iii) the software component known as **Access Via™** licensed by Access Via of Seattle, Washington, and imbedded in Oracle Retail Signs and Oracle Retail Labels and Tags.

(iv) the software component known as **Adobe Flex™** licensed by Adobe Systems Incorporated of San Jose, California, and imbedded in Oracle Retail Promotion Planning & Optimization application.

You acknowledge and confirm that Oracle grants you use of only the object code of the VAR Applications. Oracle will not deliver source code to the VAR Applications to you. Notwithstanding any other term or condition of the agreement and this ordering document, you shall not cause or permit alteration of any VAR Applications. For purposes of this section, "alteration" refers to all alterations, translations, upgrades, enhancements, customizations or modifications of all or any portion of the VAR Applications including all reconfigurations, reassembly or reverse assembly, re-engineering or reverse engineering and recompilations or reverse compilations of the VAR Applications or any derivatives of the VAR Applications. You

acknowledge that it shall be a breach of the agreement to utilize the relationship, and/or confidential information of the VAR Applications for purposes of competitive discovery.

The VAR Applications contain trade secrets of Oracle and Oracle's licensors and Customer shall not attempt, cause, or permit the alteration, decompilation, reverse engineering, disassembly or other reduction of the VAR Applications to a human perceivable form. Oracle reserves the right to replace, with functional equivalent software, any of the VAR Applications in future releases of the applicable program.

# **Contents**

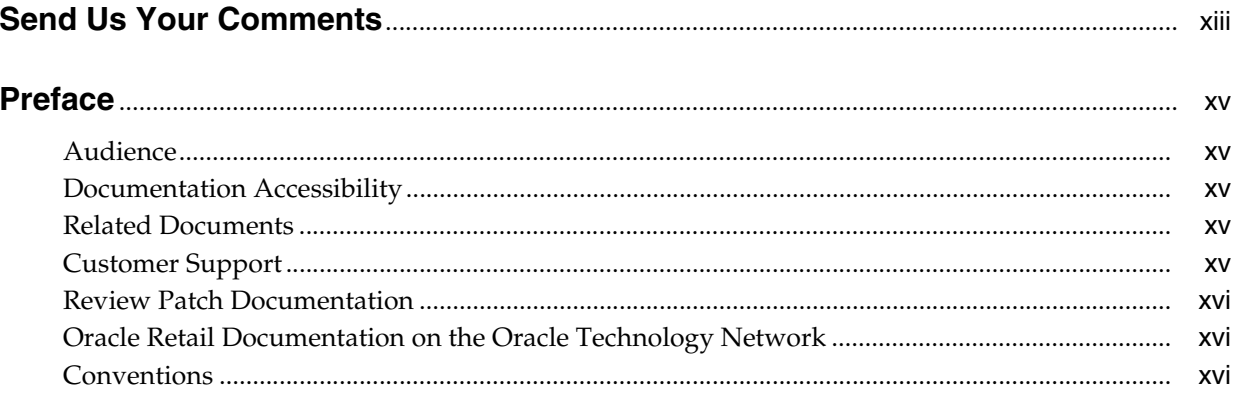

# 1 Pre-Installation Tasks

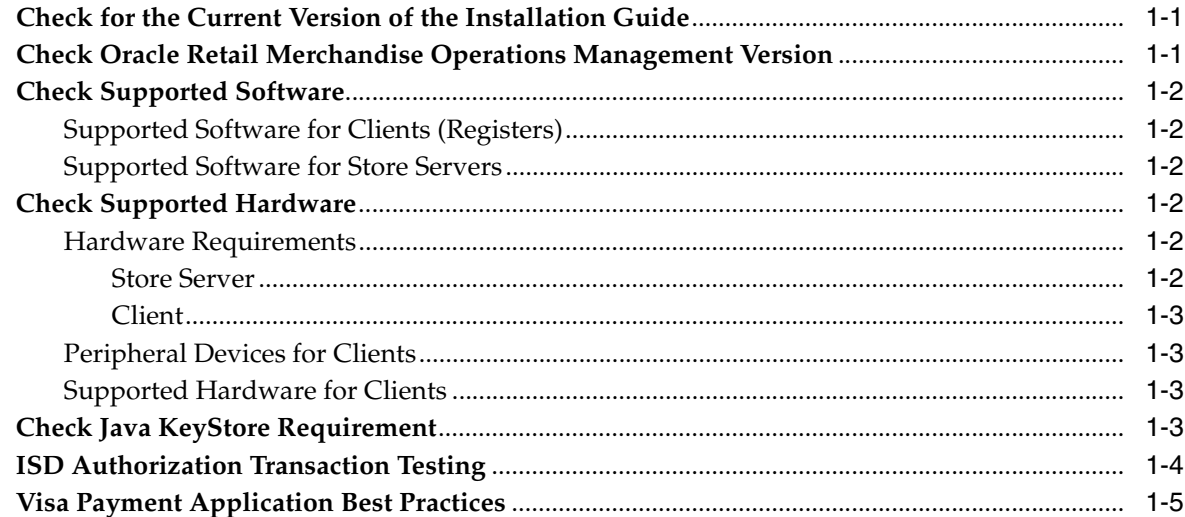

# 2 Installation on the Oracle Stack using Windows

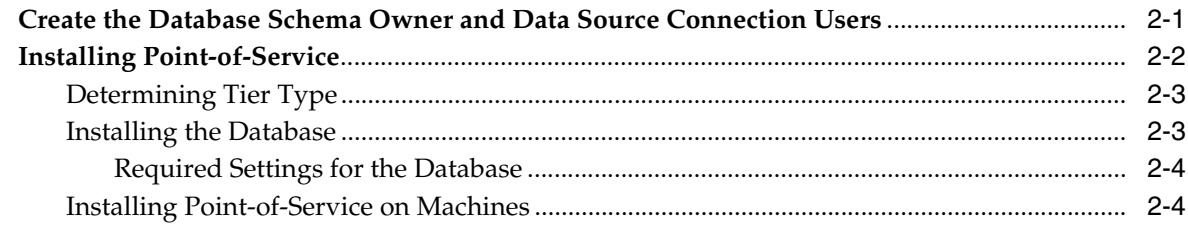

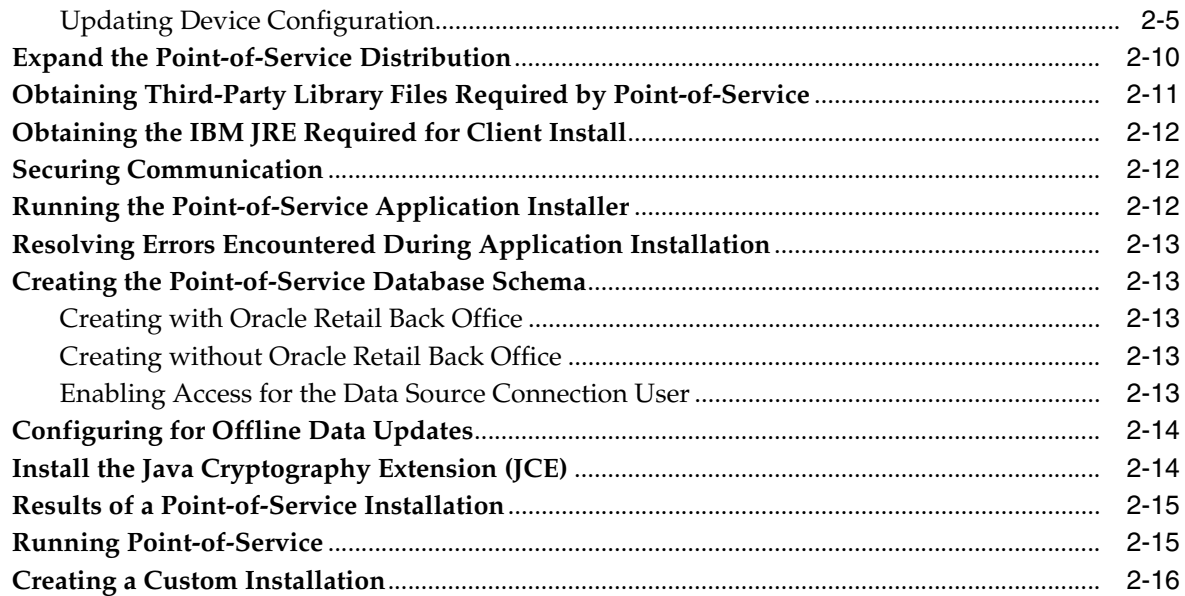

# **[3 Installation on the IBM Stack using Linux](#page-38-0)**

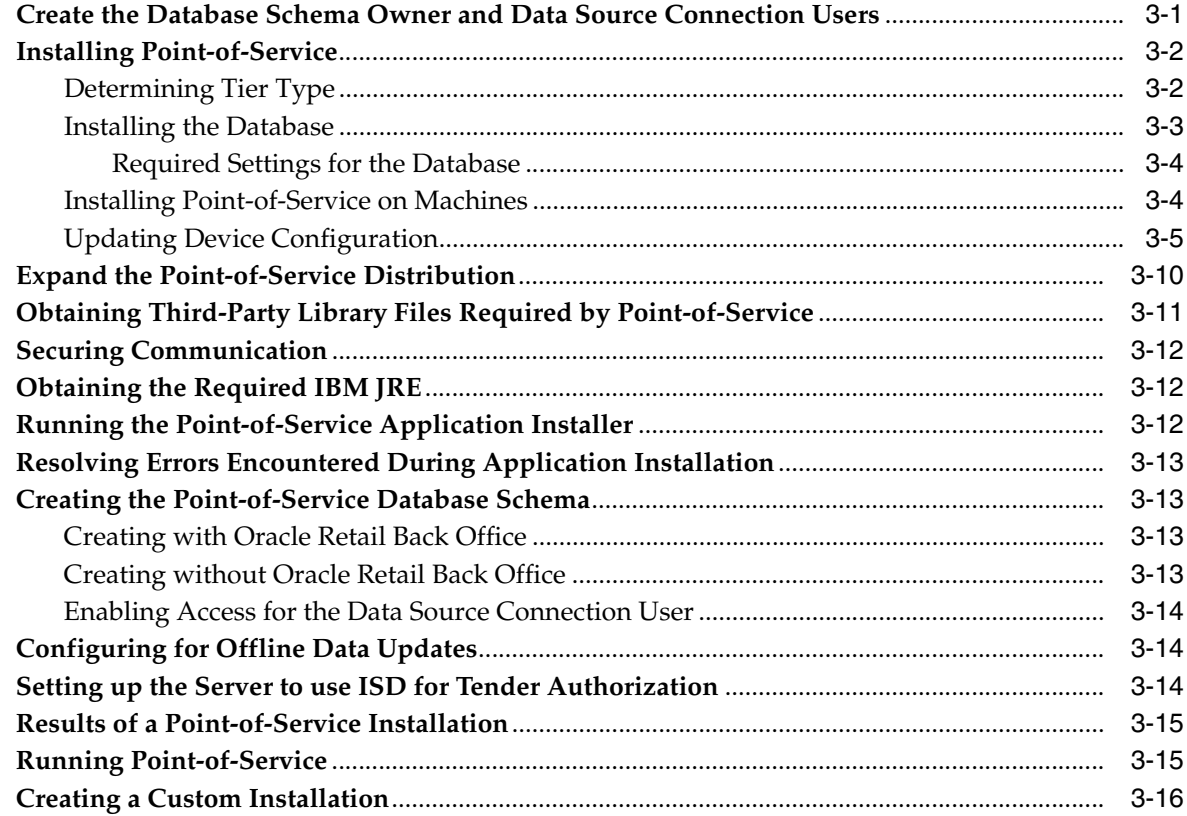

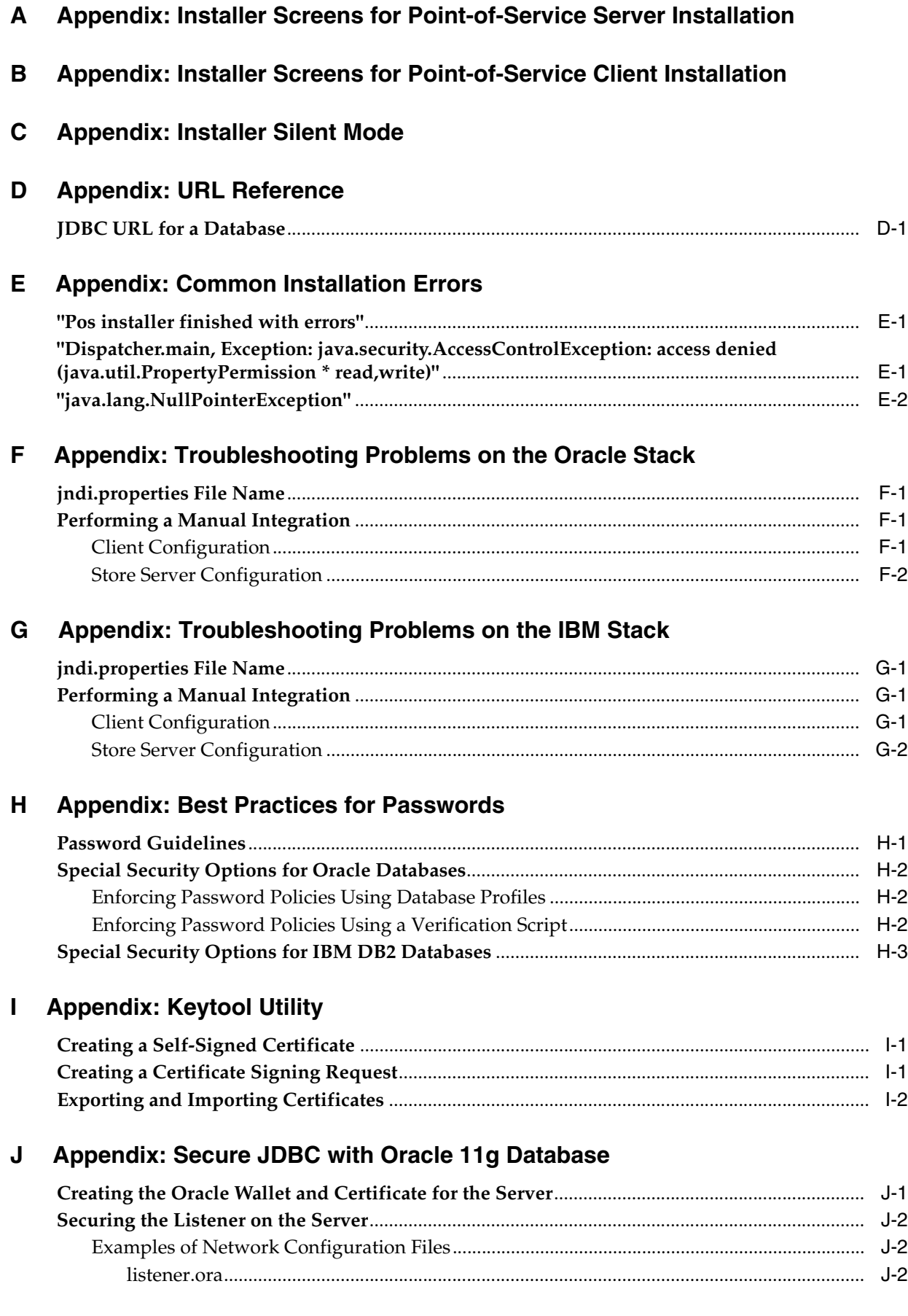

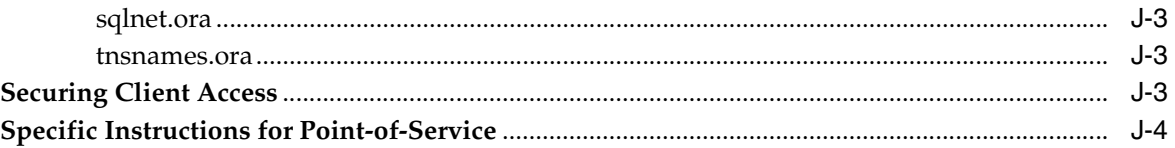

# K Appendix: Secure JDBC with IBM DB2

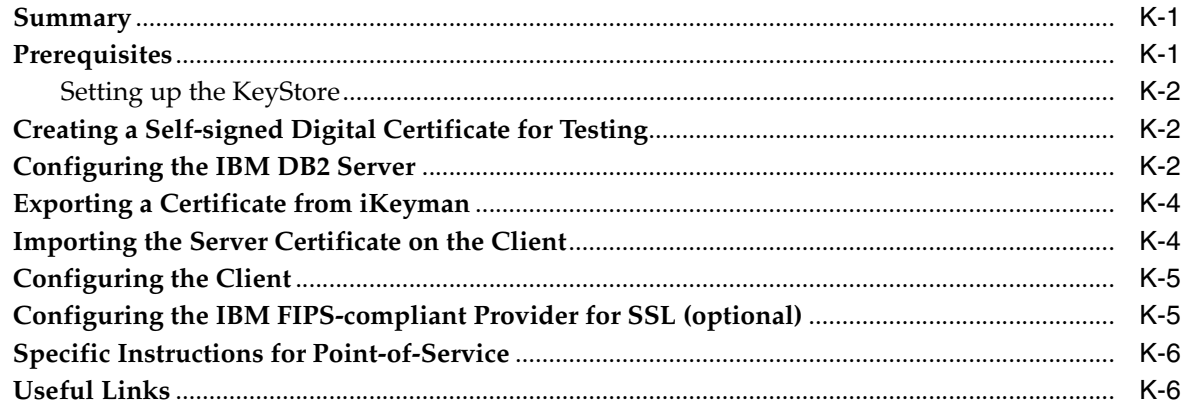

# L Appendix: Secure RMI

# <span id="page-8-0"></span>**List of Figures**

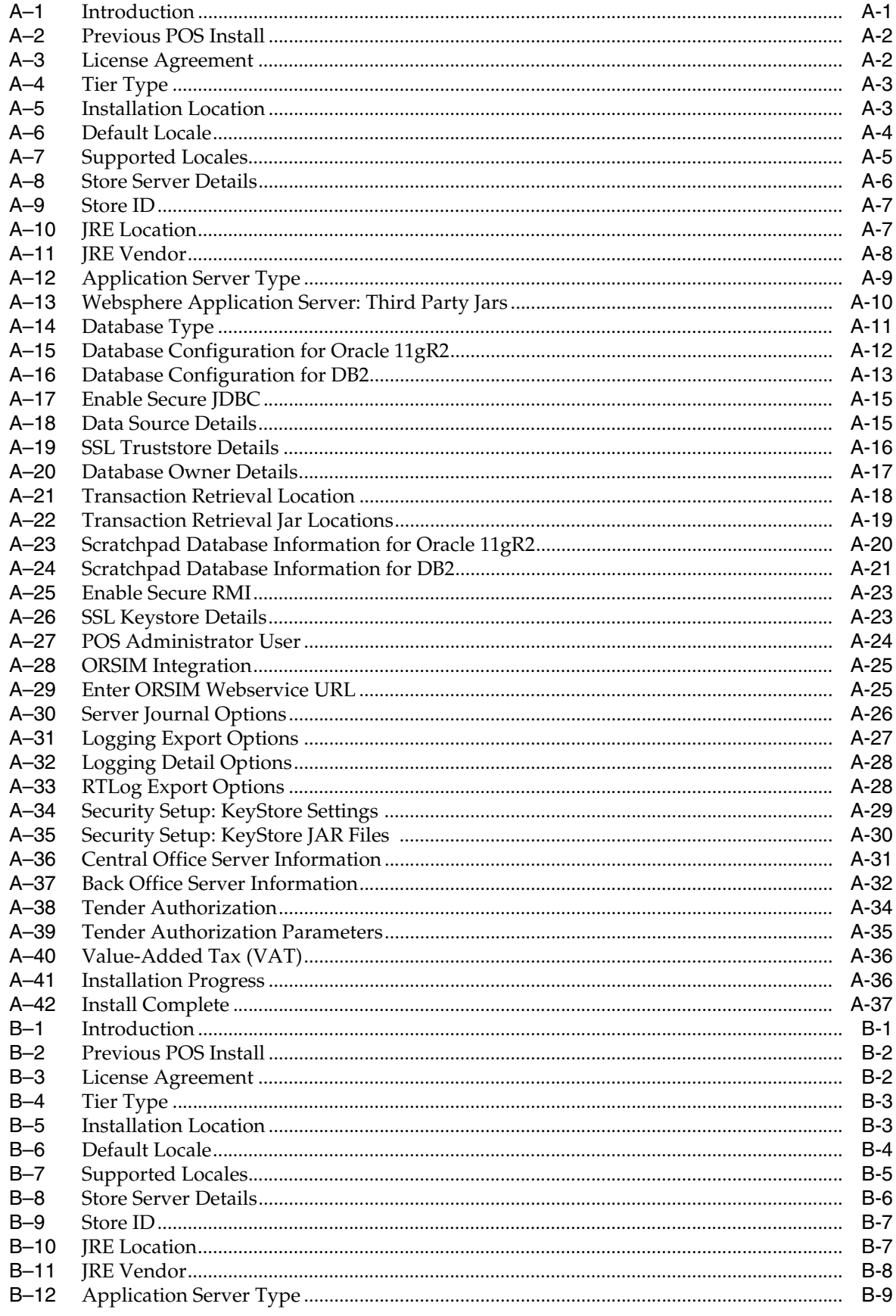

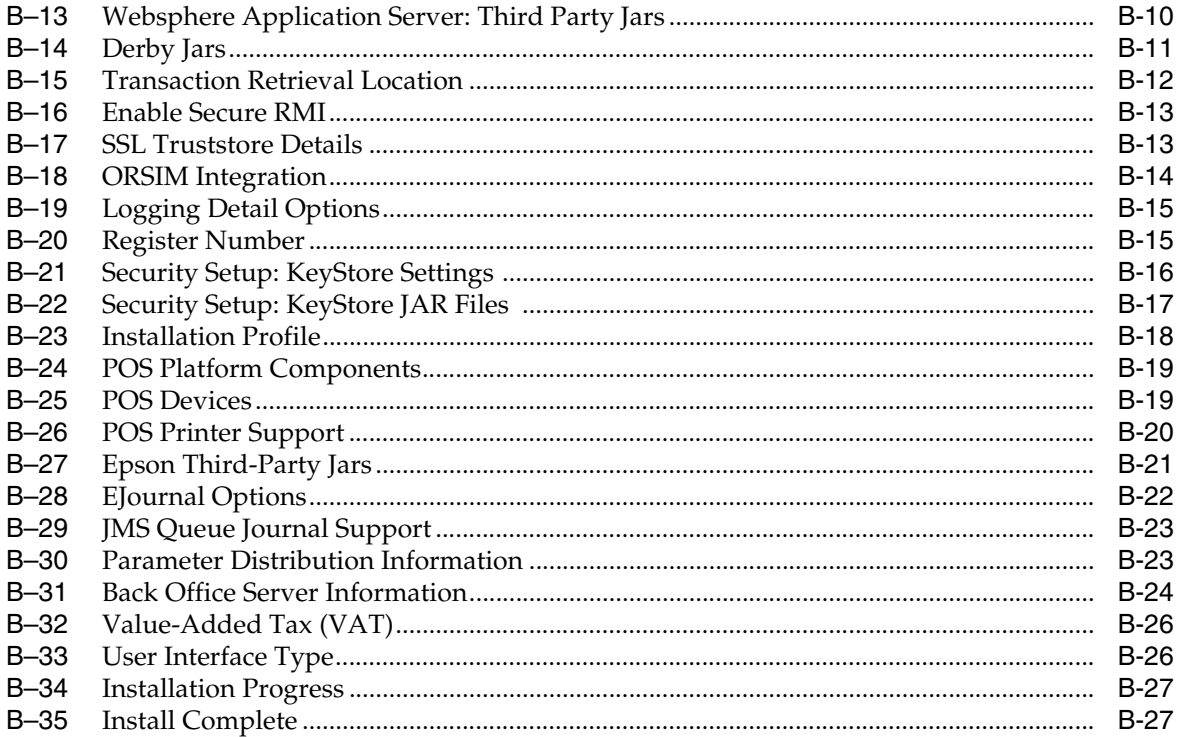

# <span id="page-10-0"></span>**List of Tables**

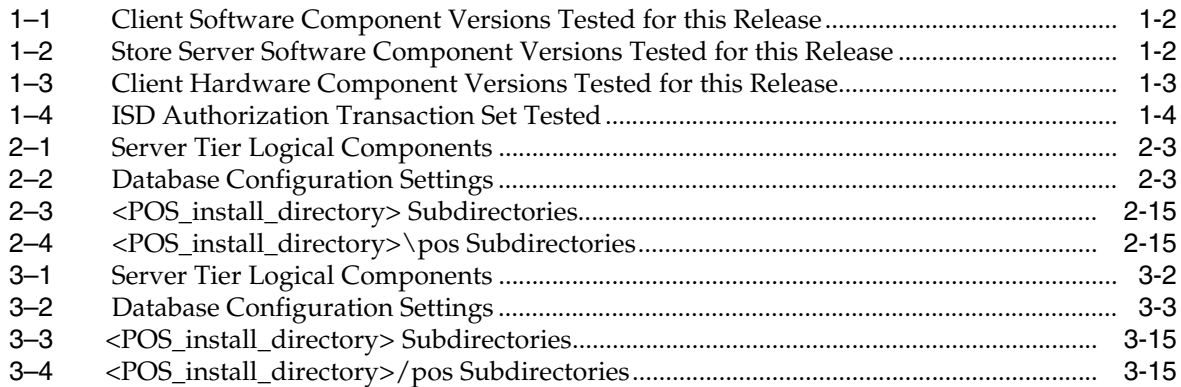

# **Send Us Your Comments**

<span id="page-12-0"></span>Oracle Retail Point-of-Service Installation Guide, Release 13.0.6

Oracle welcomes customers' comments and suggestions on the quality and usefulness of this document.

Your feedback is important, and helps us to best meet your needs as a user of our products. For example:

- Are the implementation steps correct and complete?
- Did you understand the context of the procedures?
- Did you find any errors in the information?
- Does the structure of the information help you with your tasks?
- Do you need different information or graphics? If so, where, and in what format?
- Are the examples correct? Do you need more examples?

If you find any errors or have any other suggestions for improvement, then please tell us your name, the name of the company who has licensed our products, the title and part number of the documentation and the chapter, section, and page number (if available).

**Note:** Before sending us your comments, you might like to check that you have the latest version of the document and if any concerns are already addressed. To do this, access the Online Documentation available on the Oracle Technology Network Web site. It contains the most current Documentation Library plus all documents revised or released recently.

Send your comments to us using the electronic mail address: retail-doc\_us@oracle.com

Please give your name, address, electronic mail address, and telephone number (optional).

If you need assistance with Oracle software, then please contact your support representative or Oracle Support Services.

If you require training or instruction in using Oracle software, then please contact your Oracle local office and inquire about our Oracle University offerings. A list of Oracle offices is available on our Web site at http://www.oracle.com.

# **Preface**

<span id="page-14-0"></span>This Installation Guide describes the requirements and procedures to install this Oracle Retail Point-of-Service release.

## <span id="page-14-1"></span>**Audience**

This Installation Guide is for the following audiences:

- System administrators and operations personnel
- Database administrators
- System analysts and programmers
- Integrators and implementation staff personnel

# <span id="page-14-2"></span>**Documentation Accessibility**

For information about Oracle's commitment to accessibility, visit the Oracle Accessibility Program website at http://www.oracle.com/pls/topic/lookup?ctx=acc&id=docacc.

#### **Access to Oracle Support**

Oracle customers have access to electronic support through My Oracle Support. For information, visit http://www.oracle.com/pls/topic/lookup?ctx=acc&id=info or visit http://www.oracle.com/pls/topic/lookup?ctx=acc&id=trs if you are hearing impaired.

## <span id="page-14-3"></span>**Related Documents**

For more information, see the following document in the Oracle Retail Point-of-Service Release 13.0.6 documentation set:

■ *Oracle Retail Point-of-Service Release Notes*

# <span id="page-14-4"></span>**Customer Support**

To contact Oracle Customer Support, access My Oracle Support at the following URL:

https://support.oracle.com

When contacting Customer Support, please provide the following:

- Product version and program/module name
- Functional and technical description of the problem (include business impact)
- Detailed step-by-step instructions to re-create
- Exact error message received
- Screen shots of each step you take

## <span id="page-15-0"></span>**Review Patch Documentation**

When you install the application for the first time, you install either a base release (for example, 13.0) or a later patch release (for example, 13.0.6). If you are installing the base release or additional patch releases, read the documentation for all releases that have occurred since the base release before you begin installation. Documentation for patch releases can contain critical information related to the base release, as well as information about code changes since the base release.

# <span id="page-15-1"></span>**Oracle Retail Documentation on the Oracle Technology Network**

Documentation is packaged with each Oracle Retail product release. Oracle Retail product documentation is also available on the following Web site:

http://www.oracle.com/technology/documentation/oracle\_retail.html

(Data Model documents are not available through Oracle Technology Network. These documents are packaged with released code, or you can obtain them through My Oracle Support.)

Documentation should be available on this Web site within a month after a product release.

# <span id="page-15-2"></span>**Conventions**

The following text conventions are used in this document:

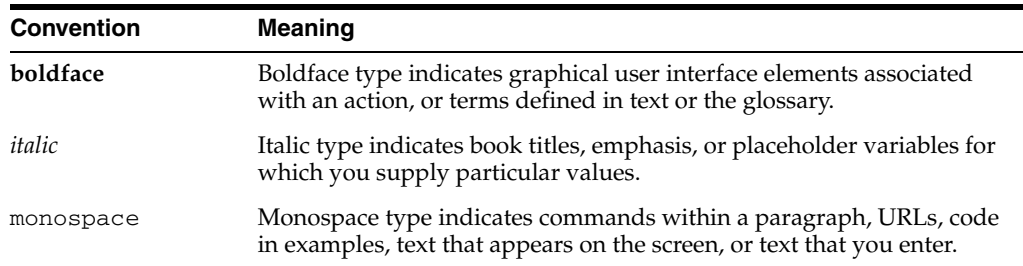

# <sup>1</sup> **Pre-Installation Tasks**

<span id="page-16-0"></span>This chapter defines supported products for client and server systems in the Oracle Retail Point-of-Service system.

**Note:** The Oracle stack and IBM stack are the configurations that were tested for this release. The components required for each stack are listed in this chapter. For each component, the product and the version that were used for testing are included. While Point-of-Service may work in other configurations, these are the configurations that are supported for this release.

# <span id="page-16-1"></span>**Check for the Current Version of the Installation Guide**

Corrected versions of Oracle Retail installation guides may be published whenever critical corrections are required. For critical corrections, the rerelease of an installation guide may not be attached to a release; the document will simply be replaced on the Oracle Technology Network Web site.

Before you begin installation, check to be sure that you have the most recent version of this installation guide. Oracle Retail installation guides are available on the Oracle Technology Network at the following URL:

http://www.oracle.com/technology/documentation/oracle\_retail.html

An updated version of an installation guide is indicated by part number, as well as print date (month and year). An updated version uses the same part number, with a higher-numbered suffix. For example, part number E123456-**02** is an updated version of an installation guide with part number E123456-**01**.

If a more recent version of this installation guide is available, that version supersedes all previous versions. Only use the newest version for your installation.

# <span id="page-16-2"></span>**Check Oracle Retail Merchandise Operations Management Version**

The integration with Oracle Retail Merchandise Operations Management requires version 13.0.6 of the following products:

- Oracle Retail Merchandising System
- Oracle Retail Price Management
- Oracle Retail Sales Audit

# <span id="page-17-0"></span>**Check Supported Software**

This section lists the software which has been tested for this release.

### <span id="page-17-8"></span><span id="page-17-6"></span><span id="page-17-1"></span>**Supported Software for Clients (Registers)**

[Table 1–1](#page-17-8) lists the general software components required for a client and the versions tested for this release.

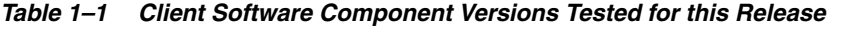

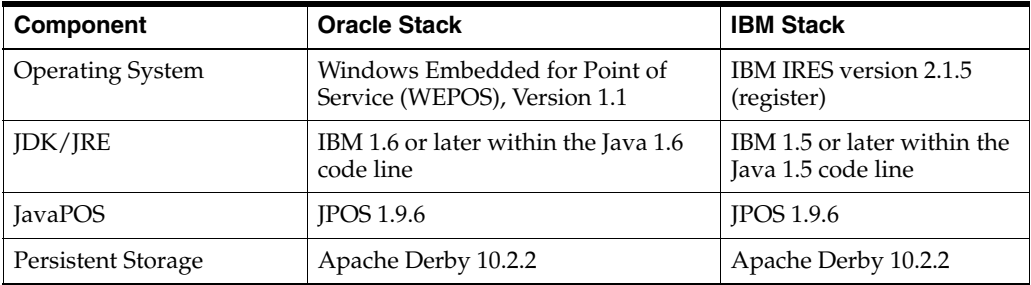

#### <span id="page-17-9"></span><span id="page-17-7"></span><span id="page-17-2"></span>**Supported Software for Store Servers**

[Table 1–2](#page-17-9) lists the general software components required for the store server and the versions tested for this release.

| Component               | <b>Oracle Stack</b>                                                                                    | <b>IBM Stack</b>                                  |
|-------------------------|----------------------------------------------------------------------------------------------------|---------------------------------------------------|
| <b>Operating System</b> | Windows 2003 Server                                                                                    | IBM IRES version 2.1.5                            |
| Database                | Oracle Database 11g Enterprise<br>Edition version $11.\overline{2}.\overline{0}.\overline{3}$ (64-bit) | IBM DB2 version 9.1.0.5                           |
| <b>IDK/IRE</b>          | Oracle Java 6 or later within the Java 6<br>code line                                                  | IBM 1.5 or later within the Java<br>1.5 code line |

*Table 1–2 Store Server Software Component Versions Tested for this Release*

# <span id="page-17-3"></span>**Check Supported Hardware**

This section lists the hardware which has been tested for this release.

#### <span id="page-17-4"></span>**Hardware Requirements**

The hardware requirements for the store server and client depend on different variables.

You need to determine your hardware requirements, based on the variables mentioned here, as well as any additional variables specific to your environment.

#### <span id="page-17-5"></span>**Store Server**

Specific hardware requirements for the machines running the Oracle Retail Point-of-Service store server depend on variables including the number of users and other applications running on the same machine.

Please note the following about the hardware requirements:

The CPU requirement depends on variables including the number of Point-of-Service clients and the operating system and middleware selected.

- Memory requirements and performance depend on variables including the number of active promotions and best deal calculations.
- Disk size can vary based on the operating system and middleware requirements as well as the amount of data storage needed. Data storage depends on variables including the number of items and promotions defined, data retention period, and so on.

#### **Client**

Specific hardware requirements for the machines running the Oracle Retail Point-of-Service client include the point-of-sale system/register manufacturer and other applications and utilities running on the client.

#### <span id="page-18-1"></span><span id="page-18-0"></span>**Peripheral Devices for Clients**

JavaPOS is the industry standard for Java compatibility for retail-oriented devices. A committee of prominent retail vendors and end users maintains the standard. Some of the more common devices used with point-of-sale applications include bar code scanners, cash drawers, printers, keyboards, magnetic stripe readers (MSR), wedge keyboards, hard totals, and magnetic ink check readers (MICR). Any JavaPOS-compliant peripheral devices should work with Oracle Retail Point-of-Service, however, some may require software modifications to work properly.

#### <span id="page-18-5"></span><span id="page-18-4"></span><span id="page-18-2"></span>**Supported Hardware for Clients**

[Table 1–3](#page-18-5) lists the general hardware components required for a client and the versions tested for this release. Mice are not supported for Point-of-Service. A touch screen may be used, but a keyboard is required for some functions. The tested configuration included touch screens.

| Component          | <b>Oracle Stack</b>         | <b>IBM Stack</b>                |
|--------------------|-----------------------------|---------------------------------|
| Register           | SurePOS 300/700             | SurePOS 300/700                 |
| Cash drawer        | <b>IBM</b> cashdrawer       | IBM cashdrawer                  |
| Pole Display       | IBM pole display            | IBM pole display                |
| Keyboard           | IBM keyboard                | IBM keyboard                    |
| Scanner            | Symbol Scanner              | Symbol Scanner                  |
| PIN Pad            | Ingenico eNTouch 1000       | Ingenico eNTouch 1000 and i6770 |
| Credit Card Reader | Ingenico Device Number 3380 | Ingenico Device Number 3380     |
| Receipt Printer    | <b>IBM</b> printer          | <b>IBM</b> printer              |

*Table 1–3 Client Hardware Component Versions Tested for this Release*

# <span id="page-18-3"></span>**Check Java KeyStore Requirement**

Oracle Retail Point-of-Service requires that a Java KeyStore is created prior to installation. Up to five jar files can be provided by the retailer to enable the connection between Oracle Retail Point-of-Service and the KeyStore. Specific information for accessing the KeyStore is entered on the Security Setup: KeyStore installer screens.

**WARNING: A simulated key management package is bundled with Oracle Retail Point-of-Service. It is not compliant with either the Visa Payment Applications Best Practices (PABP) or Payment Card Industry Data Security Standard (PCI-DSS). It is made available as a convenience for retailers and integrators. If you use the simulated key manager, you will not be PCI-DSS compliant. Therefore, the simulated key manager should be replaced with a compliant key manager.**

If you use the simulated key management package bundled with Oracle Retail Point-of-Service, the simkeystore.jar file must be saved after it is extracted from the Point-of-Service distribution. Information on saving the file is included in [Chapter 2](#page-22-2) and [Chapter 3.](#page-38-2)

# <span id="page-19-0"></span>**ISD Authorization Transaction Testing**

ISD authorization transaction testing was done with ISD Standard Interface version 259. The capture method used was terminal capture. The following applications were tested:

- ISD Host Switch version 6.3.1.004
- ISD Store and Forward module version 6.2.1.010

**Note:** Host capture is not supported.

[Table 1–4](#page-19-2) shows the transaction types and messages that were tested.

<span id="page-19-2"></span><span id="page-19-1"></span>

| <b>Transaction Type</b> | <b>Transaction Type Message Sent from ISD to Point-of-Service</b> |
|-------------------------|-------------------------------------------------------------------|
| Check Tender            | Check Sale Approval<br>$\blacksquare$                             |
|                         | Check Sale Authorization Offline                                  |
|                         | <b>Check Sale Decline</b>                                         |
|                         | Check Sale Referral                                               |
| Credit Card Tender      | Credit Card Sale Approval<br>$\blacksquare$                       |
|                         | Credit Card Sale Authorization Offline<br>$\blacksquare$          |
|                         | Credit Card Sale Decline                                          |
|                         | Credit Card Sale Referral<br>$\blacksquare$                       |
| Debit Card Tender       | Debit Sale Approval                                               |
|                         | Debit Sale Authorization Offline<br>$\blacksquare$                |
|                         | Debit Sale Decline<br>$\blacksquare$                              |
| Gift Card Issue         | Gift Card Issue Approval<br>$\blacksquare$                        |
|                         | Gift Card Issue Authorization Offline                             |
|                         | Gift Card Issue Decline                                           |
|                         | Gift Card Issue Post-void                                         |
|                         | Gift Card Issue Referral                                          |

*Table 1–4 ISD Authorization Transaction Set Tested*

| <b>Transaction Type</b> | Transaction Type Message Sent from ISD to Point-of-Service                                                                                      |
|-------------------------|----------------------------------------------------------------------------------------------------|
| Gift Card Redeem        | Gift Card Redeem Approval<br>$\blacksquare$                                                                                                    |
|                         | Gift Card Redeem Authorization Offline<br>$\blacksquare$                                                                                        |
|                         | Gift Card Redeem Decline<br>$\blacksquare$                                                                                                    |
| Gift Card Reload        | Gift Card Reload Approval<br>$\blacksquare$                                                                                                    |
|                         | Gift Card Reload Authorization Offline<br>$\blacksquare$                                                                                        |
|                         | Gift Card Reload Decline                                                                                                    |
| Gift Card Tender        | Gift Card Sale Approval<br>$\blacksquare$                                                                                                    |
|                         | Gift Card Sale Authorization Offline<br>$\blacksquare$                                                                                          |
|                         | Gift Card Sale Decline                                                                                                    |
|                         | Gift Card Sale Post-void                                                                                                    |
|                         | Gift Card Sale Referral                                                                                                    |
|                         | Gift Card Sale Refund<br>$\blacksquare$                                                                                                    |
| House Account           | Credit Application Approval<br>$\blacksquare$                                                                                                   |
| Enrollment              | <b>Credit Application Decline</b><br>$\blacksquare$                                                                                             |
|                         | <b>Note:</b> This functionality has had limited testing with ISD for this<br>release due to the limitations of the available test environments. |
| House Account Payment   | Credit Application Approval<br>$\blacksquare$                                                                                                   |
|                         | <b>Credit Application Decline</b><br>$\blacksquare$                                                                                             |
|                         | <b>Note:</b> This functionality has had limited testing with ISD for this<br>release due to the limitations of the available test environments. |

*Table 1–4 (Cont.) ISD Authorization Transaction Set Tested*

# <span id="page-20-0"></span>**Visa Payment Application Best Practices**

This release of Oracle Retail Point-of-Service complies with the Visa Payment Application Best Practices (PABP). Where there is a specific PABP requirement to be met during the installation process, a caution is included in this guide advising you how to comply with the requirement.

The following document is available through My Oracle Support. Access My Oracle Support at the following URL:

https://support.oracle.com

#### *Oracle Retail Strategic Store Solutions Security Implementation Guide* **(Doc ID: 567438.1)**

This guide provides information on the PABP requirements.

# <span id="page-22-2"></span><span id="page-22-0"></span><sup>2</sup> **Installation on the Oracle Stack using Windows**

This chapter provides information about the installation procedures for Oracle Retail Point-of-Service on the Oracle Stack using Windows.

Oracle Retail provides an installer for Point-of-Service, but customer installations typically develop custom procedures. Note that the installer is not appropriate for all installations. Oracle Retail expects implementation teams to develop custom procedures for actual register installations, which may or may not be based on the installer described here. For guidelines, see ["Creating a Custom Installation".](#page-37-0)

# <span id="page-22-1"></span>**Create the Database Schema Owner and Data Source Connection Users**

A user to own the database schema and a data source connection user used by Point-of-Service to access the database must be defined. Specific roles must be defined for each user. The installer asks you to enter the user name and password for both these users.

**Caution:** To meet the requirements of the Visa Payment Application Best Practices (PABP), separate schema owner and data source connection users must be created. The data source connection user cannot have any create privileges.

If other Oracle Retail products are installed, the database schema owner and data source connection users defined for each product must not be the same as any other product. However, for example, if Oracle Retail Back Office and Point-of-Service are sharing a database, the database schema owner would be the same for those products.

For information on the best practices for passwords, see [Appendix H.](#page-138-2)

Whether the database schema owner user and the data source connection user need to be created is dependent on whether Point-of-Service shares the database with Back Office:

- If Point-of-Service is sharing the database with Back Office, the same database schema owner is used for both products. Only the data source connection user for Point-of-Service needs to be created.
- If Point-of-Service is not sharing the database with Back Office, both the database schema owner and data source connection user need to be created.

To create the database schema owner:

- **1.** Log in using the database administrator user ID.
- **2.** Create a role in the database to be used for the schema owner.

create role *<schema\_owner\_role>*;

**3.** Grant the privileges, shown in the following example, to the role.

grant CREATE TABLE, CREATE VIEW, CREATE SEQUENCE, CREATE PROCEDURE, ALTER SESSION, CONNECT, SELECT\_CATALOG\_ROLE to *<schema\_owner\_role>*;

**4.** Create the schema owner user in the database.

CREATE USER *<schema\_name>* IDENTIFIED BY *<schema\_owner\_user>* DEFAULT TABLESPACE users TEMPORARY TABLESPACE TEMP QUOTA UNLIMITED ON users;

**5.** Grant the schema owner role to the user.

grant *<schema\_owner\_role>* to *<schema\_owner\_user>*;

To create the data source connection user:

- **1.** If not already logged in, log in using the database administrator user ID.
- **2.** Create a role in the database to be used for the data source connection user.

create role *<data\_source\_connection\_role>*;

**3.** Grant the privileges, shown in the following example, to the role.

grant CONNECT, CREATE SYNONYM, SELECT\_CATALOG\_ROLE to *<data\_source\_connection\_role>*;

**4.** Create the data source connection user.

CREATE USER *<data\_source\_schema\_name>* IDENTIFIED BY *<data\_source\_user>* DEFAULT TABLESPACE users TEMPORARY TABLESPACE TEMP QUOTA UNLIMITED ON users;

**5.** Grant the data source connection role to the user.

grant *<data\_source\_connection\_role>* to *<data\_source\_user>*;

The installer grants the data source connection user access to the application database objects.

**Note:** If the data source connection user, *<data\_source\_user>*, created for Point-of-Service is not the same user ID created for the Back Office data source connection user, the Point-of-Service user must be granted access to the database schema after the Point-of-Service server is installed. After running the installer, see ["Enabling Access for the Data](#page-34-4)  [Source Connection User"](#page-34-4).

### <span id="page-23-0"></span>**Installing Point-of-Service**

To establish an initial Oracle Retail Point-of-Service installation or to create a demonstration system, use the Point-of-Service installer as described in this section.

### <span id="page-24-5"></span><span id="page-24-2"></span><span id="page-24-0"></span>**Determining Tier Type**

Machines and logical components of the Oracle Retail Point-of-Service application are defined in [Table 2–1](#page-24-5):

**Machine Description** Store Server The machine that runs the server component of Oracle Retail Point-of-Service. There is at least one store server for each store. This component runs as a service. This machine may also house the Back Office Server and other Oracle Retail Strategic Store Solutions components such as the OracleRetailStore database and Mobile Point-of-Service. Point-of-Service Clients The machines that execute the Point-of-Service transactions; they are typically cash registers. Database Server The machine that houses the OracleRetailStore databases. This machine may or may not be the same as the store server. JMS Server The machine that houses the JMS server software.

*Table 2–1 Server Tier Logical Components*

When you run the installer, it asks you to specify a Tier Type. The following types are available:

- N-Tier Client—Choose this when installing the client component.
- N-Tier Store Server—Choose this when installing the store server component.

#### <span id="page-24-1"></span>**Installing the Database**

Oracle Retail products such as Point-of-Service and Back Office use the OracleRetailStore database. One OracleRetailStore database is typically installed in each store. Data stored in the OracleRetailStore database includes employee names, logon information, and transaction data. The database can be located on the store server or on a separate machine acting as the database server. The database must be installed before Point-of-Service can be installed.

If you are using Centralized Transaction Retrieval, an additional database called the Scratchpad database is used. This database holds retrieved transactions. For more information on Centralized Transaction Retrieval, see the *Oracle Retail Point-of-Service Operations Guide*.

[Table 2–2](#page-24-4) shows the database configuration information that is needed during installation.

<span id="page-24-4"></span><span id="page-24-3"></span>

| <b>Installer Screen</b>                  | <b>Required Data</b>                                                                                                    |
|------------------------------------------|----------------------------------------------------------------------------------------------------|
| <b>Transaction Retrieval</b><br>Location | Choose the location for retrieving transactions. When using<br>Centralized Transaction Retrieval, choose either the Central or<br>Central, Local Failover option. |
|                                          | <b>Note:</b> You must choose the same location for both the store<br>server and client installations.                                                             |

*Table 2–2 Database Configuration Settings*

| <b>Installer Screen</b>                          | <b>Required Data</b>                                                                                                    |
|--------------------------------------------------|----------------------------------------------------------------------------------------------------|
| Database Configuration                           | Enter the following information for the database:                                                                                                    |
|                                                  | JDBC driver path<br>$\blacksquare$                                                                                                    |
|                                                  | Driver class name                                                                                                    |
|                                                  | Database URL<br>$\blacksquare$                                                                                                    |
|                                                  | Jar name                                                                                                    |
|                                                  | Database schema owner user ID and password<br>$\blacksquare$                                                                                                  |
|                                                  | Data source connection user ID and password<br>$\blacksquare$                                                                                                 |
| Scratchpad Database                              | Enter the following information for the Scratchpad database:                                                                                                  |
| Configuration                                    | JDBC driver path<br>$\blacksquare$                                                                                                    |
|                                                  | Driver class name                                                                                                    |
|                                                  | Database URL                                                                                                    |
|                                                  | Jar name                                                                                                    |
|                                                  | Scratchpad database owner user ID and password                                                                                                    |
| Logging Options                                  | Choose how the log is exported. When using Centralized<br>Transaction Retrieval, choose the Data Replication Export<br>option.                                |
| Central Office/Back Office<br>Server Information | Enter the host names and port numbers of the machines where<br>the Central Office instance and the Back Office instance for this<br>store server are located. |

*Table 2–2 (Cont.) Database Configuration Settings*

To complete the installation, you must know the database location:

- If you install Point-of-Service on the same machine as the database, the installer asks for the database directory location.
- If you install Point-of-Service on a different machine from the database, the installer asks for the hostname or IP address and RMI port number of the machine running the database.

The Point-of-Service installation process installs scripts to build the tables and insert a minimal data set. Steps for running these scripts are included later in this chapter.

#### <span id="page-25-0"></span>**Required Settings for the Database**

The following settings must be made during database creation:

- The database must be set to UTF8.
- When using the Oracle 11g database server, make the following changes to the system settings:

```
ALTER SYSTEM SET NLS NUMERIC CHARACTERS = '.,-' SCOPE=SPFILE;
ALTER SYSTEM SET NLS_DATE_FORMAT ='YYYY-MM-DD' SCOPE=SPFILE;
ALTER SYSTEM SET NLS_TIMESTAMP_FORMAT = 'YYYY-MM-DD HH24:MI:SS.FF' 
    SCOPE=SPFILE;
```
#### <span id="page-25-1"></span>**Installing Point-of-Service on Machines**

If a previous version of Point-of-Service is installed on a machine, uninstall it by deleting the installation directory (the default directory is c:\OracleRetailStore) or choose a different installation directory from the default.

Run the installer one time for each machine in the Server Tier and once for each register.

The installer performs the following steps. Not all steps apply to client and server installations.

- Installs Foundation, Retail Domain, and Oracle Retail Point-of-Service jar files.
- Installs database build scripts and start-up files.
- Defines Server Tier in the conduit script that starts Point-of-Service for the given machine.
- Defines hostnames or IP addresses and port numbers for the Store Server and database server.
- Defines device availability.
- Defines application properties for Store ID and Register Number.

#### <span id="page-26-0"></span>**Updating Device Configuration**

Update the jpos.xml file to reflect the devices used on the machine. The typical location for this file is C:\POS\IBMJPOS\jpos.xml.

**1.** To configure the default scanner, replace the existing entry or add the following entry to the jpos.xml file:

JposEntry logicalName="defaultScanner">

```
 <creation 
factoryClass="com.extendyourstore.jpos.CrsJposServiceInstanceFactory" 
serviceClass="com.extendyourstore.jpos.Scanner.Simple3"/>
         <vendor name="360Commerce" url="http://www.360commerce.com"/>
         <jpos category="Scanner" version="1.5"/>
         <product description="360Commerce Serial Scanner"/>
```

```
 <!--Other non JavaPOS required property (mostly vendor properties and 
bus specific properties i.e. RS232 )-->
```

```
 <prop name="parity" type="String" value="0"/>
 <prop name="dataBits" type="String" value="7"/>
 <prop name="baudRate" type="String" value="9600"/>
 <prop name="stopBits" type="String" value="1"/>
 <prop name="suffix" type="String" value="13"/>
 <prop name="debug" type="String" value="false"/>
 <prop name="port" type="String" value="COM2"/>
```
</JposEntry>

**2.** To configure the Ingenico device for signature capture, replace the existing entry or add the following entry to the jpos.xml file. Change  $\epsilon$  spos install directory >, shown in bold in the following example, to your installation directory for Point-of-Service:

```
<JposEntry logicalName="defaultSignatureCapture">
             <creation factoryClass="services.IngenicoServiceInstanceFactory"
                 serviceClass="services.et1k.sigcap.SignatureCaptureService"/>
             <vendor name="Ingenico" url="http://www.ingenico-us.com"/>
             <jpos category="SignatureCapture" version="1.5.2"/>
             <product description="ET1K POS Signature Capture JavaPOS Service 
from Ingenico, Inc."
                 name="Ingenico ET1K Signature Capture Service for JavaPOS(TM)
```
Standard" url="http://www.ingenico-us.com"/> <!--Other non JavaPOS required property (mostly vendor properties and bus specific properties i.e. RS232 )--> <prop name="stopBits" value="1"/> <prop name="portName" value="COM1"/> <prop name="dataBits" value="8"/> <prop name="timeOut" value="5000"/> <prop name="baudRate" value="9600"/> <prop name="parity" value="0"/> <prop name="TestForm" value="sigtest.icf"/> <prop name="SigCompression" value="2byte"/> <prop name="ConfigPath" value= "**<pos\_install\_directory>**/pos/config/device/ingenico/"/> <prop name="debug" value="ON"/> </JposEntry>

**3.** To configure the Ingenico device for the screens used within the Point-of-Service application, replace the existing entry or add the following entry to the jpos. xml file. Change <pos\_install\_directory>, shown in bold in the following example, to your installation directory for Point-of-Service:

```
<JposEntry logicalName="defaultForm">
             <creation factoryClass="services.IngenicoServiceInstanceFactory"
                 serviceClass="services.et1k.form.FormService"/>
             <vendor name="Ingenico" url="http://www.ingenico-us.com"/>
             <jpos category="Form" version="1.5.2"/>
             <product description="ET1K POS Form JavaPOS Service from Ingenico, 
TnC<sup>"</sup>
                 name="Ingenico ET1K Form Service for JavaPOS(TM) Standard"
                 url="http://www.ingenico-us.com"/>
             <!--Other non JavaPOS required property (mostly vendor properties 
and bus specific properties i.e. RS232 )-->
             <prop name="stopBits" value="1"/>
             <prop name="portName" value="COM1"/>
             <prop name="dataBits" value="8"/>
             <prop name="baudRate" value="9600"/>
             <prop name="parity" value="0"/>
             <prop name="timeOut" value="5000"/>
             <prop name="clear" value="clear.icf"/>
             <prop name="ItemsForm" value="scrollingtext.icf"/>
             <prop name="SigCapForm" value="sigtest.icf"/>
             <prop name="ScrollingText" value="scrollingtext.icf"/>
             <prop name="Graphic" value="scan.icf"/>
             <prop name="Survey" value="type.icf"/>
             <prop name="Scripts" value="sigtest.icf"/>
             <prop name="Logo" value="360logo.icf"/>
             <prop name="SigCompression" value="2byte"/>
             <prop name="TwoButtons" value="2buttons.icf"/>
             <prop name="ThreeButtons" value="3buttons.icf"/>
             <prop name="FourButtons" value="4buttons.icf"/>
             <prop name="ConfigPath" value=
"<pos_install_directory>/pos/config/device/ingenico/"/>
         </JposEntry>
```
**4.** To configure the Ingenico PIN pad, replace the existing entry or add the following entry to the jpos.xml file:

<JposEntry logicalName="defaultPINPad">

<creation factoryClass="services.IngenicoServiceInstanceFactory"

```
serviceClass="services.et1k.pinpad.PINPadService"/>
         <vendor name="Ingenico" url="http://www.ingenico-us.com"/>
         <jpos category="SignatureCapture" version="1.5.2"/>
```
 <product description="ET1K POS PINPad JavaPOS Service from Ingenico, Inc." name="Ingenico ET1K PINPad Service for JavaPOS(TM) Standard" url="http://www.ingenico-us.com"/>

 <!--Other non JavaPOS required property (mostly vendor properties and bus specific properties i.e. RS232 )-->

```
 <prop name="stopBits" value="1"/>
 <prop name="portName" value="COM1"/>
 <prop name="dataBits" value="8"/>
 <prop name="baudRate" value="9600"/>
 <prop name="parity" value="0"/>
 <prop name="timeOut" value="5000"/>
 <prop name="debug" value="ON"/>
```
</JposEntry>

**5.** To configure the Ingenico MSR device, replace the existing entry or add the following entry to the jpos.xml file:

<JposEntry logicalName="ingenicoMSR">

```
 <creation factoryClass="services.IngenicoServiceInstanceFactory" 
serviceClass="services.et1k.msr.MSRService"/>
```

```
 <vendor name="Ingenico" url="http://www.ingenico-us.com"/>
         <jpos category="MSR" version="1.5.2"/>
        <product description="ET1K POS MSR JavaPOS Service from Ingenico, Inc." 
name="Ingenico ET1K MSR Service for JavaPOS(TM) Standard" 
url="http://www.ingenico-us.com"/>
```
 <!--Other non JavaPOS required property (mostly vendor properties and bus specific properties i.e. RS232 )-->

```
 <prop name="stopBits" value="1"/>
 <prop name="portName" value="COM1"/>
 <prop name="timeOut" value="5000"/>
 <prop name="dataBits" value="8"/>
 <prop name="baudRate" value="9600"/>
 <prop name="parity" value="0"/>
 <prop name="debug" value="ON"/>
```
</JposEntry>

**6.** To configure the default printer, replace the existing entry or add the following entry to the jpos.xml file:

```
<JposEntry logicalName="defaultPrinter">
         <creation 
factoryClass="com.ibm.jpos.services.IBMJposServiceInstanceFactory"/> 
serviceClass="com.ibm.jpos.services.SdiIBM4610EPOSPrinter"/>
         <vendor name="IBM" url="http://www.ibm.com"/>
         <jpos category="POSPrinter" version="1.9.3"/>
         <product description="IBM JavaPOS(TM) POSPrinter RS485 Service for IBM 
4610 TI2/3/4/5/8/9 TM/F 6/7 Printer" name="IBM JavaPOS for Linux/Windows 
Version 1.9.3" url="http://www.pc.ibm.com/store/"/>
```

```
 <prop name="deviceBus" type="String" value="RS485"/>
             <prop name="com.ibm.posj.bus.rs485.sioDeviceNumber" type="String" 
   value="0x35"/>
             <prop name="com.ibm.posj.bus.rs485.sioPortNumber" type="String" 
    value="0x11"/>
             <prop name="com.ibm.posj.bus.rs485.sioSlotNumber" type="String" 
    value="0x01"/>
             <prop name="abstractionClass" type="String" 
    value="com.ibm.jpos.services.SdiIBM4610EPOSPrinter"/>
             <prop name="impClass" type="String" 
    value="com.ibm.jpos.services.sdi.IBM4610PrinterServiceImp"/>
             <prop name="com.ibm.posj.bus.deviceNumber" type="String" value="0"/>
    </JposEntry>
7. To configure the default MICR device, replace the existing entry or add the 
    following entry to the jpos.xml file:
    <JposEntry logicalName="defaultMICR">
             <creation 
    factoryClass="com.ibm.jpos.services.IBMJposServiceInstanceFactory" 
    serviceClass="com.ibm.jpos.services.IBM4610MICR"/>
             <vendor name="IBM" url="http://www.ibm.com"/>
             <jpos category="MICR" version="1.9.3"/>
             <product description="IBM JavaPOS(TM) MICR RS485 Service for IBM 4610 
    TI2/4/8/9 Printer" name="IBM JavaPOS for Linux/Windows Version 1.9.3" 
    url="http://www.pc.ibm.com/store/"/>
             <prop name="deviceBus" type="String" value="RS485"/>
             <prop name="abstractionClass" type="String" 
    value="com.ibm.jpos.services.IBM4610MICR"/>
             <prop name="impClass" type="String" 
    value="com.ibm.jpos.services.sdi.MICRServiceImp"/>
             <prop name="com.ibm.posj.bus.deviceNumber" type="String" value="0"/>
             <prop name="com.ibm.posj.bus.rs485.sioSlotNumber" type="String" 
    value="0x01"/>
             <prop name="com.ibm.posj.bus.rs485.sioPortNumber" type="String" 
    value="0x11"/>
             <prop name="com.ibm.posj.bus.rs485.sioDeviceNumber" type="String" 
    value="0x35"/>
             <prop name="com.ibm.jpos.sdi.config.MICR.exceptionTableFile" 
    type="String" value="[file-path-goes-here]"/>
            <prop name="com.ibm.jpos.sdi.config.MICR.exceptionTable4" type="String" 
    value="B778899001D154R"/>
            <prop name="com.ibm.jpos.sdi.config.MICR.exceptionTable3" type="String" 
    value="B667788990D153R"/>
            <prop name="com.ibm.jpos.sdi.config.MICR.exceptionTable2" type="String" 
    value="P123456780AAAAAXXSSS"/>
            <prop name="com.ibm.jpos.sdi.config.MICR.exceptionTable1" type="String" 
    value="B445566778D151R"/>
            <prop name="com.ibm.jpos.sdi.config.MICR.exceptionTable0" type="String" 
    value="B334455667D150R"/>
             <prop name="com.ibm.jpos.sdi.config.MICR.stripAccountDashes" 
    type="String" value="false"/>
             <prop name="com.ibm.jpos.sdi.config.MICR.stripTransitDashes" 
    type="String" value="false"/>
             <prop name="com.ibm.jpos.sdi.config.MICR.switchTransitDashToSpace" 
    type="String" value="false"/>
    </JposEntry>
```
**8.** To configure the default keyboard, replace the existing entry or add the following entry to the jpos.xml file:

```
<JposEntry logicalName="defaultPOSKeyboard">
         <creation 
factoryClass="com.ibm.jpos.services.IBMJposServiceInstanceFactory" 
serviceClass="com.ibm.jpos.services.IBMPOSKeyboard"/>
         <vendor name="IBM" url="http://www.ibm.com"/>
         <jpos category="POSKeyboard" version="1.9.3"/>
         <product description="IBM JavaPOS(TM) POSKeyboard PS2 Service for IBM 
4820/ANKPOS/CANPOS/NANPOS/SureONE Keyboards" name="IBM JavaPOS for 
Linux/Windows Version 1.9.3" url="http://www.pc.ibm.com/store/"/>
         <prop name="com.ibm.jpos.sdi.config.POSKeyboard.Click" type="Byte" 
value="0"/>
         <prop name="com.ibm.posj.bus.poskbd.functionNumber" type="String" 
value="0"/>
         <prop name="com.ibm.jpos.sdi.config.POSKeyboard.Typematic" 
type="Boolean" value="true"/>
        <prop name="com.ibm.jpos.sdi.config.POSKeyboard.ExtendedKeyMapping" 
type="Boolean" value="true"/>
        <prop name="abstractionClass" type="String" 
value="com.ibm.jpos.services.IBMPOSKeyboard"/>
        <prop name="impClass" type="String" 
value="com.ibm.jpos.services.sdi.POSKeyboardServiceImp"/>
         <prop name="com.ibm.posj.bus.poskbd.keyboardNumber" type="String" 
value="0"/>
         <prop name="deviceBus" type="String" value="Proprietary"/>
         <prop name="com.ibm.posj.bus.ProprietaryBusSubType" type="String" 
value="PosKbd"/>
         <prop name="com.ibm.jpos.sdi.config.POSKeyboard.KbdScanning" 
type="Boolean" value="true"/>
</JposEntry>
```
**9.** To configure the default MSR, replace the existing entry or add the following entry to the jpos.xml file:

```
<JposEntry logicalName="defaultMSR">
         <creation 
factoryClass="com.ibm.jpos.services.IBMJposServiceInstanceFactory"name="Ingenic
o ET1K Form Service for JavaPOS(TM) Standard"
                 url="http://www.ingenico-us 
serviceClass="com.ibm.jpos.services.IBMMSR"/>
         <vendor name="IBM" url="http://www.ibm.com"/>
         <jpos category="MSR" version="1.9.3"/>
         <product description="IBM JavaPOS(TM) MSR PS2 Service for IBM 
ANKPOS/NANPOS/CANPOS/SureONE Keyboards" name="IBM JavaPOS for Linux/Windows 
Version 1.9.3" url="http://www.pc.ibm.com/store/"/>
         <prop name="deviceBus" type="String" value="Proprietary"/>
         <prop name="com.ibm.posj.bus.ProprietaryBusSubType" type="String" 
value="PosKbd"/>
         <prop name="com.ibm.posj.bus.poskbd.functionNumber" type="String" 
value="0"/>
         <prop name="com.ibm.posj.bus.poskbd.keyboardNumber" type="String" 
value="0"/>
         <prop name="abstractionClass" type="String" 
value="com.ibm.jpos.services.IBMMSR"/>
         <prop name="impClass" type="String" 
value="com.ibm.jpos.services.sdi.MSRServiceImp"/>
</JposEntry>
```
**10.** To configure the default cash drawer, replace the existing entry or add the following entry to the jpos.xml file:

```
<JposEntry logicalName="defaultCashDrawer">
         <creation 
factoryClass="com.ibm.jpos.services.IBMJposServiceInstanceFactory" 
serviceClass="com.ibm.jpos.services.IBMCashDrawer"/>
         <vendor name="IBM" url="http://www.ibm.com"/>
         <jpos category="CashDrawer" version="1.9.3"/>
         <product description="IBM JavaPOS(TM) CashDrawer Service for IBM 
SurePOS 300/72x/74x/78x-A" name="IBM JavaPOS for Linux/Windows Version 1.9.3" 
url="http://www.pc.ibm.com/store/"/>
         <prop name="deviceBus" type="String" value="Proprietary"/>
         <prop name="com.ibm.posj.bus.ProprietaryBusSubType" type="String" 
value="Embedded"/>
         <prop name="abstractionClass" type="String" 
value="com.ibm.jpos.services.IBMCashDrawer"/>
         <prop name="impClass" type="String" 
value="com.ibm.jpos.services.sdi.CashDrawerServiceImp"/>
         <prop name="com.ibm.posj.bus.deviceNumber" type="String" value="0"/>
</JposEntry>
```
**11.** To configure the default line display, replace the existing entry or add the following entry to the jpos.xml file:

```
<JposEntry logicalName="defaultLineDisplay">
         <creation 
factoryClass="com.ibm.jpos.services.IBMJposServiceInstanceFactory" 
serviceClass="com.ibm.jpos.services.LineDisplayLCVFD"/>
         <vendor name="IBM" url="http://www.ibm.com"/>
         <jpos category="LineDisplay" version="1.9.3"/>
         <product description="IBM JavaPOS(TM) LineDisplay USB Service for IBM 
Vaccum Fluorescent Display (VFD)-A" name="IBM JavaPOS for Linux/Windows Version 
1.9.3" url="http://www.pc.ibm.com/store/"/>
         <prop name="com.ibm.posj.bus.hid.usageId" type="String" 
value="0x2400"/>
         <prop name="deviceBus" type="String" value="HID"/>
         <prop name="abstractionClass" type="String" 
value="com.ibm.jpos.services.LineDisplayLCVFD"/>
         <prop name="impClass" type="String" 
value="com.ibm.jpos.services.sdi.LineDisplayServiceImp"/>
         <prop name="com.ibm.posj.bus.hid.usagePage" type="String" 
value="0xFF45"/>
         <prop name="com.ibm.posj.bus.deviceNumber" type="String" value="0"/>
</JposEntry>
```
# <span id="page-31-0"></span>**Expand the Point-of-Service Distribution**

To extract the Point-of-Service files:

- **1.** Extract the ORPOS-13.0.6.zip file from the Point-of-Service distribution.
- **2.** Create a new staging directory for the Point-of-Service application distribution ORPOS-13.0.6.zip file, for example, c:\tmp\orpos\orpos-staging.

**Note:** The staging area (*<staging\_directory>*) can exist anywhere on the system. It does not need to be under ORACLE\_HOME.

**3.** Copy or upload ORPOS-13.0.6.zip to *<staging\_directory>* and extract its contents. The following files and directories should be created under *<staging\_directory>*\ORPOS-13.0.6:

```
ant\
ant-ext\
antinstall\
design\
installer-resources\
installer-templates\
product\
antinstall-config.xml
build.xml
build-antinstall.xml
build-common.xml
build-common-oas.xml
build-common-was.xml
build-conditions.xml
build-filesets.xml
build-filters.xml
build-properties.xml
checkdeps.cmd
checkdeps.sh
install.cmd
install.sh
prepare.xml
```
For the remainder of this chapter, *<staging\_directory>*\ORPOS-13.0.6 is referred to as *<INSTALL\_DIR>* .

**Note:** If you are using the simulated key management package bundled with Point-of-Service, save the following jar file in a directory outside of the staging area.

*<INSTALL\_DIR>*\product\360common\lib\simkeystore.jar

If the staging area is then deleted after the installation is complete, the jar file will still be available.

### <span id="page-32-0"></span>**Obtaining Third-Party Library Files Required by Point-of-Service**

The Point-of-Service application uses specific files from Apache. Get the required files for the Derby database. You can get the download at the website:

<http://db.apache.org/derby/releases/release-10.2.2.0.html>

Extract the following files:

- derby.jar
- derbytools.jar

### <span id="page-33-0"></span>**Obtaining the IBM JRE Required for Client Install**

This release requires IBM JRE 1.6 for client installs on IBM SurePOS registers. It is distributed by IBM with JPOS 1.9.6.

## <span id="page-33-1"></span>**Securing Communication**

Communication with the database and communication between the store server and registers must be secured in order to be compliant with PABP requirements.

On the Enable Secure JDBC screen, you select whether secure JDBC will be used for communication with the database. If **Yes** is selected, the installer sets up the secure JDBC.

If **No** is selected and you want to manually set up the secure JDBC after the installer completes, see [Appendix J.](#page-144-2) If secure JDBC is not used, Point-of-Service will not be compliant with PABP requirements.

On the Enable Secure RMI screen, you select whether secure RMI will be used for communication between the store server and registers. If **Yes** is selected, the installer sets up the secure RMI.

If **No** is selected and you want to manually set up the secure RMI after the installer completes, see [Appendix L](#page-158-1). If secure RMI is not used, Point-of-Service will not be compliant with PABP requirements.

## <span id="page-33-2"></span>**Running the Point-of-Service Application Installer**

This installer will configure and deploy the Point-of-Service application.

**Note:** To see details on every screen and field for a server installation, see [Appendix A.](#page-54-2) To see details for a client installation, see [Appendix B](#page-92-2).

- **1.** Change to the *<INSTALL\_DIR>* directory.
- **2.** Set the JAVA\_HOME environment variable to the location of your jdk, for example,  $C:\iota$  3 also 1.6. The variable must be set to the location of the jdk and not the jre.

**Note:** The installer is not compatible with versions of Java earlier than 1.6.

**3.** Run the install.cmd script. This will launch the installer. After installation is complete, a detailed installation log file is created at *<POS\_install\_directory>*\pos\logs\installer\_log.txt

**Note:** The usage details for install.cmd are shown below. The typical usage for GUI mode does not use arguments.

install.cmd [text | silent oracle]

# <span id="page-34-0"></span>**Resolving Errors Encountered During Application Installation**

If the application installer encounters any errors, you can read them in the above mentioned log file.

For a list of common installation errors, see [Appendix E.](#page-124-3)

### <span id="page-34-1"></span>**Creating the Point-of-Service Database Schema**

The scripts that create the Point-of-Service database schema can be run from the installed pos/bin directory. The database server can be on the same system as the application server or on a different system.

#### <span id="page-34-2"></span>**Creating with Oracle Retail Back Office**

When Point-of-Service will be used with Back Office, create the database schema during the Back Office installation. See the *Oracle Retail Back Office Installation Guide* for information.

Then, as part of this installation, if **Central** or **Central, Local Failover** was selected for the Transaction Retrieval Location, run scratchpad.bat to create the Scratchpad database.

#### <span id="page-34-3"></span>**Creating without Oracle Retail Back Office**

When Point-of-Service is being installed without Back Office, perform the following steps to create the Point-of-Service database schema:

- **1.** Change to the *<POS\_install\_directory>*\pos\bin directory.
- **2.** Set the JAVA\_HOME and ANT\_HOME environment variables.
- **3.** Add \$JAVA\_HOME\bin and \$ANT\_HOME\bin to the front of the PATH environment variable.

PATH=\$JAVA\_HOME/bin:\$ANT\_HOME/bin:\$PATH; export PATH

- **4.** Run one of the available dbbuild.bat targets to create the database schema, load data, and load the procedures for purging aged data in the database. For information on the purge procedures, see the *Oracle Retail Point-of-Service Operations Guide*.
	- seed\_data: loads seed data
	- load\_purge\_procedures: loads database purge procedures

For example, dbbuild seed\_data

**5.** If **Central** or **Central, Local Failover** was selected for the Transaction Retrieval Location, run scratchpad.bat to create the Scratchpad database.

#### <span id="page-34-4"></span>**Enabling Access for the Data Source Connection User**

If the data source connection user, *<data\_source\_user>*, created for Point-of-Service is not the same user ID created for the Back Office data source connection user, the Point-of-Service user must be granted access to the database schema after the Point-of-Service server is installed.

To grant access to the database:

**1.** Change to the *<POS\_install\_directory>*\server\pos\bin directory.

- **2.** Set the JAVA\_HOME and ANT\_HOME environment variables.
- **3.** Add \$JAVA\_HOME\bin and \$ANT\_HOME\bin to the front of the PATH environment variable.

PATH=\$JAVA\_HOME/bin:\$ANT\_HOME/bin:\$PATH; export PATH

**4.** Run the following ant target.

```
ant -f db.xml -Dschema.user=<data_source_user>
-Dschema.password=<data_source_user_password> grant_schema
```
# <span id="page-35-0"></span>**Configuring for Offline Data Updates**

Point-of-Service provides the capability to automatically update offline data to clients. The scheduling of the updates can be configured. This configuration involves updating parameters and the ServiceContent.xml file. For more information on offline data updates and how to configure the updates, see the *Oracle Retail Point-of-Service Operations Guide*.

# <span id="page-35-1"></span>**Install the Java Cryptography Extension (JCE)**

If **ISD** was selected on the Tender Authorization screen or **RSA Key Manager v2.7.1** was selected on the Security Setup: Key Store Settings screen, you must update the security for your JRE. You need to obtain version 6.0 of the Java Cryptography Extension (JCE) Unlimited Strength Jurisdiction Policy Files.

- **1.** Make a backup copy of local\_policy.jar and US\_export\_policy.jar.
	- On the server:

```
cd %JRE_HOME%\lib\security
copy local_policy.jar local_policy.jar.bak
copy US_export_policy.jar US_export_policy.jar.bak
```
■ On the client:

```
cd %JRE_HOME%\lib\security
copy local_policy.jar local_policy.jar.bak
copy US_export_policy.jar US_export_policy.jar.bak
```
- **2.** Download version 6 of the JCE.
	- **a.** Go to the following Web site:

[http://www.oracle.com/technetwork/java/javase/downloads/index.ht](http://www.oracle.com/technetwork/java/javase/downloads/index.html) [ml](http://www.oracle.com/technetwork/java/javase/downloads/index.html)

- **b.** Under Additionl Resources, find **Java Cryptography Extension (JCE) Unlimited Strength Jurisdiction Policy Files 6**.
- **c.** Click **Download**.
- **d.** Follow the instructions to download the JCE.
- **3.** Copy the jar files into the JRE security directory. The files are bundled as jce\_policy-6.zip.
# <span id="page-36-0"></span>**Results of a Point-of-Service Installation**

The default root directory for OracleRetailStore applications on Windows for the store server is c:\OracleRetailStore\Server. For the client, the default directory is c:\OracleRetailStore\Client. In this guide, these directories are referred to as *<POS\_install\_directory>*. The subdirectories listed in [Table 2–3](#page-36-0) are created:

| <b>Name</b> | <b>Contents</b>                                                                                                    |
|-------------|----------------------------------------------------------------------------------------------------|
| 360common   | Files shared by multiple Oracle Retail Strategic Store Solutions<br>applications including Foundation or 360Platform, Domain, and<br>third-party jar files |
| databases   | Resources for various database types                                                                                                    |
| jre         | Contains the Java runtime environment                                                                                                    |
| pos         | Point-of-Service files                                                                                                    |
| mpos        | Mobile Point-of-Service files (if the Oracle Retail Mobile<br>Point-of-Service product is installed)                                                       |

*Table 2–3 <POS\_install\_directory> Subdirectories*

<span id="page-36-1"></span>Important subdirectories of the \pos directory is shown in [Table 2–4](#page-36-1):

*Table 2–4 <POS\_install\_directory>\pos Subdirectories*

| <b>Name</b>                 | <b>Contents</b>                                                                 |
|-----------------------------|---------------------------------------------------------------------------------|
| <b>bin</b>                  | Startup batch files and shell scripts                                           |
| lib                         | Point-of-Service application and resource jar files                             |
| $lib\olimits\lvert$ locales | Text bundles for localization                                                   |
|                             | <b>Note:</b> The only language currently supported is United States<br>English. |
| 3rdparty                    | Third-party source files used by Point-of-Service only                          |
| config                      | XML configuration files, properties files, and . dat files                      |
| logs                        | Log files (additional log files are in the bin directory)                       |

# **Running Point-of-Service**

You run the Oracle Retail Point-of-Service system by executing batch files or shell scripts, found in your installation's bin directory, to launch various components.

**Note:** For each command, a Windows batch file (such as dbstart.bat) exists.

To run Point-of-Service:

**1.** Start the store server:

StoreServerConduit.bat

When the message TierManager Started appears, the server has started. The server component does not have a user interface.

**2.** Start the registers.

For each of the Point-of-Service registers, execute the conduit script that starts the Point-of-Service client component. Use the following command:

ClientConduit.bat

**3.** Verify the installation on each register by logging in to Point-of-Service.

If the login is successful and the status bar indicates the database is online, the installation is complete.

# **Creating a Custom Installation**

A custom installation of Point-of-Service can use one of several approaches:

- Install Point-of-Service using the installer on a reference machine, and copy the resulting installation to other machines.
	- **–** With this method, you can change the configuration settings of the installation as described in the *Oracle Retail Point-of-Service Operations Guide* until the installation works as desired, then propagate those configurations to other machines.
	- **–** You can copy just the installation directory to a new machine, or if the hardware is sufficiently similar, you can copy the entire hard drive image to the machine. Copying the entire hard drive retains the JavaPOS installation as well as any other customizations.
	- **–** You must change the WorkstationID value for the target machines to a unique number. This value can be found in *<POS\_install\_directory>*\pos\config\application.properties.
- Create a custom installer which allows for various hardware options but specifies the software choices your company has chosen.

**Note:** By default, installation of a register requires certain IBM Install Set parameters to have specific values:

- Hard Total must be Off.
- Ingenico must be On.

# <span id="page-38-1"></span><sup>3</sup> **Installation on the IBM Stack using Linux**

This chapter provides information about the installation procedures for Oracle Retail Point-of-Service on the IBM stack using Linux.

Oracle Retail provides an installer for Point-of-Service, but customer installations typically develop custom procedures. Note that the installer is not appropriate for all installations. Oracle Retail expects implementation teams to develop custom procedures for actual register installations, which may or may not be based on the installer described here. For guidelines, see ["Creating a Custom Installation".](#page-53-0)

# <span id="page-38-0"></span>**Create the Database Schema Owner and Data Source Connection Users**

A user to own the database schema and a data source connection user used by Point-of-Service to access the database must be defined. Specific roles must be defined for each user. The installer asks you to enter the user name and password for both these users.

**Caution:** To meet the requirements of the Visa Payment Application Best Practices (PABP), separate schema owner and data source connection users must be created. The data source connection user cannot have any create privileges.

If other Oracle Retail products are installed, the database schema owner and data source connection users defined for each product must not be the same as any other product. However, for example, if Oracle Retail Back Office and Point-of-Service are sharing a database, the database schema owner would be the same for those products.

For information on the best practices for passwords, see [Appendix H.](#page-138-0)

Whether the database schema owner and the data source connection users need to be created is dependent on whether Point-of-Service shares the database with Back Office:

- If Point-of-Service is sharing the database with Back Office, the same database schema owner is used for both products. Only the data source connection user for Point-of-Service needs to be created.
- If Point-of-Service is not sharing the database with Back Office, both the database schema owner and data source connection user need to be created.

To create the database schema owner:

- **1.** Log in using the database administrator user ID.
- **2.** Create the schema owner user.

create schema *<schema\_name>* authorization *<schema\_owner\_user>*

**3.** Grant the privileges, shown in the following example, to the user.

grant CREATETAB, BINDADD, CONNECT, IMPLICIT\_SCHEMA ON DATABASE to user *<schema\_owner\_user>*

**4.** Grant the following object level privileges to the schema owner user.

grant CREATEIN, DROPIN, ALTERIN ON SCHEMA *<schema\_name>* to user *<schema\_owner\_user>* with GRANT OPTION

To create the data source connection user:

- **1.** If not already logged in, log in using the database administrator user ID.
- **2.** Create the data source connection user.

create schema *<data\_source\_schema\_name>* authorization *<data\_source\_user>*

**3.** Grant the privileges, shown in the following example, to the data source connection user.

grant CONNECT, IMPLICIT\_SCHEMA ON DATABASE to *<data\_source\_user>*

**4.** Grant the following object level privileges to the data source connection user.

grant CREATEIN ON SCHEMA *<data\_source\_schema\_name>* to user *<data\_source\_user>* with GRANT OPTION

The installer grants the data source connection user access to the application database objects.

**Note:** If the data source connection user, *<data\_source\_user>*, created for Point-of-Service is not the same user ID created for the Back Office data source connection user, the Point-of-Service user must be granted access to the database schema after the Point-of-Service server is installed. After running the installer, see ["Enabling Access for the Data](#page-51-0)  [Source Connection User"](#page-51-0).

### **Installing Point-of-Service**

To establish an initial Oracle Retail Point-of-Service installation or to create a demonstration system, use the Point-of-Service installer as described in this section.

### <span id="page-39-0"></span>**Determining Tier Type**

Machines and logical components of the Oracle Retail Point-of-Service application are defined in [Table 3–1](#page-39-0):

| <b>Machine</b>      | <b>Description</b>                                                                                                    |
|---------------------|----------------------------------------------------------------------------------------------------|
| <b>Store Server</b> | The machine that runs the server component of Oracle Retail<br>Point-of-Service. There is at least one store server for each store.<br>This component runs as a service. This machine may also house<br>the Back Office Server and other Oracle Retail Strategic Store<br>Solutions components such as the OracleRetailStore database<br>and Mobile Point-of-Service. |

*Table 3–1 Server Tier Logical Components*

| <b>Machine</b>           | <b>Description</b>                                                                                                    |
|--------------------------|----------------------------------------------------------------------------------------------------|
| Point-of-Service Clients | The machines that execute the Point-of-Service transactions;<br>they are typically cash registers.                       |
| Database Server          | The machine that houses the OracleRetailStore databases. This<br>machine may or may not be the same as the store server. |
| <b>IMS</b> Server        | The machine that houses the JMS server software.                                                                         |

*Table 3–1 (Cont.) Server Tier Logical Components*

When you run the installer, it asks you to specify a Tier Type. The following types are available:

- N-Tier Client—Choose this when installing the client component.
- N-Tier Store Server—Choose this when installing the store server component.

#### **Installing the Database**

Oracle Retail products such as Point-of-Service and Back Office use the OracleRetailStore database. One OracleRetailStore database is typically installed in each store. Data stored in the OracleRetailStore database includes employee names, logon information, and transaction data. The database can be located on the store server or on a separate machine acting as the database server. The database must be installed before Point-of-Service can be installed.

If you are using Centralized Transaction Retrieval, an additional database called the Scratchpad database is used. This database holds retrieved transactions. For more information on Centralized Transaction Retrieval, see the *Oracle Retail Point-of-Service Operations Guide*.

[Table 3–2](#page-40-0) shows the database configuration information that is needed during installation.

| <b>Installer Screen</b>           | <b>Required Data</b>                                                                                                    |
|-----------------------------------|----------------------------------------------------------------------------------------------------|
| Transaction Retrieval<br>Location | Choose the location for retrieving transactions. When using<br>Centralized Transaction Retrieval, choose either the Central or<br>Central, Local Failover option. |
|                                   | Note: You must choose the same location for both the store<br>server and client installations.                                                                    |
| Database Configuration            | Enter the following information for the database:                                                                                                    |
|                                   | JDBC driver path<br>$\blacksquare$                                                                                                    |
|                                   | Driver class name<br>$\blacksquare$                                                                                                    |
|                                   | Database URL<br>$\blacksquare$                                                                                                    |
|                                   | Jar name<br>$\blacksquare$                                                                                                    |
|                                   | Database schema owner user ID and password<br>$\blacksquare$                                                                                                    |
|                                   | Database user ID and password<br>$\blacksquare$                                                                                                    |

<span id="page-40-0"></span>*Table 3–2 Database Configuration Settings*

| <b>Installer Screen</b>                          | <b>Required Data</b>                                                                                                    |
|--------------------------------------------------|----------------------------------------------------------------------------------------------------|
| Scratchpad Database<br>Configuration             | Enter the following information for the Scratchpad database:                                                                   |
|                                                  | JDBC driver path<br>$\blacksquare$                                                                                             |
|                                                  | Driver class name                                                                                                    |
|                                                  | Database URL<br>$\blacksquare$                                                                                                 |
|                                                  | Jar name<br>$\blacksquare$                                                                                                    |
|                                                  | Database user ID and password<br>$\blacksquare$                                                                                |
| Logging Options                                  | Choose how the log is exported. When using Centralized<br>Transaction Retrieval, choose the Data Replication Export<br>option. |
| Central Office/Back Office<br>Server Information | Enter the host names of the machines where the Central Office<br>and Back Office instances for this store server are located.  |

*Table 3–2 (Cont.) Database Configuration Settings*

To complete the installation, you must know the database location:

- If you install Point-of-Service on the same machine as the database, the installer asks for the database directory location.
- If you install Point-of-Service on a different machine from the database, the installer asks for the host name or IP address and RMI port number of the machine running the database.

The Point-of-Service installation process installs scripts to build the tables and insert a minimal data set. Steps for running these scripts are included later in this chapter.

#### **Required Settings for the Database**

The following settings must be made during database creation:

- The database must be set to UTF8.
- When using the Oracle 11g database server, make the following changes to the system settings:

```
ALTER SYSTEM SET NLS_NUMERIC_CHARACTERS = '.,-' SCOPE=SPFILE;
ALTER SYSTEM SET NLS_DATE_FORMAT ='YYYY-MM-DD' SCOPE=SPFILE;
ALTER SYSTEM SET NLS_TIMESTAMP_FORMAT = 'YYYY-MM-DD HH24:MI:SS.FF' 
    SCOPE=SPFILE;
```
#### **Installing Point-of-Service on Machines**

If a previous version of Point-of-Service is installed on a machine, uninstall it by deleting the installation directory (the default directory is

/opt/OracleRetailStore) or choose a different installation directory from the default.

Run the installer one time for each machine in the Server Tier and once for each register.

The installer performs the following steps. Not all steps apply to client and server installations.

- Installs Foundation, Retail Domain, and Oracle Retail Point-of-Service jar files.
- Installs database build scripts and start-up files.
- Defines Server Tier in the conduit script that starts Point-of-Service for the given machine.
- Defines hostnames or IP addresses and port numbers for the Store Server and database server.
- Defines device availability.
- Defines application properties for Store ID and Register Number.

#### **Updating Device Configuration**

The devices used on the machine are defined in the jpos. xml file.

**Note:** IBM devices can be configured using the auto-config option. If problems are encountered using auto-config, turn off the auto-config option and configure the devices manually.

To turn off auto-config, update the jpos.properties file. The typical location for this file is /opt/ibm/javapos/etc/jpos/jpos.properties. Replace the existing entries with the following:

#jpos.config.regPopulatorClass=com.ibm.jpos.tools.autoconfig.SDIPopulator

jpos.config.populator.class.0=jpos.config.simple.xml.SimpleXmlRegPopulator jpos.config.populator.class.1=jpos.config.simple.SimpleRegPopulator

Update the jpos.xml file to reflect the devices used on the machine. The typical location for this file is /opt/ibm/javapos/etc/jpos.xml.

**1.** To configure the default scanner, replace the existing entry or add the following entry to the jpos.xml file:

JposEntry logicalName="defaultScanner">

```
 <creation 
factoryClass="com.extendyourstore.jpos.CrsJposServiceInstanceFactory" 
serviceClass="com.extendyourstore.jpos.Scanner.Simple3"/>
         <vendor name="360Commerce" url="http://www.360commerce.com"/>
         <jpos category="Scanner" version="1.5"/>
         <product description="360Commerce Serial Scanner"/>
```
 <!--Other non JavaPOS required property (mostly vendor properties and bus specific properties i.e. RS232 )-->

```
 <prop name="parity" type="String" value="0"/>
 <prop name="dataBits" type="String" value="7"/>
 <prop name="baudRate" type="String" value="9600"/>
 <prop name="stopBits" type="String" value="1"/>
 <prop name="suffix" type="String" value="13"/>
 <prop name="debug" type="String" value="false"/>
 <prop name="port" type="String" value="COM2"/>
```
</JposEntry>

**2.** To configure the Ingenico device for signature capture, replace the existing entry or add the following entry to the jpos.xml file. Change <pos\_install\_directory>, shown in bold in the following example, to your installation directory for Point-of-Service:

```
<JposEntry logicalName="defaultSignatureCapture">
             <creation factoryClass="services.IngenicoServiceInstanceFactory"
```

```
 serviceClass="services.et1k.sigcap.SignatureCaptureService"/>
             <vendor name="Ingenico" url="http://www.ingenico-us.com"/>
             <jpos category="SignatureCapture" version="1.5.2"/>
             <product description="ET1K POS Signature Capture JavaPOS Service 
from Ingenico, Inc."
                 name="Ingenico ET1K Signature Capture Service for JavaPOS(TM) 
Standard"
                 url="http://www.ingenico-us.com"/>
             <!--Other non JavaPOS required property (mostly vendor properties 
and bus specific properties i.e. RS232 )-->
             <prop name="stopBits" value="1"/>
             <prop name="portName" value="COM1"/>
             <prop name="dataBits" value="8"/>
             <prop name="timeOut" value="5000"/>
             <prop name="baudRate" value="9600"/>
             <prop name="parity" value="0"/>
             <prop name="TestForm" value="sigtest.icf"/>
             <prop name="SigCompression" value="2byte"/>
             <prop name="ConfigPath" value=
"<pos_install_directory>/pos/config/device/ingenico/"/>
             <prop name="debug" value="ON"/>
         </JposEntry>
```
**3.** To configure the Ingenico device for the screens used within the Point-of-Service application, replace the existing entry or add the following entry to the jpos. xml file. Change <pos\_install\_directory>, shown in bold in the following example, to your installation directory for Point-of-Service:

```
<JposEntry logicalName="defaultForm">
             <creation factoryClass="services.IngenicoServiceInstanceFactory"
                 serviceClass="services.et1k.form.FormService"/>
             <vendor name="Ingenico" url="http://www.ingenico-us.com"/>
             <jpos category="Form" version="1.5.2"/>
             <product description="ET1K POS Form JavaPOS Service from Ingenico, 
TnC<sup>"</sup>
                 name="Ingenico ET1K Form Service for JavaPOS(TM) Standard"
                 url="http://www.ingenico-us.com"/>
             <!--Other non JavaPOS required property (mostly vendor properties 
and bus specific properties i.e. RS232 )-->
             <prop name="stopBits" value="1"/>
             <prop name="portName" value="COM1"/>
             <prop name="dataBits" value="8"/>
             <prop name="baudRate" value="9600"/>
             <prop name="parity" value="0"/>
             <prop name="timeOut" value="5000"/>
             <prop name="clear" value="clear.icf"/>
             <prop name="ItemsForm" value="scrollingtext.icf"/>
             <prop name="SigCapForm" value="sigtest.icf"/>
             <prop name="ScrollingText" value="scrollingtext.icf"/>
             <prop name="Graphic" value="scan.icf"/>
             <prop name="Survey" value="type.icf"/>
             <prop name="Scripts" value="sigtest.icf"/>
             <prop name="Logo" value="360logo.icf"/>
             <prop name="SigCompression" value="2byte"/>
             <prop name="TwoButtons" value="2buttons.icf"/>
             <prop name="ThreeButtons" value="3buttons.icf"/>
             <prop name="FourButtons" value="4buttons.icf"/>
             <prop name="ConfigPath" value=
"<pos_install_directory>/pos/config/device/ingenico/"/>
         </JposEntry>
```
**4.** To configure the Ingenico PIN pad, replace the existing entry or add the following entry to the jpos.xml file:

<JposEntry logicalName="defaultPINPad">

```
 <creation factoryClass="services.IngenicoServiceInstanceFactory" 
serviceClass="services.et1k.pinpad.PINPadService"/>
         <vendor name="Ingenico" url="http://www.ingenico-us.com"/>
         <jpos category="SignatureCapture" version="1.5.2"/>
```
 <product description="ET1K POS PINPad JavaPOS Service from Ingenico, Inc." name="Ingenico ET1K PINPad Service for JavaPOS(TM) Standard" url="http://www.ingenico-us.com"/>

 <!--Other non JavaPOS required property (mostly vendor properties and bus specific properties i.e. RS232 )-->

```
 <prop name="stopBits" value="1"/>
 <prop name="portName" value="COM1"/>
 <prop name="dataBits" value="8"/>
 <prop name="baudRate" value="9600"/>
 <prop name="parity" value="0"/>
 <prop name="timeOut" value="5000"/>
 <prop name="debug" value="ON"/>
```
</JposEntry>

**5.** To configure the Ingenico MSR device, replace the existing entry or add the following entry to the jpos.xml file:

<JposEntry logicalName="ingenicoMSR">

 <creation factoryClass="services.IngenicoServiceInstanceFactory" serviceClass="services.et1k.msr.MSRService"/>

```
 <vendor name="Ingenico" url="http://www.ingenico-us.com"/>
         <jpos category="MSR" version="1.5.2"/>
        <product description="ET1K POS MSR JavaPOS Service from Ingenico, Inc." 
name="Ingenico ET1K MSR Service for JavaPOS(TM) Standard" 
url="http://www.ingenico-us.com"/>
```
 <!--Other non JavaPOS required property (mostly vendor properties and bus specific properties i.e. RS232 )-->

```
 <prop name="stopBits" value="1"/>
 <prop name="portName" value="COM1"/>
 <prop name="timeOut" value="5000"/>
 <prop name="dataBits" value="8"/>
 <prop name="baudRate" value="9600"/>
 <prop name="parity" value="0"/>
 <prop name="debug" value="ON"/>
```
</JposEntry>

**6.** To configure the default printer, replace the existing entry or add the following entry to the jpos.xml file:

```
<JposEntry logicalName="defaultPrinter">
         <creation 
factoryClass="com.ibm.jpos.services.IBMJposServiceInstanceFactory"/>
```

```
serviceClass="com.ibm.jpos.services.SdiIBM4610EPOSPrinter"/>
         <vendor name="IBM" url="http://www.ibm.com"/>
         <jpos category="POSPrinter" version="1.9.3"/>
         <product description="IBM JavaPOS(TM) POSPrinter RS485 Service for IBM 
4610 TI2/3/4/5/8/9 TM/F 6/7 Printer" name="IBM JavaPOS for Linux/Windows 
Version 1.9.3" url="http://www.pc.ibm.com/store/"/>
         <prop name="deviceBus" type="String" value="RS485"/>
         <prop name="com.ibm.posj.bus.rs485.sioDeviceNumber" type="String" 
value="0x35"/>
         <prop name="com.ibm.posj.bus.rs485.sioPortNumber" type="String" 
value="0x11"/>
         <prop name="com.ibm.posj.bus.rs485.sioSlotNumber" type="String" 
value="0x01"/>
         <prop name="abstractionClass" type="String" 
value="com.ibm.jpos.services.SdiIBM4610EPOSPrinter"/>
         <prop name="impClass" type="String" 
value="com.ibm.jpos.services.sdi.IBM4610PrinterServiceImp"/>
         <prop name="com.ibm.posj.bus.deviceNumber" type="String" value="0"/>
</JposEntry>
```
**7.** To configure the default MICR device, replace the existing entry or add the following entry to the jpos.xml file:

```
<JposEntry logicalName="defaultMICR">
         <creation 
factoryClass="com.ibm.jpos.services.IBMJposServiceInstanceFactory" 
serviceClass="com.ibm.jpos.services.IBM4610MICR"/>
         <vendor name="IBM" url="http://www.ibm.com"/>
         <jpos category="MICR" version="1.9.3"/>
         <product description="IBM JavaPOS(TM) MICR RS485 Service for IBM 4610 
TI2/4/8/9 Printer" name="IBM JavaPOS for Linux/Windows Version 1.9.3" 
url="http://www.pc.ibm.com/store/"/>
         <prop name="deviceBus" type="String" value="RS485"/>
         <prop name="abstractionClass" type="String" 
value="com.ibm.jpos.services.IBM4610MICR"/>
         <prop name="impClass" type="String" 
value="com.ibm.jpos.services.sdi.MICRServiceImp"/>
         <prop name="com.ibm.posj.bus.deviceNumber" type="String" value="0"/>
         <prop name="com.ibm.posj.bus.rs485.sioSlotNumber" type="String" 
value="0x01"/>
         <prop name="com.ibm.posj.bus.rs485.sioPortNumber" type="String" 
value="0x11"/>
         <prop name="com.ibm.posj.bus.rs485.sioDeviceNumber" type="String" 
value="0x35"/>
         <prop name="com.ibm.jpos.sdi.config.MICR.exceptionTableFile" 
type="String" value="[file-path-goes-here]"/>
        <prop name="com.ibm.jpos.sdi.config.MICR.exceptionTable4" type="String" 
value="B778899001D154R"/>
        <prop name="com.ibm.jpos.sdi.config.MICR.exceptionTable3" type="String" 
value="B667788990D153R"/>
        <prop name="com.ibm.jpos.sdi.config.MICR.exceptionTable2" type="String" 
value="P123456780AAAAAXXSSS"/>
        <prop name="com.ibm.jpos.sdi.config.MICR.exceptionTable1" type="String" 
value="B445566778D151R"/>
        <prop name="com.ibm.jpos.sdi.config.MICR.exceptionTable0" type="String" 
value="B334455667D150R"/>
         <prop name="com.ibm.jpos.sdi.config.MICR.stripAccountDashes" 
type="String" value="false"/>
         <prop name="com.ibm.jpos.sdi.config.MICR.stripTransitDashes"
```

```
type="String" value="false"/>
         <prop name="com.ibm.jpos.sdi.config.MICR.switchTransitDashToSpace" 
type="String" value="false"/>
</JposEntry>
```
**8.** To configure the default keyboard, replace the existing entry or add the following entry to the jpos.xml file:

```
<JposEntry logicalName="defaultPOSKeyboard">
         <creation 
factoryClass="com.ibm.jpos.services.IBMJposServiceInstanceFactory" 
serviceClass="com.ibm.jpos.services.IBMPOSKeyboard"/>
         <vendor name="IBM" url="http://www.ibm.com"/>
         <jpos category="POSKeyboard" version="1.9.3"/>
         <product description="IBM JavaPOS(TM) POSKeyboard PS2 Service for IBM 
4820/ANKPOS/CANPOS/NANPOS/SureONE Keyboards" name="IBM JavaPOS for 
Linux/Windows Version 1.9.3" url="http://www.pc.ibm.com/store/"/>
         <prop name="com.ibm.jpos.sdi.config.POSKeyboard.Click" type="Byte" 
value="0"/>
         <prop name="com.ibm.posj.bus.poskbd.functionNumber" type="String" 
value="0"/>
         <prop name="com.ibm.jpos.sdi.config.POSKeyboard.Typematic" 
type="Boolean" value="true"/>
        <prop name="com.ibm.jpos.sdi.config.POSKeyboard.ExtendedKeyMapping" 
type="Boolean" value="true"/>
         <prop name="abstractionClass" type="String" 
value="com.ibm.jpos.services.IBMPOSKeyboard"/>
         <prop name="impClass" type="String" 
value="com.ibm.jpos.services.sdi.POSKeyboardServiceImp"/>
         <prop name="com.ibm.posj.bus.poskbd.keyboardNumber" type="String" 
value="0"/>
         <prop name="deviceBus" type="String" value="Proprietary"/>
         <prop name="com.ibm.posj.bus.ProprietaryBusSubType" type="String" 
value="PosKbd"/>
         <prop name="com.ibm.jpos.sdi.config.POSKeyboard.KbdScanning" 
type="Boolean" value="true"/>
</JposEntry>
```
**9.** To configure the default MSR, replace the existing entry or add the following entry to the jpos.xml file:

```
<JposEntry logicalName="defaultMSR">
         <creation 
factoryClass="com.ibm.jpos.services.IBMJposServiceInstanceFactory"name="Ingenic
o ET1K Form Service for JavaPOS(TM) Standard"
                 url="http://www.ingenico-us 
serviceClass="com.ibm.jpos.services.IBMMSR"/>
         <vendor name="IBM" url="http://www.ibm.com"/>
         <jpos category="MSR" version="1.9.3"/>
         <product description="IBM JavaPOS(TM) MSR PS2 Service for IBM 
ANKPOS/NANPOS/CANPOS/SureONE Keyboards" name="IBM JavaPOS for Linux/Windows 
Version 1.9.3" url="http://www.pc.ibm.com/store/"/>
         <prop name="deviceBus" type="String" value="Proprietary"/>
         <prop name="com.ibm.posj.bus.ProprietaryBusSubType" type="String" 
value="PosKbd"/>
         <prop name="com.ibm.posj.bus.poskbd.functionNumber" type="String" 
value="0"/>
         <prop name="com.ibm.posj.bus.poskbd.keyboardNumber" type="String" 
value="0"/>
```

```
 <prop name="abstractionClass" type="String" 
value="com.ibm.jpos.services.IBMMSR"/>
         <prop name="impClass" type="String" 
value="com.ibm.jpos.services.sdi.MSRServiceImp"/>
</JposEntry>
```
**10.** To configure the default cash drawer, replace the existing entry or add the following entry to the jpos.xml file:

```
<JposEntry logicalName="defaultCashDrawer">
         <creation 
factoryClass="com.ibm.jpos.services.IBMJposServiceInstanceFactory" 
serviceClass="com.ibm.jpos.services.IBMCashDrawer"/>
         <vendor name="IBM" url="http://www.ibm.com"/>
         <jpos category="CashDrawer" version="1.9.3"/>
         <product description="IBM JavaPOS(TM) CashDrawer Service for IBM 
SurePOS 300/72x/74x/78x-A" name="IBM JavaPOS for Linux/Windows Version 1.9.3" 
url="http://www.pc.ibm.com/store/"/>
         <prop name="deviceBus" type="String" value="Proprietary"/>
         <prop name="com.ibm.posj.bus.ProprietaryBusSubType" type="String" 
value="Embedded"/>
         <prop name="abstractionClass" type="String" 
value="com.ibm.jpos.services.IBMCashDrawer"/>
         <prop name="impClass" type="String" 
value="com.ibm.jpos.services.sdi.CashDrawerServiceImp"/>
         <prop name="com.ibm.posj.bus.deviceNumber" type="String" value="0"/>
</JposEntry>
```
**11.** To configure the default line display, replace the existing entry or add the following entry to the jpos.xml file:

```
<JposEntry logicalName="defaultLineDisplay">
         <creation 
factoryClass="com.ibm.jpos.services.IBMJposServiceInstanceFactory" 
serviceClass="com.ibm.jpos.services.LineDisplayLCVFD"/>
         <vendor name="IBM" url="http://www.ibm.com"/>
         <jpos category="LineDisplay" version="1.9.3"/>
         <product description="IBM JavaPOS(TM) LineDisplay USB Service for IBM 
Vaccum Fluorescent Display (VFD)-A" name="IBM JavaPOS for Linux/Windows Version 
1.9.3" url="http://www.pc.ibm.com/store/"/>
         <prop name="com.ibm.posj.bus.hid.usageId" type="String" 
value="0x2400"/>
         <prop name="deviceBus" type="String" value="HID"/>
         <prop name="abstractionClass" type="String" 
value="com.ibm.jpos.services.LineDisplayLCVFD"/>
         <prop name="impClass" type="String" 
value="com.ibm.jpos.services.sdi.LineDisplayServiceImp"/>
         <prop name="com.ibm.posj.bus.hid.usagePage" type="String" 
value="0xFF45"/>
         <prop name="com.ibm.posj.bus.deviceNumber" type="String" value="0"/>
```

```
</JposEntry>
```
# **Expand the Point-of-Service Distribution**

To extract the Point-of-Service files:

**1.** Extract the ORPOS-13.0.6.zip file from the Point-of-Service distribution.

**2.** Create a new staging directory for the Point-of-Service application distribution ORPOS-13.0.6.zip file, for example, /tmp/orpos/orpos-staging.

**Note:** The staging area (*<staging\_directory>*) can exist anywhere on the system. It does not need to be under ORACLE\_HOME.

**3.** Copy or upload ORPOS-13.0.6.zip to *<staging\_directory>* and extract its contents. The following files and directories should be created under *<staging\_directory>*/ORPOS-13.0.6:

ant/ ant-ext/ antinstall/ design/ installer-resources/ installer-templates/ product/ antinstall-config.xml build.xml build-antinstall.xml build-common.xml build-common-oas.xml build-common-was.xml build-conditions.xml build-filesets.xml build-filters.xml build-properties.xml checkdeps.cmd checkdeps.sh install.cmd install.sh prepare.xml

For the remainder of this chapter, *<staging\_directory>*/ORPOS-13.0.6 is referred to as *<INSTALL\_DIR>*.

> **Note:** If you are using the simulated key management package bundled with Point-of-Service, save the following jar file in a directory outside of the staging area.

*<INSTALL\_DIR>*/product/360common/lib/simkeystore.jar

If the staging area is then deleted after the installation is complete, the jar file will still be available.

# **Obtaining Third-Party Library Files Required by Point-of-Service**

The Point-of-Service application uses specific files from JBoss, WebSphere, and Apache. To obtain the necessary files:

- **1.** Some WebSphere specific files are needed to make use of JMS. Extract the required files from the following locations:
	- *<WAS\_INSTALL\_DIR>*/WebSphere/AppServer/plugins/ com.ibm.ws.runtime\_6.1.0.13.jar
	- *<WAS\_INSTALL\_DIR>*/WebSphere/AppServer/runtimes/ com.ibm.ws.admin.client\_6.1.0.13.jar
- *<MQ\_INSTALL\_DIR>*/java/lib/jms.jar
- *<WAS\_INSTALL\_DIR>*/lib/WMQ/java/lib/com.ibm.mqjms.jar
- *<WAS\_INSTALL\_DIR>*/lib/WMQ/java/lib/com.ibm.mq.jar
- *<WAS\_INSTALL\_DIR>*/lib/WMQ/java/lib/dhbcore.jar
- **2.** Get the required files for the Derby database. You can get the download at the website:

<http://db.apache.org/derby/releases/release-10.2.2.0.html>

Extract the following files:

- derby.jar
- derbytools.jar

### **Securing Communication**

Communication with the database and communication between the store server and registers must be secured in order to be compliant with PABP requirements.

On the Enable Secure JDBC screen, you select whether secure JDBC will be used for communication with the database. If **Yes** is selected, the installer sets up the secure JDBC.

If **No** is selected and you want to manually set up the secure JDBC after the installer completes, see [Appendix K.](#page-150-0) If secure JDBC is not used, Point-of-Service will not be compliant with PABP requirements.

On the Enable Secure RMI screen, you select whether secure RMI will be used for communication between the store server and registers. If **Yes** is selected, the installer sets up the secure RMI.

If **No** is selected and you want to manually set up the secure RMI after the installer completes, see [Appendix L](#page-158-0). If secure RMI is not used, Point-of-Service will not be compliant with PABP requirements.

# **Obtaining the Required IBM JRE**

This release requires IBM JRE 1.5 for client installs on IBM SurePOS registers. It is distributed by IBM with JPOS 1.9.6.

### **Running the Point-of-Service Application Installer**

This installer will configure and deploy the Point-of-Service application.

**Note:** To see details on every screen and field for a server installation, see [Appendix A.](#page-54-0) To see details for a client installation, see [Appendix B](#page-92-0).

- **1.** Change to the *<INSTALL\_DIR>* directory.
- **2.** Set the JAVA\_HOME environment variable to the location of your jdk, for example, /opt/j2sdk1.5. The variable must be set to the location of the jdk and not the jre.

**Note:** The installer is not compatible with versions of Java earlier than 1.5.

- **3.** Change the mode of install.sh to executable.
- **4.** Run install.sh. After installation is complete, a detailed installation log file is created at *<POS\_install\_directory>*/pos/logs/installer\_log.txt.

**Note:** The usage details for install.sh are shown below. The typical usage for GUI mode does not use arguments.

install.sh [text | silent oracle]

### **Resolving Errors Encountered During Application Installation**

If the application installer encounters any errors, you can read them in the above mentioned log file.

For a list of common installation errors, see [Appendix E.](#page-124-0)

# **Creating the Point-of-Service Database Schema**

The scripts that create the Point-of-Service database schema can be run from the installed pos/bin directory. The database server can be on the same system as the application server or on a different system.

#### **Creating with Oracle Retail Back Office**

When Point-of-Service will be used with Back Office, create the database schema during the Back Office installation. See the *Oracle Retail Back Office Installation Guide* for information.

Then, as part of this installation, if **Central** or **Central, Local Failover** was selected for the Transaction Retrieval Location, run scratchpad.bat to create the Scratchpad database.

#### **Creating without Oracle Retail Back Office**

When Point-of-Service is being installed without Back Office, perform the following steps to create the Point-of-Service database schema.

- **1.** Change to the *<POS\_install\_directory>*/pos/bin directory.
- **2.** Set the JAVA\_HOME and ANT\_HOME environment variables.
- **3.** Add \$JAVA\_HOME/bin and \$ANT\_HOME/bin to the front of the PATH environment variable.

PATH=\$JAVA\_HOME/bin:\$ANT\_HOME/bin:\$PATH; export PATH

- **4.** Run one of the available dbbuild.bat targets to create the database schema, load data, and load the procedures for purging aged data in the database. For information on the purge procedures, see the *Oracle Retail Point-of-Service Operations Guide*.
	- seed data: loads seed data
	- test\_data: loads test data

■ load\_purge\_procedures: loads database purge procedures

For example, dbbuild seed\_data

**5.** If **Central** or **Central, Local Failover** was selected for the Transaction Retrieval Location, run scratchpad.bat to create the Scratchpad database.

#### <span id="page-51-0"></span>**Enabling Access for the Data Source Connection User**

If the data source connection user, *<data\_source\_user>*, created for Point-of-Service is not the same user ID created for the Back Office data source connection user, the Point-of-Service user must be granted access to the database schema after the Point-of-Service server is installed.

To grant access to the database:

- **1.** Change to the *<POS\_install\_directory>*/server/pos/bin directory.
- **2.** Set the JAVA HOME and ANT HOME environment variables.
- **3.** Add \$JAVA\_HOME/bin and \$ANT\_HOME/bin to the front of the PATH environment variable.

PATH=\$JAVA\_HOME/bin:\$ANT\_HOME/bin:\$PATH; export PATH

**4.** Run the following ant target.

```
ant -f db.xml -Dschema.user=<data_source_user>
-Dschema.password=<data_source_user_password> grant_schema
```
# **Configuring for Offline Data Updates**

Point-of-Service provides the capability to automatically update offline data to clients. The scheduling of the updates can be configured. This configuration involves updating parameters and the ServiceContent.xml file. For more information on offline data updates and how to configure the updates, see the *Oracle Retail Point-of-Service Operations Guide*.

### **Setting up the Server to use ISD for Tender Authorization**

If **ISD** was selected on the Tender Authorization screen, you must update the security for your JRE. You need to obtain version 1.4.2 of the Java Cryptography Extension (JCE) Unlimited Strength Jurisdiction Policy Files. The 1.4.2 version for the JCE Unlimited Strength Encryption is compatible with the IBM Java5 JRE.

- **1.** Download version 1.4.2 of JCE.
	- **a.** Go to the following website:

http://www.ibm.com/developerworks/java/jdk/security/50/

- **b.** Click **IBM SDK Policy Files**. You are prompted to log in.
- **c.** After you log in, follow the instructions to download the JCE.
- **2.** Copy the jar files into the JRE security directory. The files are bundled as unrestrict142.zip.
	- **a.** Make a backup copy of local\_policy.jar and US\_export\_policy.jar.

```
cd $JRE_HOME/lib/security
mv local_policy.jar local_policy.jar.bak
mv US_export_policy.jar US_export_policy.jar.bak
```
**b.** Copy the new policy jar files into the JRE security directory.

```
cd /<tmp>
cp local_policy.jar $JRE_HOME/lib/security
cp US_export_policty.jar $JRE_HOME/lib/security
```
**3.** The store server can now be started.

### <span id="page-52-0"></span>**Results of a Point-of-Service Installation**

The default root directory for OracleRetailStore applications on Linux is opt/OracleRetailStore. In this guide, this directory is referred to as *<POS\_install\_directory>*. The subdirectories listed in [Table 3–3](#page-52-0) are created:

| <b>Name</b>     | <b>Contents</b>                                                                                                    |
|-----------------|----------------------------------------------------------------------------------------------------|
| 360common       | Files shared by multiple Oracle Retail Strategic Store Solutions<br>applications including Foundation or 360Platform, Domain, and<br>third-party jar files |
| databases       | Resources for various database types                                                                                                    |
| <sub>p</sub> re | Contains the Java runtime environment                                                                                                    |
| pos             | Point-of-Service files                                                                                                    |
| mpos            | Mobile Point-of-Service files (if the Oracle Retail Mobile<br>Point-of-Service product is installed)                                                       |

*Table 3–3 <POS\_install\_directory> Subdirectories*

<span id="page-52-1"></span>Important subdirectories of the /pos directory is shown in [Table 3–4](#page-52-1):

| <b>Name</b> | <b>Contents</b>                                                                 |
|-------------|---------------------------------------------------------------------------------|
| bin         | Startup batch files and shell scripts                                           |
| lib         | Point-of-Service application and resource jar files                             |
| lib/locales | Text bundles for localization                                                   |
|             | <b>Note:</b> The only language currently supported is United States<br>English. |
| 3rdparty    | Third-party source files used by Point-of-Service only                          |
| config      | XML configuration files, properties files, and . dat files                      |
| logs        | Log files (additional log files are in the bin directory)                       |

*Table 3–4 <POS\_install\_directory>/pos Subdirectories*

### **Running Point-of-Service**

You run the Oracle Retail Point-of-Service system by executing the shell scripts, found in your installation's bin directory, to launch various components.

To run Point-of-Service:

**1.** Start the store server:

StoreServerConduit.sh

When the message TierManager Started appears, the server has started. The server component does not have a user interface.

**2.** Start the registers.

For each of the Point-of-Service registers, execute the conduit script that starts the Point-of-Service client component. Use the following command:

ClientConduit.sh

**3.** Verify the installation on each register by logging in to Point-of-Service.

If the login is successful and the status bar indicates the database is online, the installation is complete.

### <span id="page-53-0"></span>**Creating a Custom Installation**

A custom installation of Point-of-Service can use one of several approaches:

- Install Point-of-Service using the installer on a reference machine, and copy the resulting installation to other machines.
	- **–** With this method, you can change the configuration settings of the installation as described in the *Oracle Retail Point-of-Service Operations Guide* until the installation works as desired, then propagate those configurations to other machines.
	- **–** You can copy just the installation directory to a new machine, or if the hardware is sufficiently similar, you can copy the entire hard drive image to the machine. Copying the entire hard drive retains the JavaPOS installation as well as any other customizations.
	- **–** You must change the WorkstationID value for the target machines to a unique number. This value can be found in *<POS\_install\_directory>*/pos/config/application.properties.
- Create a custom installer which allows for various hardware options but specifies the software choices your company has chosen.

**Note:** By default, installation of a register requires certain IBM Install Set parameters to have specific values:

- Hard Total must be Off.
- Ingenico must be On.

**A**

# <span id="page-54-0"></span><sup>A</sup> **Appendix: Installer Screens for Point-of-Service Server Installation**

You need specific details about your environment for the installer to successfully install the Point-of-Service application. This appendix shows the screens that are displayed during the installation of the Point-of-Service server. Depending on the options you select, you may not see some screens or fields.

For each field on a screen, a table is included in this appendix that describes the field. If you want to document any specific information about your environment for any field, a Notes row is provided in each table for saving that information.

For the installer screens for a client installation, see [Appendix B.](#page-92-0)

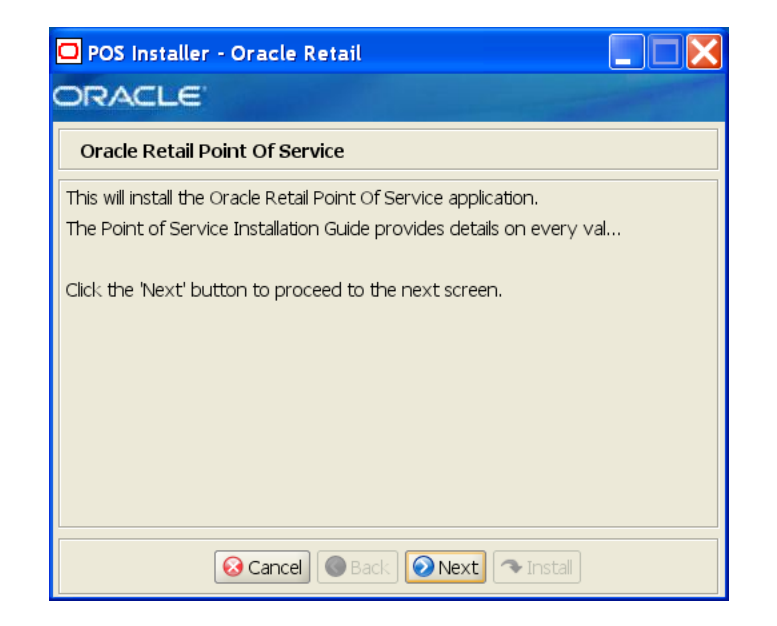

*Figure A–1 Introduction*

*Figure A–2 Previous POS Install*

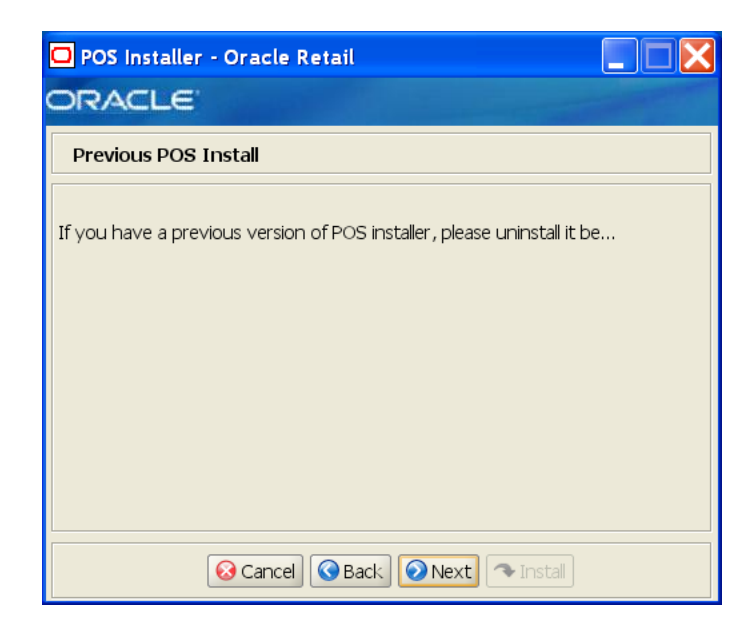

*Figure A–3 License Agreement*

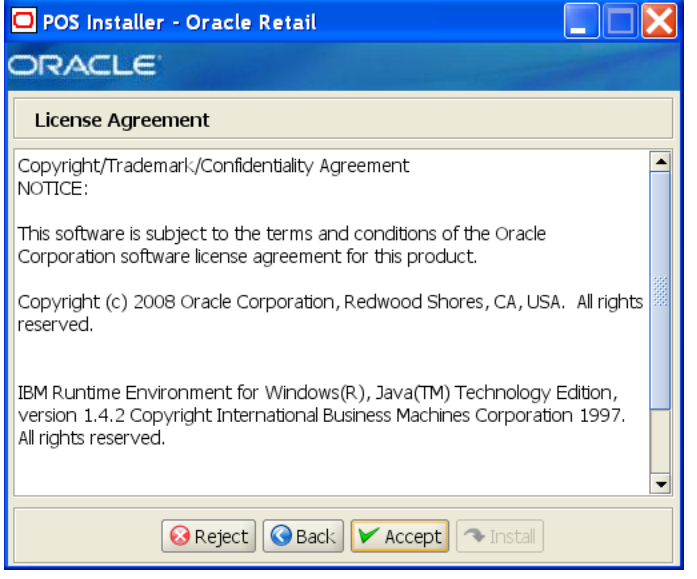

**Note:** You must choose to accept the terms of the license agreement in order for the installation to continue.

#### *Figure A–4 Tier Type*

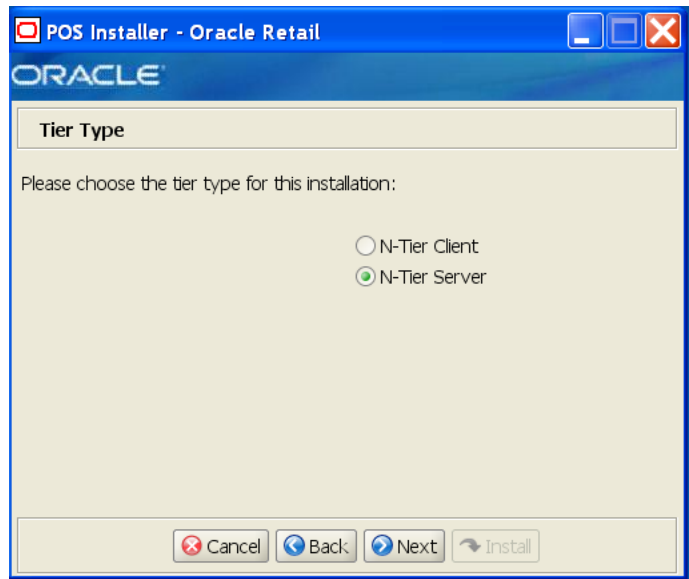

The field on this screen is described in the following table.

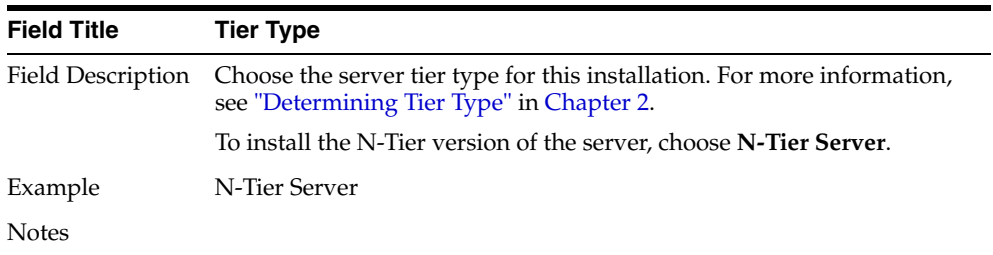

#### *Figure A–5 Installation Location*

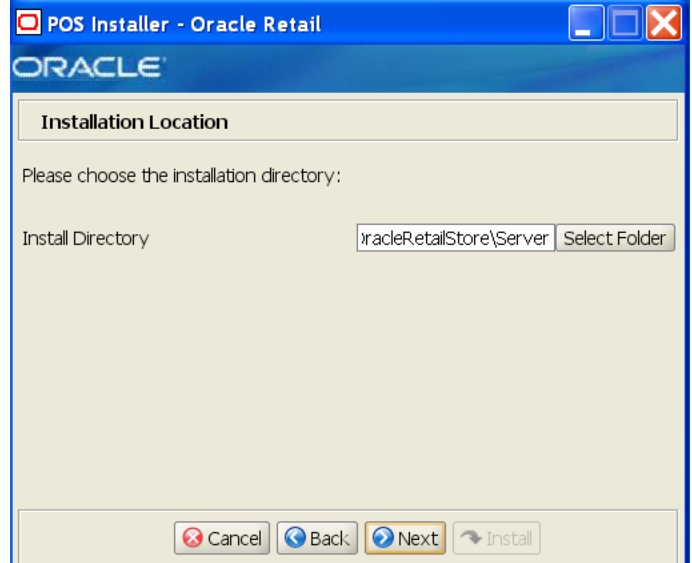

| <b>Field Title</b> | <b>Install Directory</b>                                                                                                    |
|--------------------|----------------------------------------------------------------------------------------------------|
| Field Description  | Choose the directory into which the Point-of-Service files are copied.<br>The default for the first directory in the path is OracleRetailStore.<br>This directory should be the same for all Oracle Retail Strategic Store<br>Solutions products. |
|                    | When installing for Windows and N-Tier Server is selected for the Tier<br>Type, the default installation directory is<br>OracleRetailStore\Server.                                                                                                |
|                    | <b>Note:</b> The server and the client must not be installed into the same<br>directory.                                                                                                    |
|                    | When installing for Linux, the default directory is<br>OracleRetailStore.                                                                                                    |
|                    | In this guide, < <i>POS_install_directory</i> > refers to the selected<br>installation directory for the server or client.                                                                                                    |
|                    | Files specific to Point-of-Service are copied to the \pos subdirectory of<br><pos_install_directory>.</pos_install_directory>                                                                                                    |
| Example            | C:\OracleRetailStore\Server                                                                                                    |
| <b>Notes</b>       |                                                                                                    |

*Figure A–6 Default Locale*

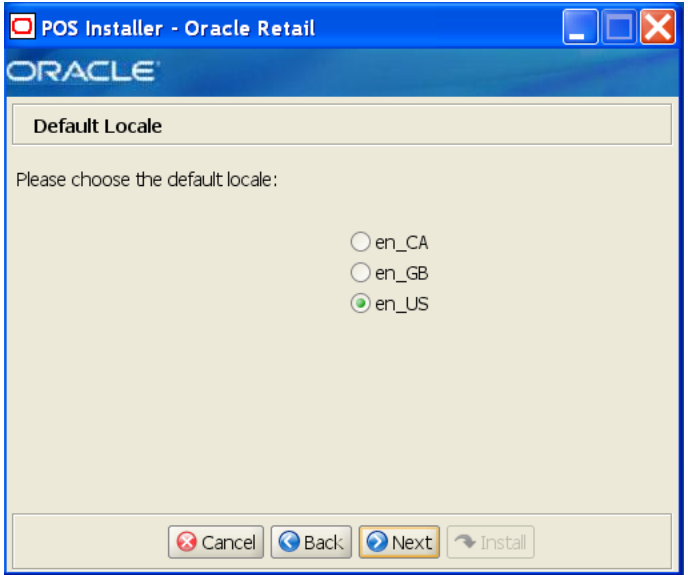

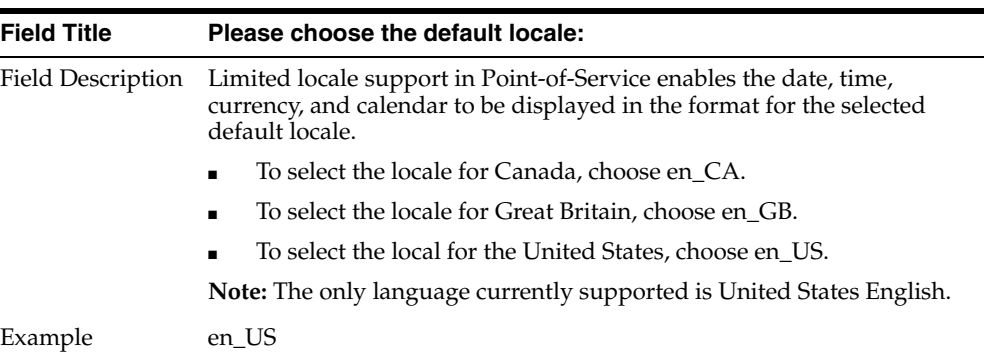

| <b>Field Title</b> | Please choose the default locale: |
|--------------------|-----------------------------------|
| Notes              |                                   |

*Figure A–7 Supported Locales*

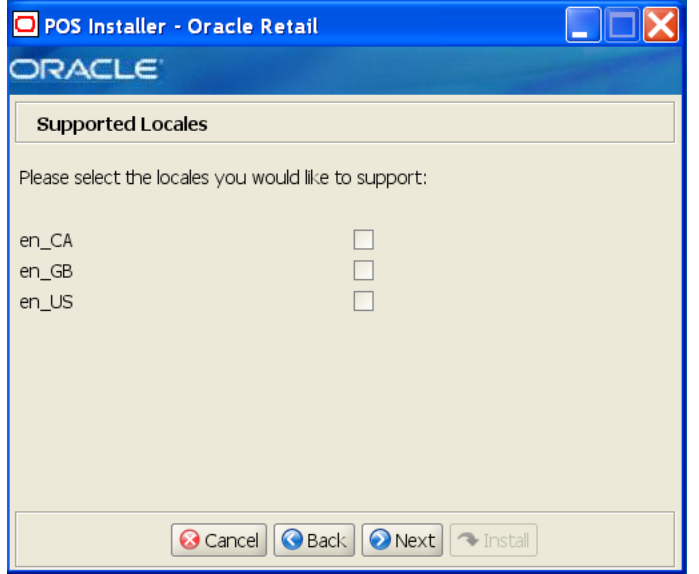

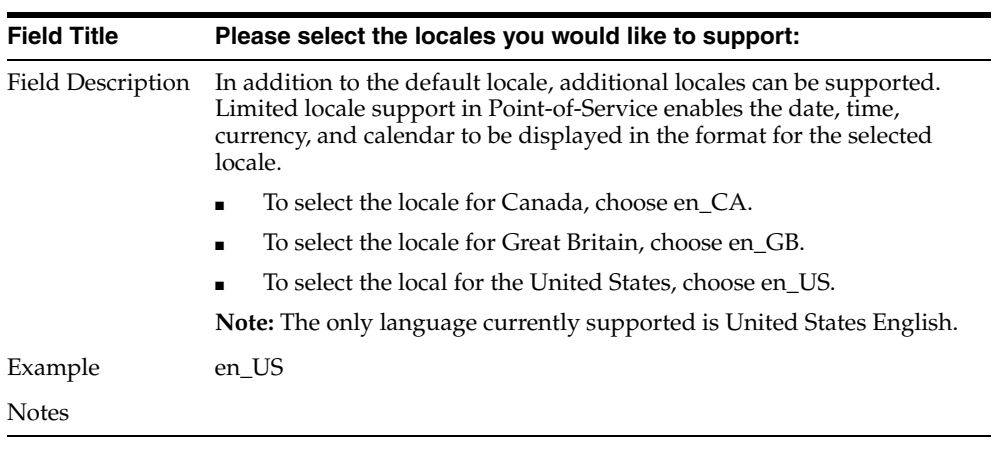

#### *Figure A–8 Store Server Details*

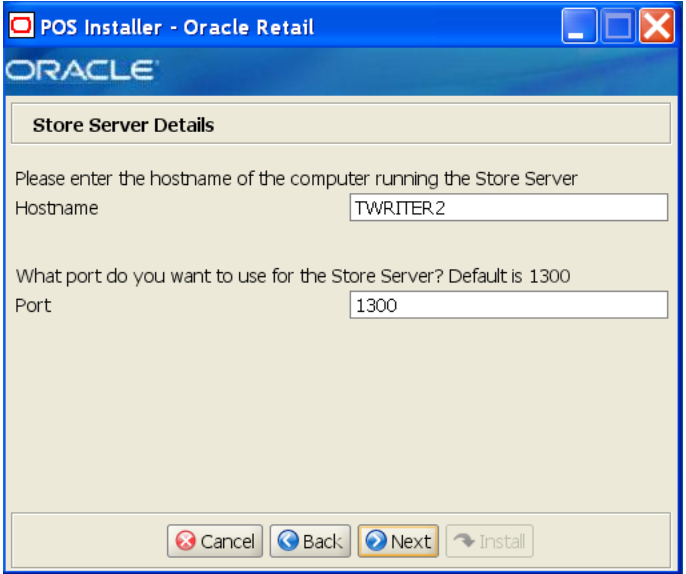

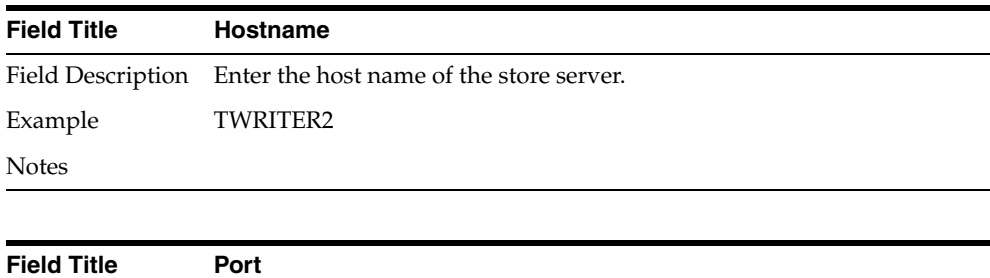

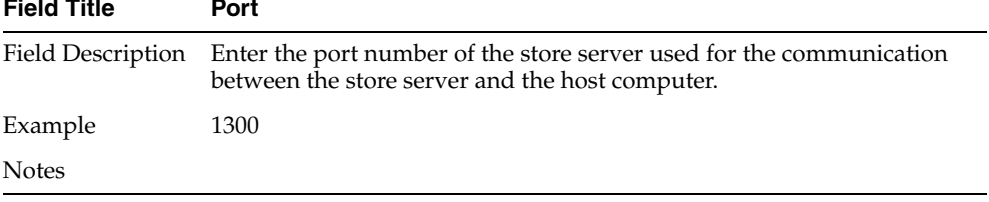

#### *Figure A–9 Store ID*

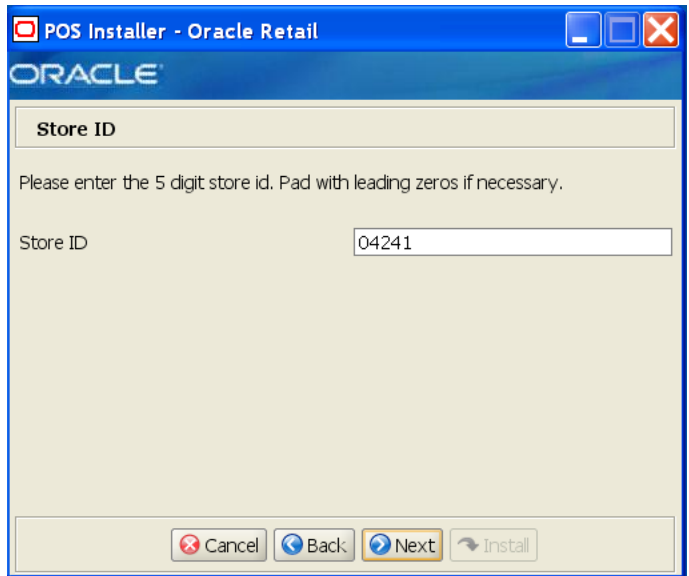

The field on this screen is described in the following table.

| <b>Field Title</b> | Store <b>ID</b>                       |
|--------------------|---------------------------------------|
|                    | Field Description Enter the store ID. |
| Example            | 04241                                 |
| <b>Notes</b>       |                                       |

*Figure A–10 JRE Location*

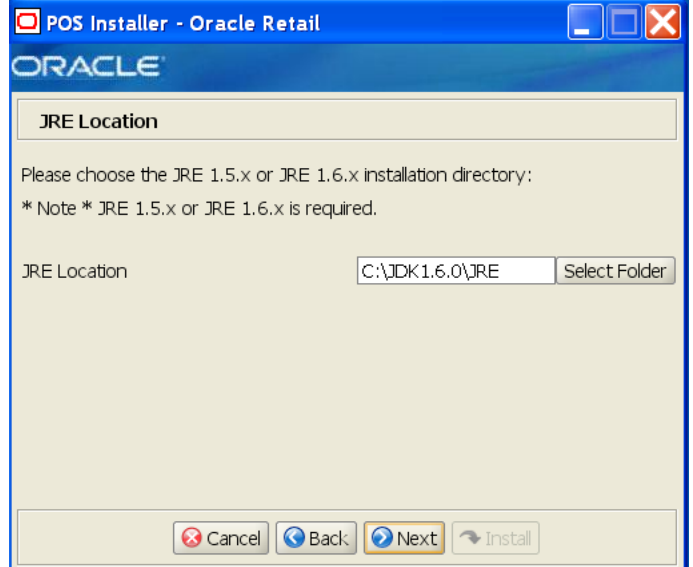

| <b>Field Title</b> | <b>Folder</b>                                                    |
|--------------------|------------------------------------------------------------------|
|                    | Field Description Enter the location where the JRE is installed. |
| Example            | For the Oracle Stack: $C: \JDK1.6.0 \JRE$                        |
|                    | For the IBM Stack: $C: \JDK1.5.0 \JRE$                           |
| <b>Notes</b>       |                                                                  |

*Figure A–11 JRE Vendor*

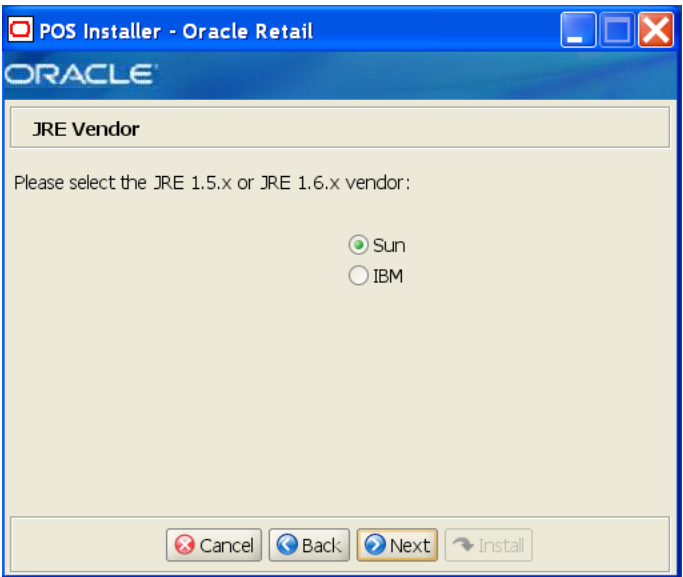

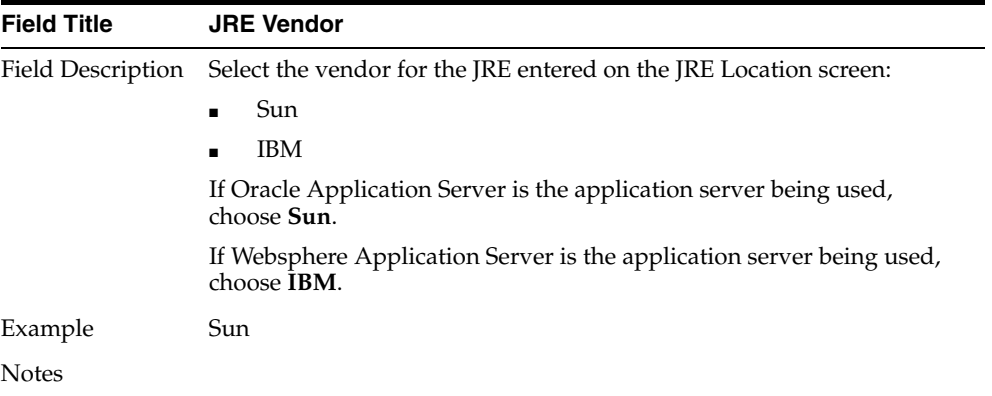

*Figure A–12 Application Server Type*

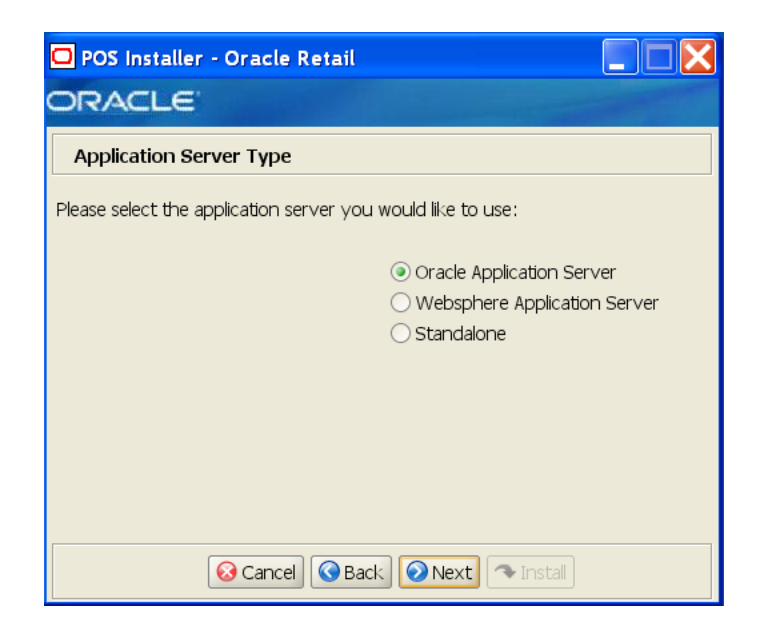

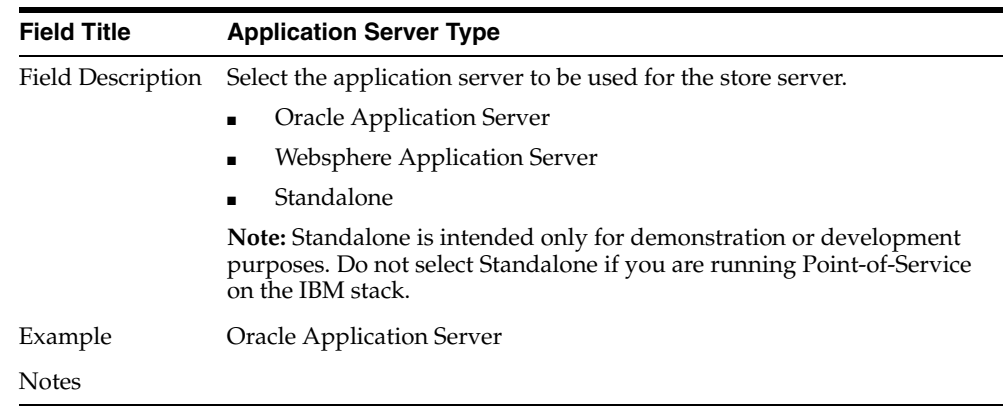

#### *Figure A–13 Websphere Application Server: Third Party Jars*

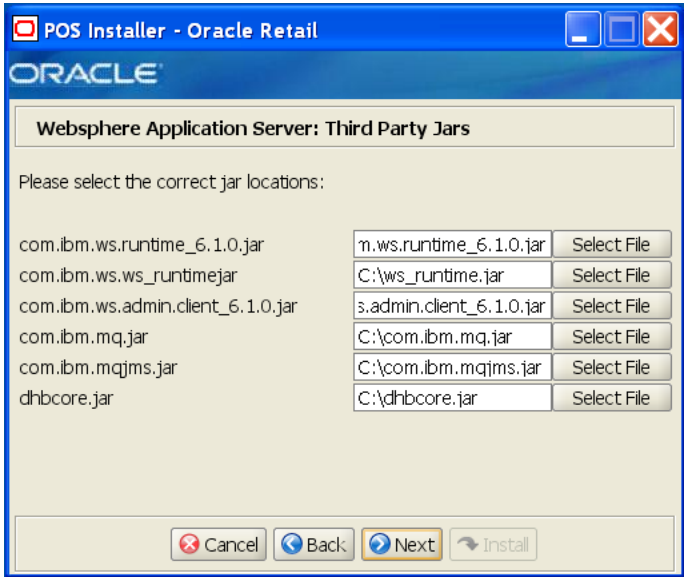

This screen is only displayed if **WebSphere Application Server** is selected for the Application Server Type. The fields on this screen are described in the following tables.

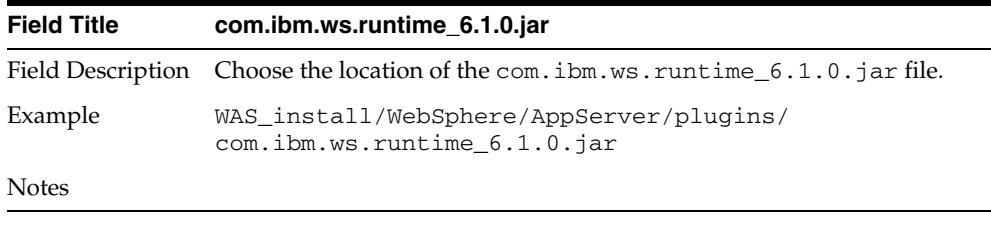

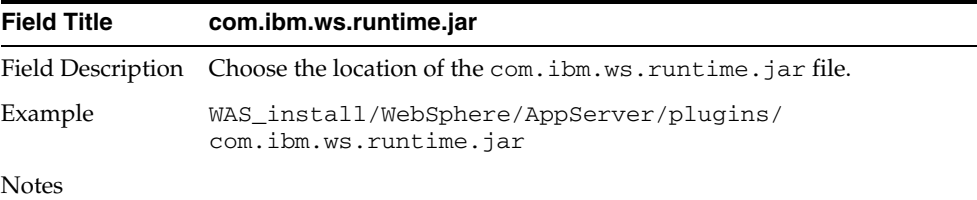

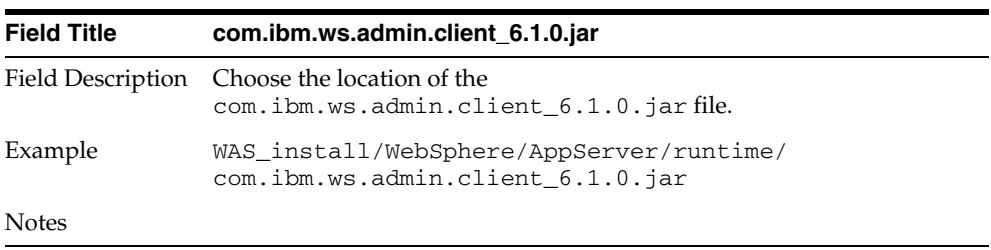

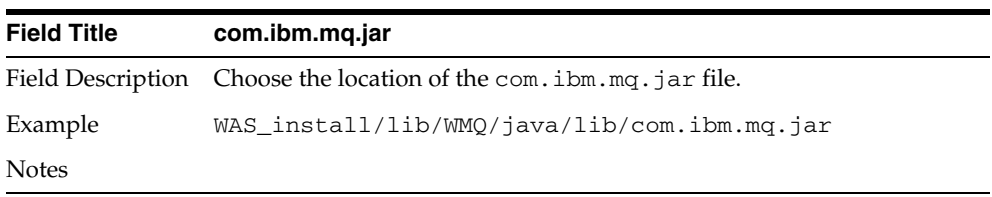

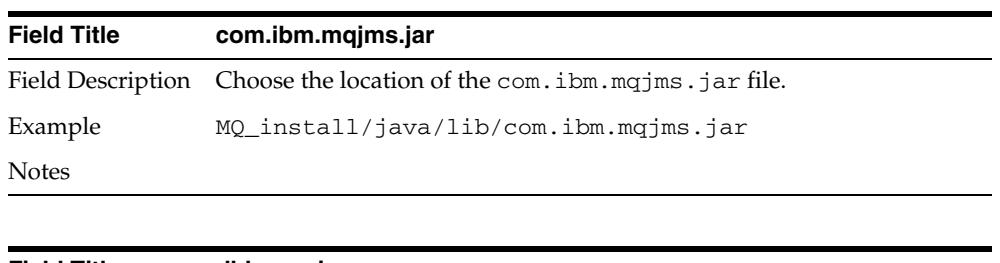

| <b>Field Title</b> | dhbcore.jar                                                     |
|--------------------|-----------------------------------------------------------------|
|                    | Field Description Choose the location of the dhbcore, jar file. |
| Example            | WAS install/lib/WMO/java/lib/dhbcore.jar                        |
| Notes              |                                                                 |

*Figure A–14 Database Type*

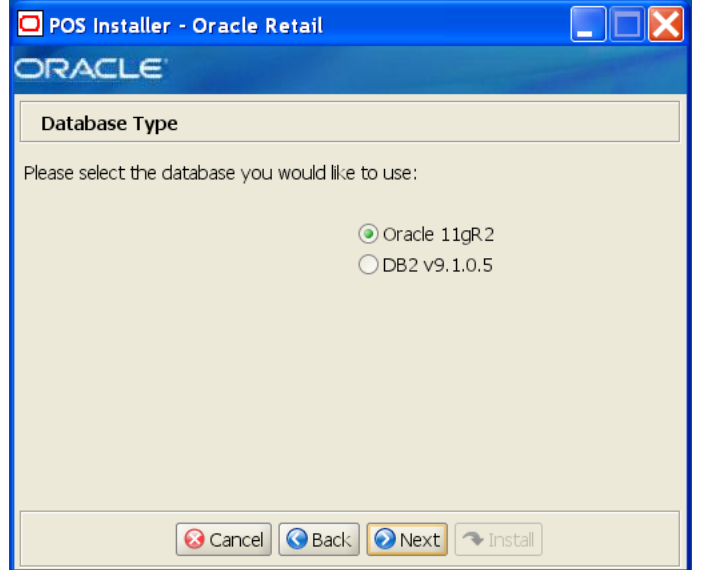

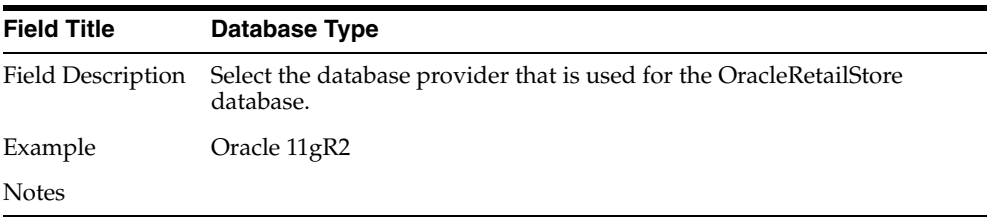

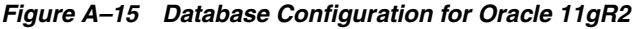

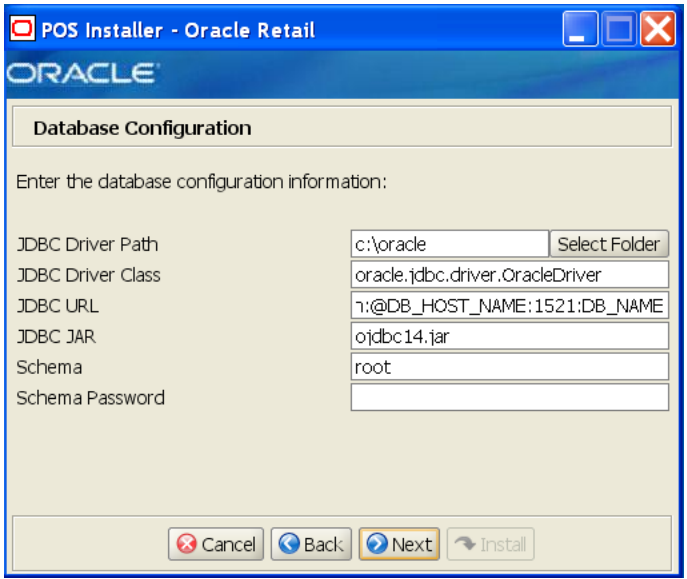

This screen is only displayed if **Oracle 11gR2** is selected for the Database Type. The fields on this screen are described in the following tables.

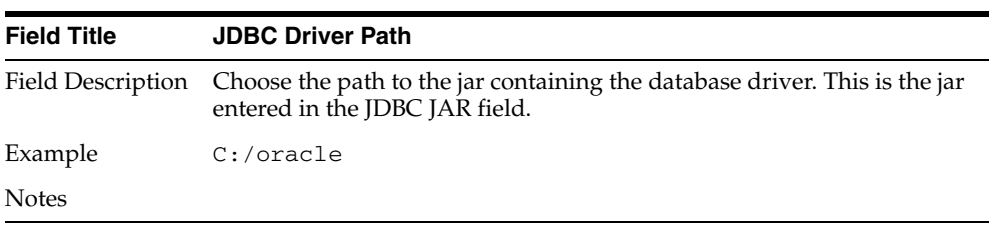

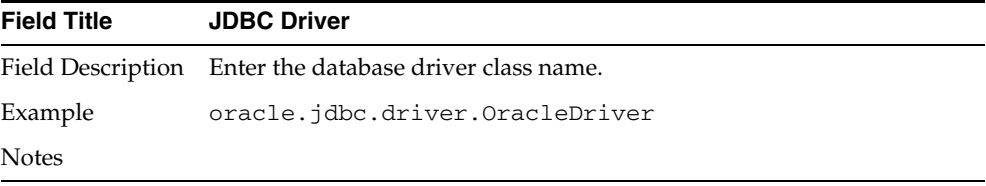

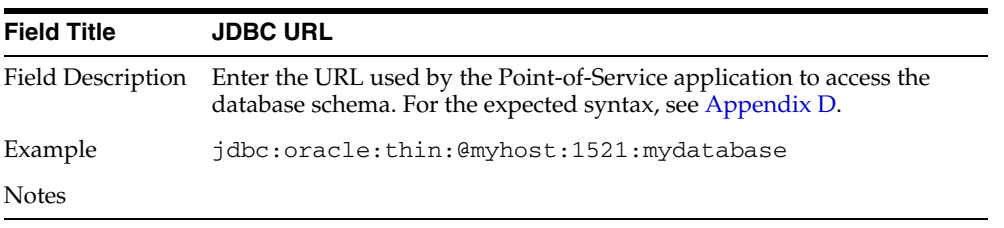

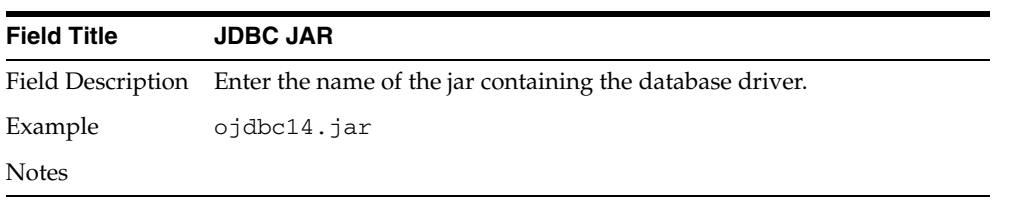

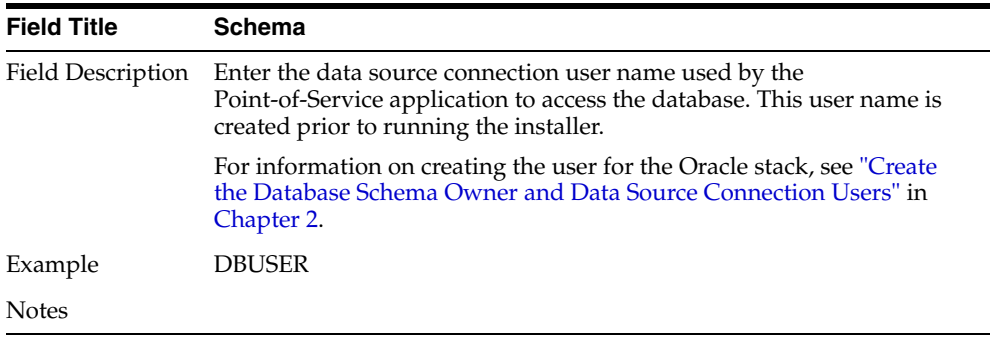

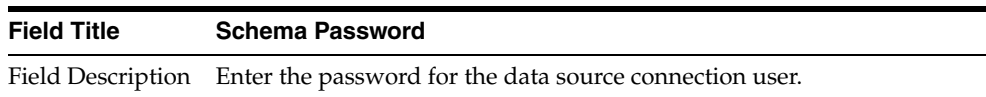

Notes

*Figure A–16 Database Configuration for DB2*

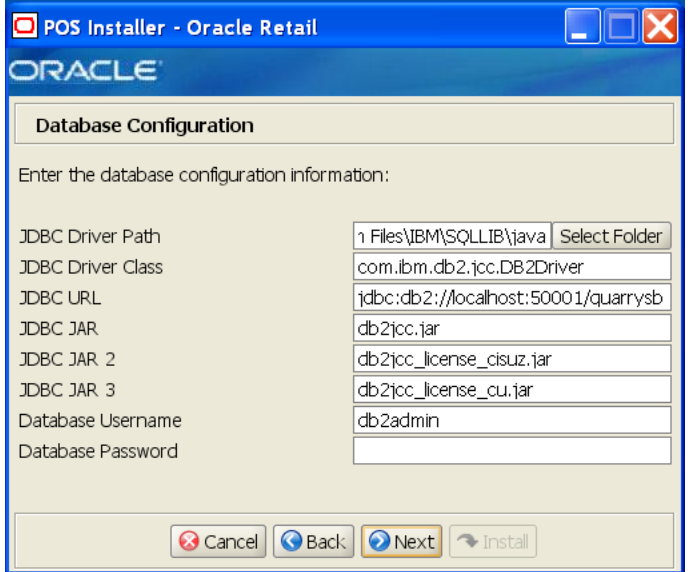

This screen is only displayed if **DB2** is selected for the Database Type. The fields on this screen are described in the following tables.

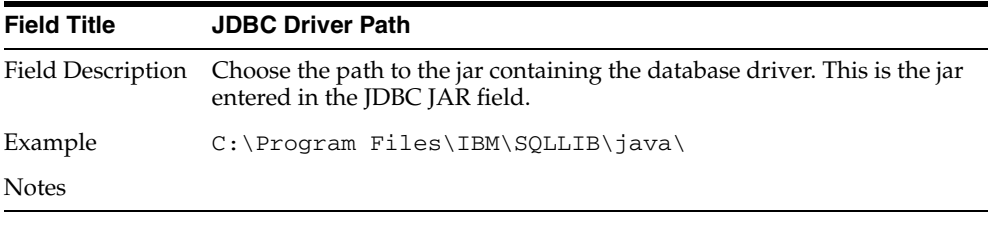

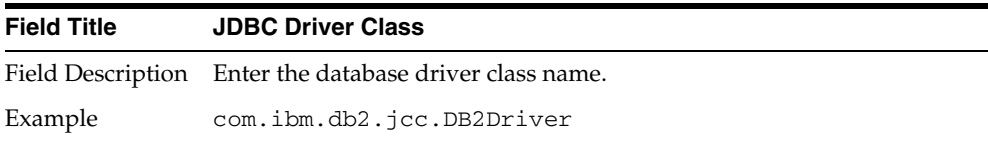

#### **Field Title JDBC Driver Class**

Notes

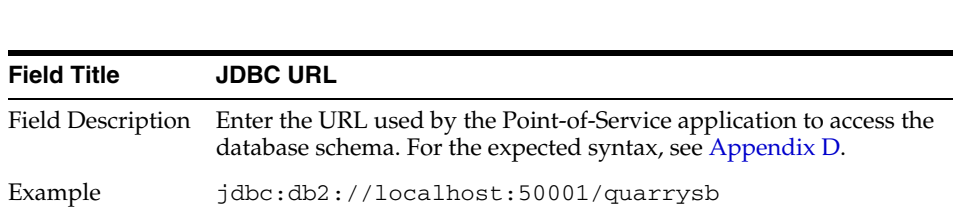

Notes

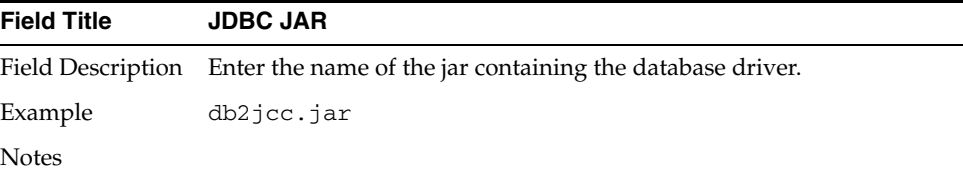

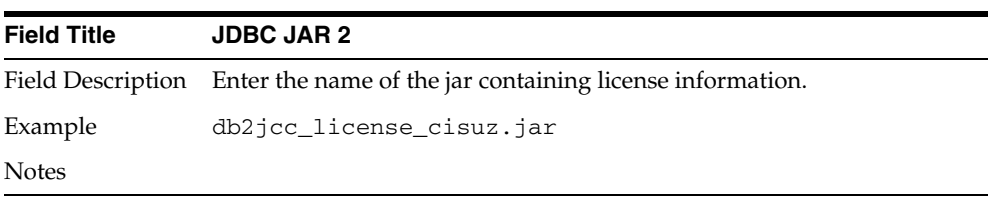

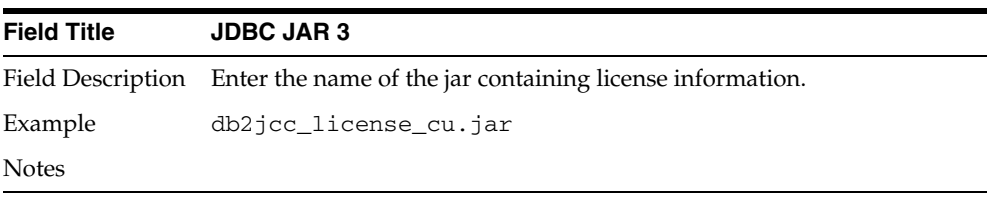

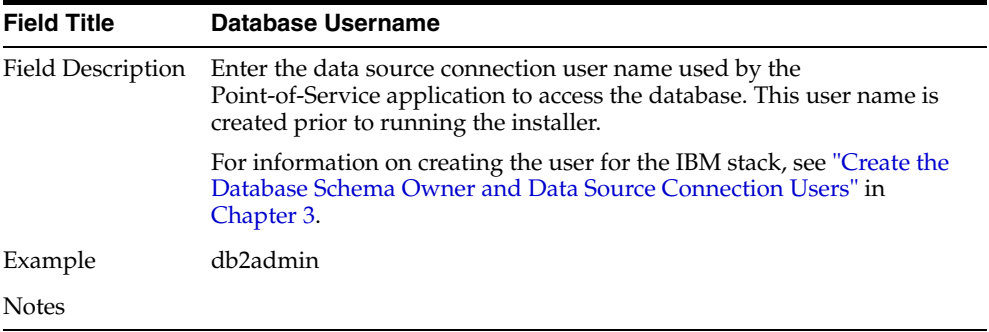

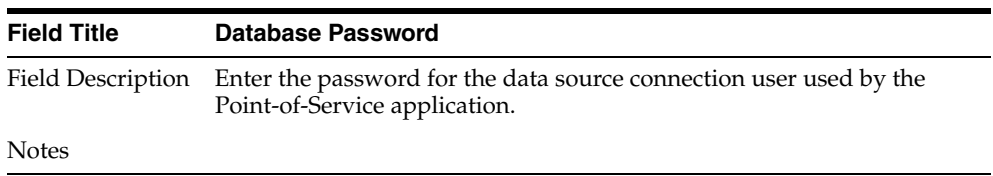

*Figure A–17 Enable Secure JDBC*

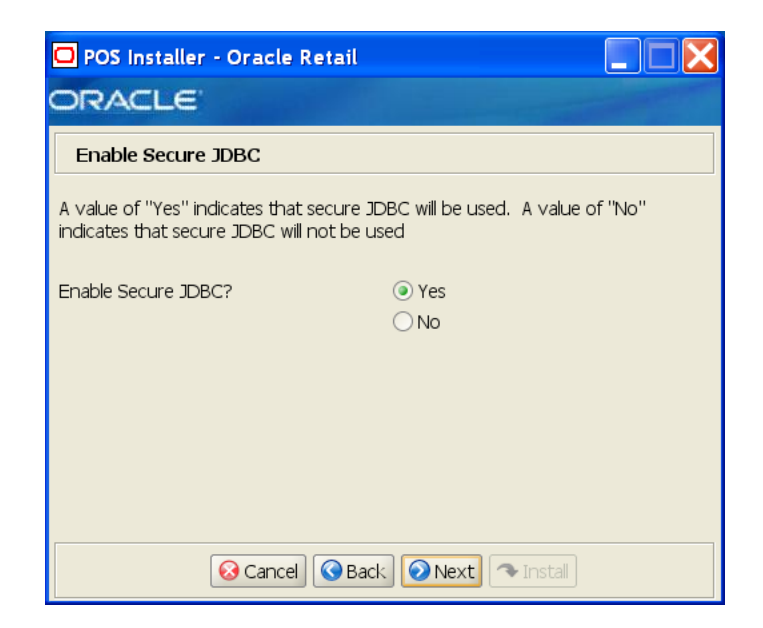

The field on this screen is described in the following table.

| <b>Field Title</b> | <b>Enable Secure JDBC?</b>                                                                         |
|--------------------|----------------------------------------------------------------------------------------------------|
|                    | Field Description Select whether secure JDBC is to be used for communication with the<br>database. |
| Example            | Yes                                                                                                |
| <b>Notes</b>       |                                                                                                    |

*Figure A–18 Data Source Details*

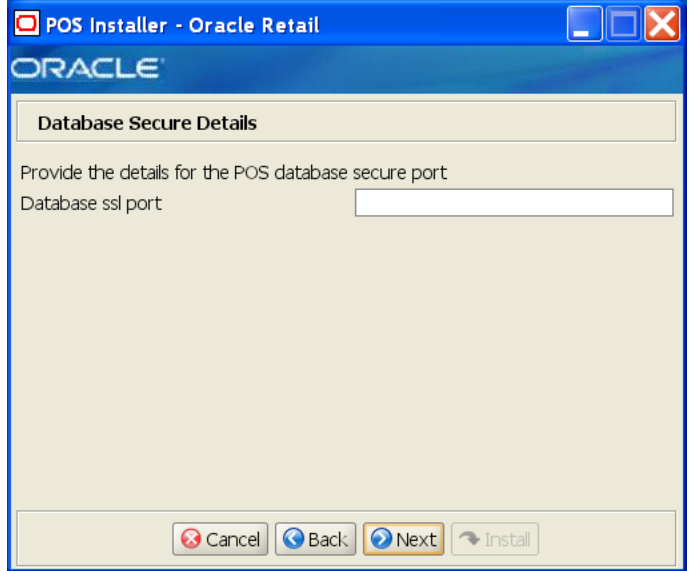

This screen is only displayed if **Yes** is selected on the Enable Secure JDBC screen. The field on this screen is described in the following table.

| <b>Field Title</b> | Data source ssl port                                    |
|--------------------|---------------------------------------------------------|
|                    | Field Description SSL port used to access the database. |
| Example            | 1521                                                    |
| <b>Notes</b>       |                                                         |

*Figure A–19 SSL Truststore Details*

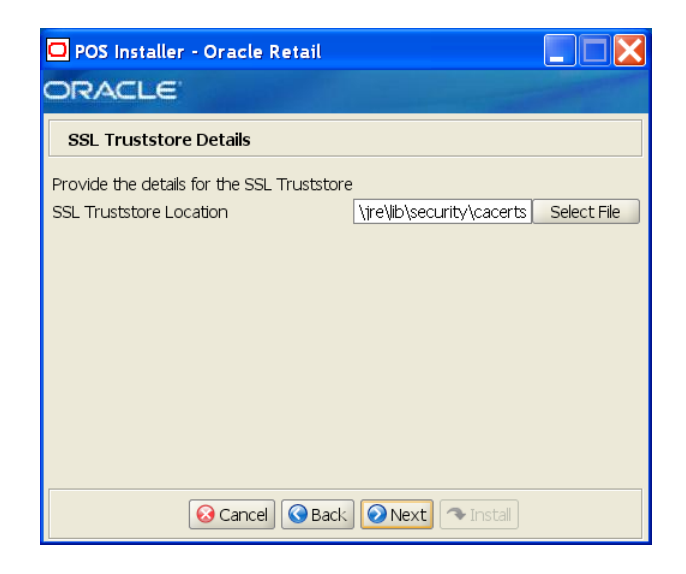

This screen is only displayed if **Yes** is selected on the Enable Secure JDBC screen and **WebSphere Application Server** is selected for the Application Server Type. The field on this screen is described in the following table.

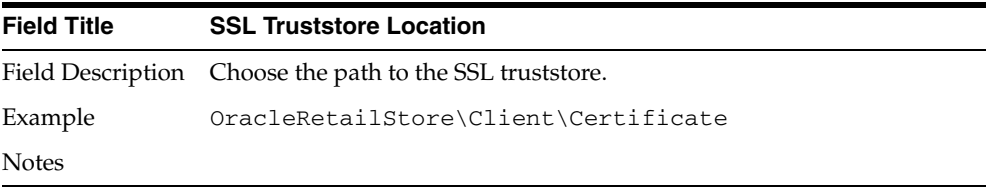

*Figure A–20 Database Owner Details*

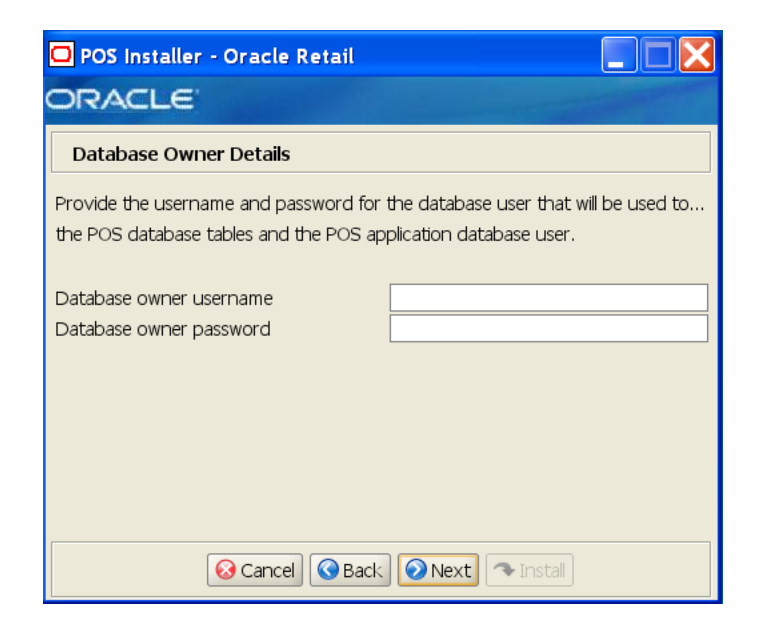

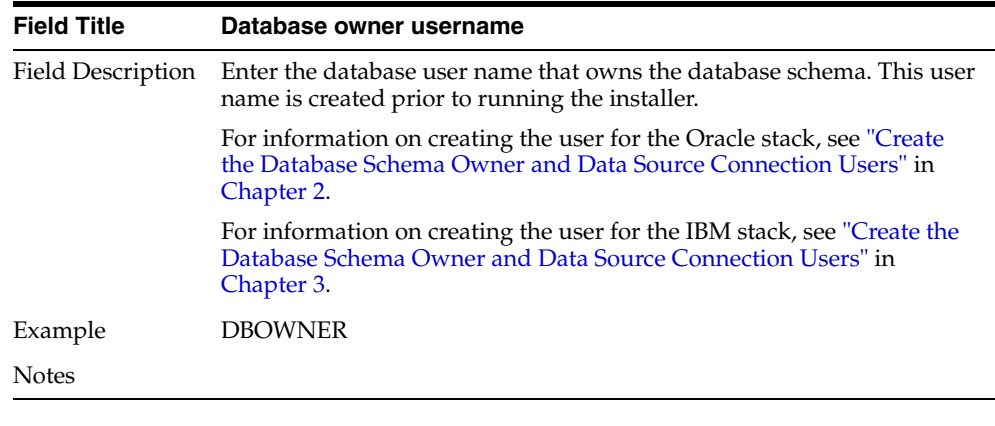

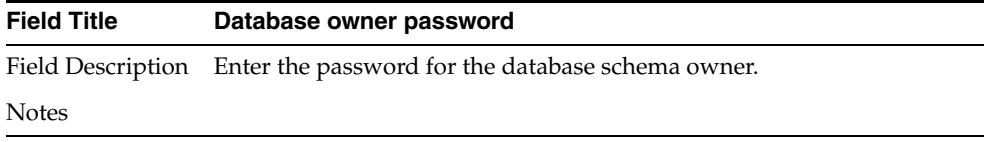

*Figure A–21 Transaction Retrieval Location*

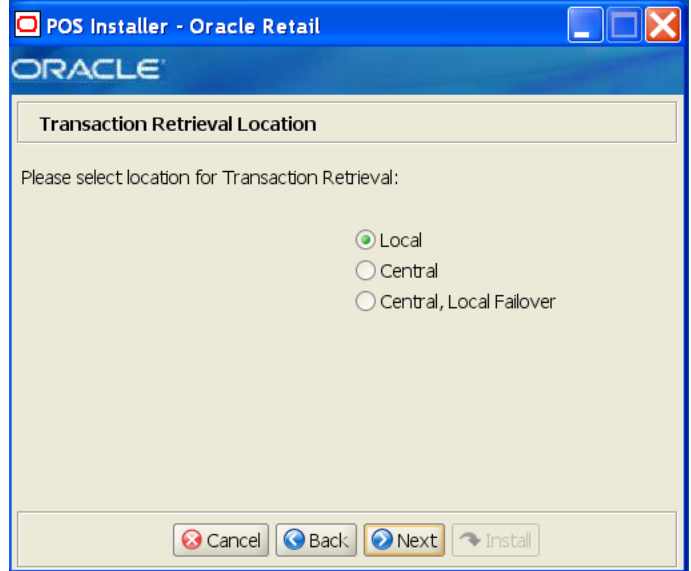

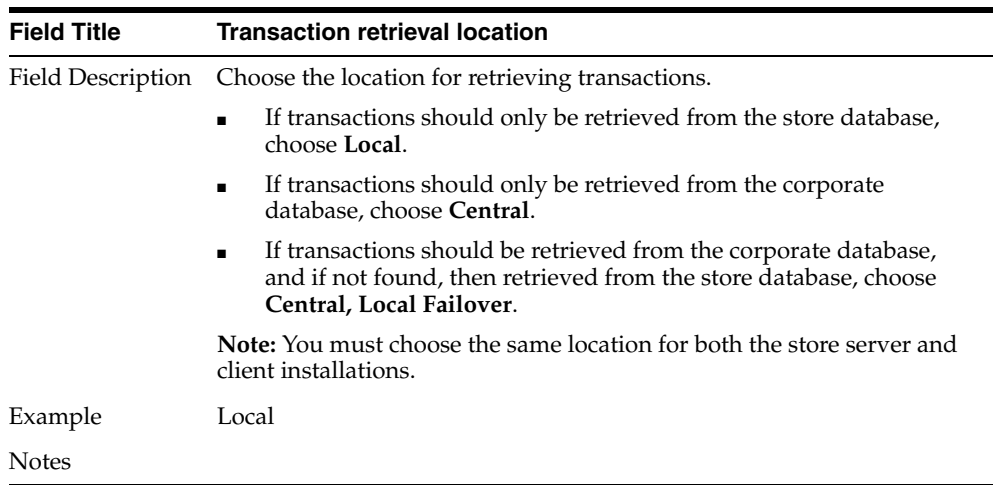
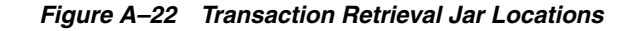

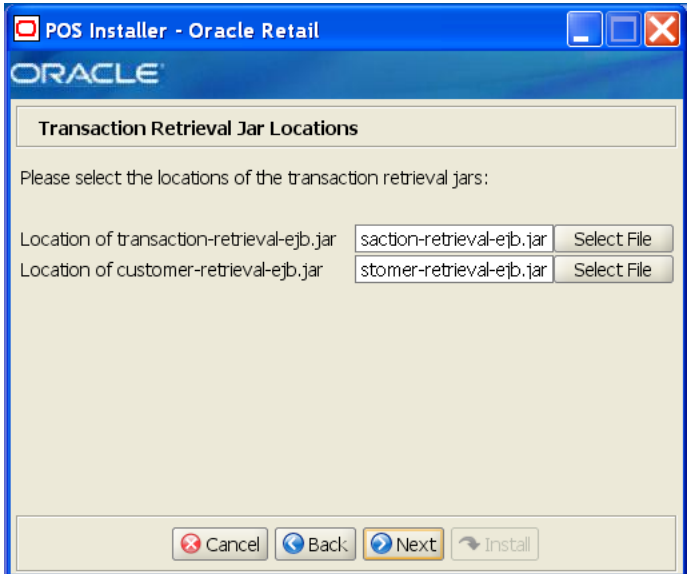

This screen is only displayed if **Websphere Application Server** is selected for the Application Server Type, and **Central** or **Local, Central Failover** is selected for the Transaction Retrieval Location. The fields on this screen are described in the following tables.

**Note:** These jar files are created during the deployment of Oracle Retail Central Office on WebSphere. These files must be available for the Point-of-Service installation. For additional information, see ["Store](#page-133-0)  [Server Configuration"](#page-133-0) in [Appendix G.](#page-132-0)

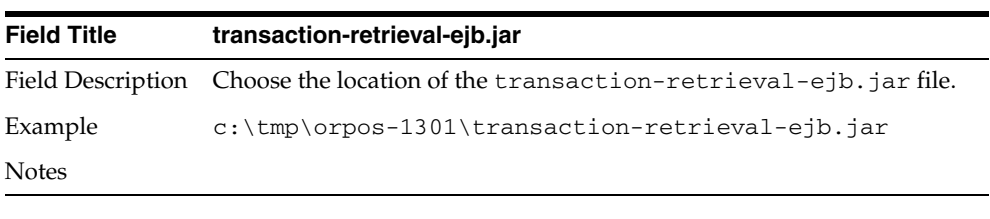

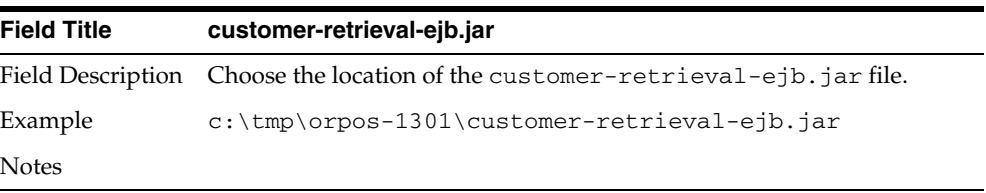

#### *Figure A–23 Scratchpad Database Information for Oracle 11gR2*

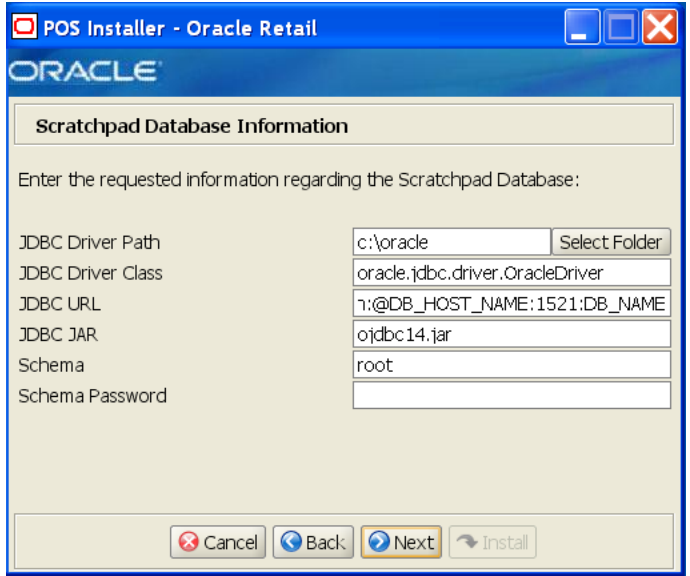

This screen is only displayed if **Oracle 11gR2**is selected for the Database Type and **Central** or **Central, Local Failover** is selected for the Transaction Retrieval Location. The fields on this screen are described in the following tables.

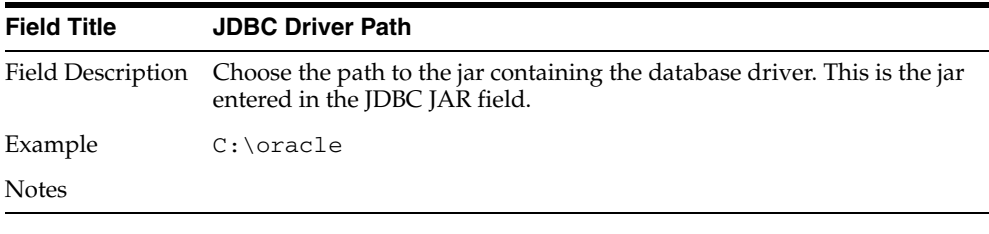

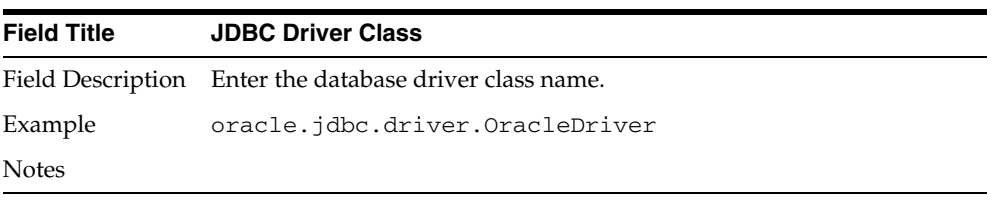

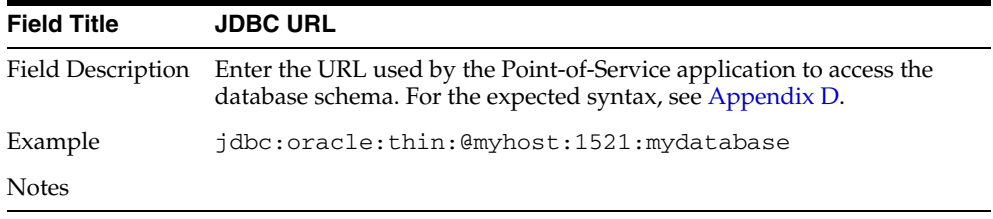

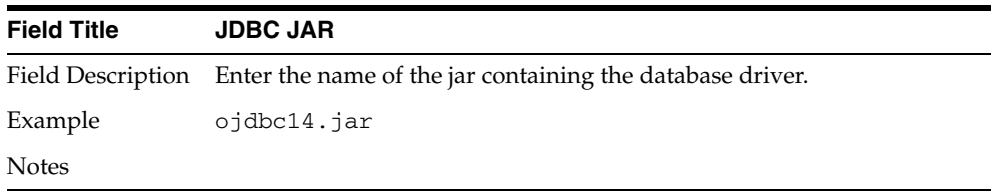

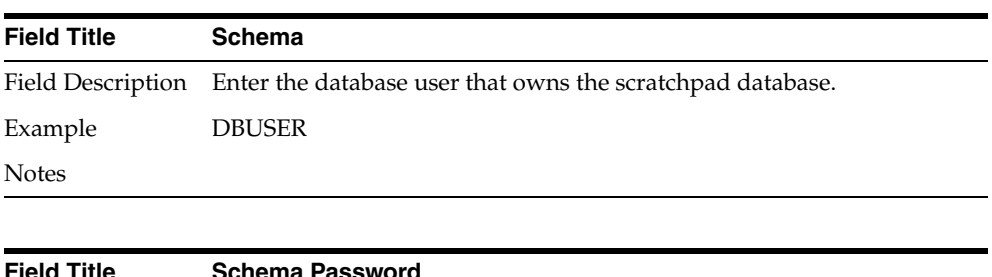

| .            |                                                                                                  |
|--------------|--------------------------------------------------------------------------------------------------|
|              | Field Description Enter the password for the database user that owns the scratchpad<br>database. |
| <b>Notes</b> |                                                                                                  |

*Figure A–24 Scratchpad Database Information for DB2*

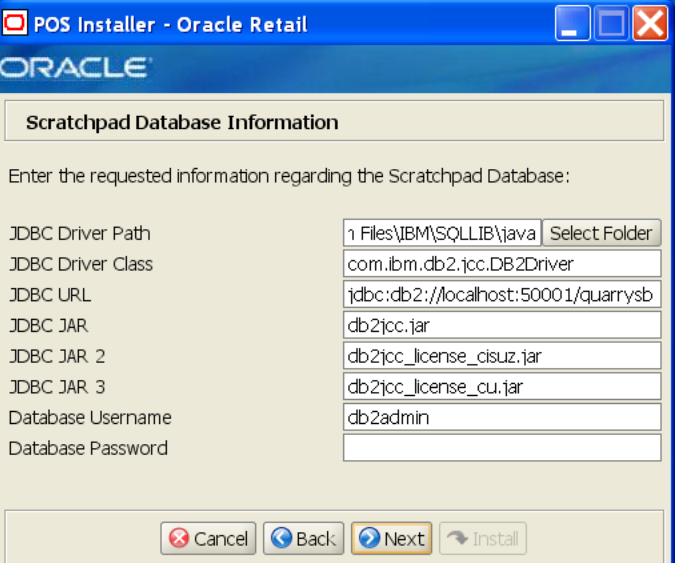

This screen is only displayed if **DB2** is selected for the Database Type and **Central** or **Central, Local Failover** is selected for the Transaction Retrieval Location. The fields on this screen are described in the following tables.

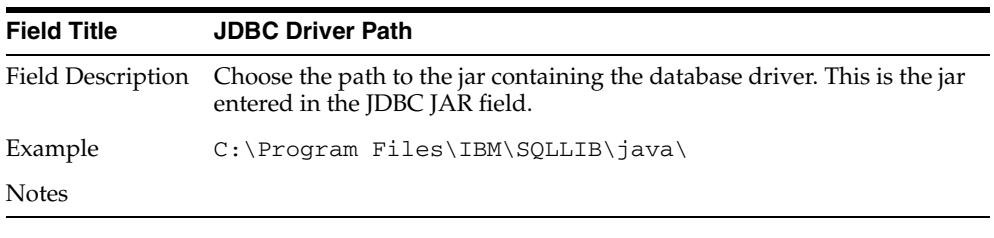

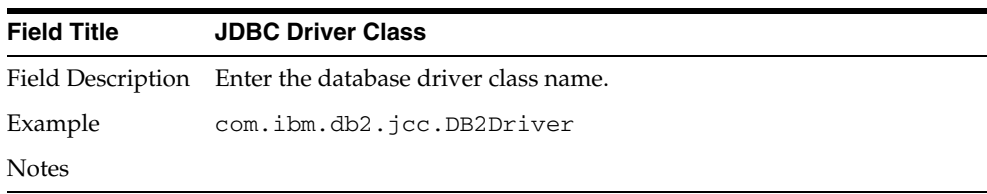

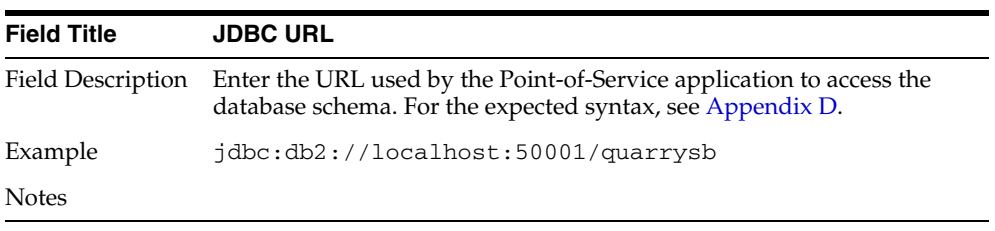

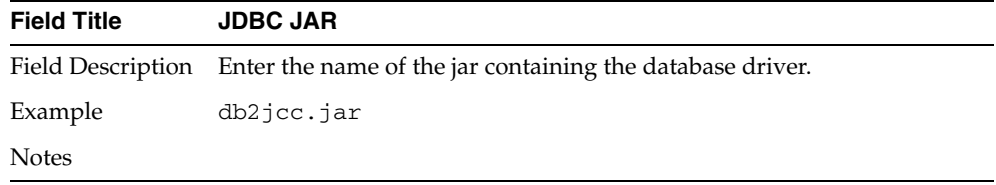

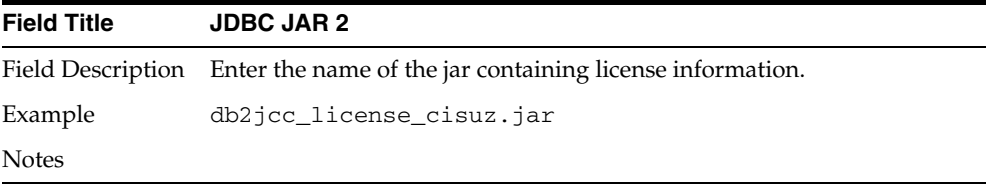

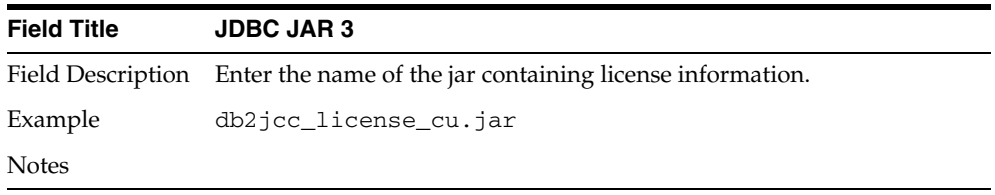

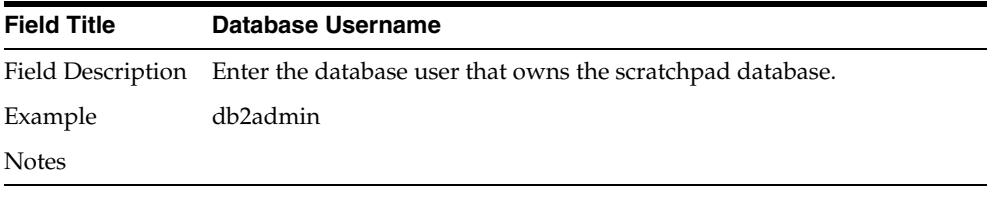

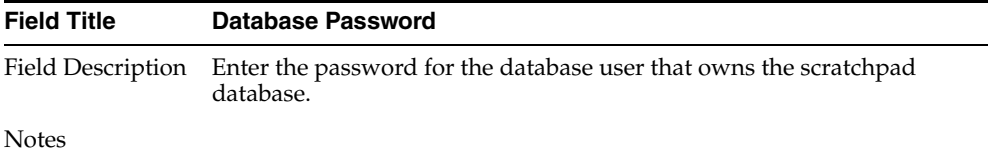

#### *Figure A–25 Enable Secure RMI*

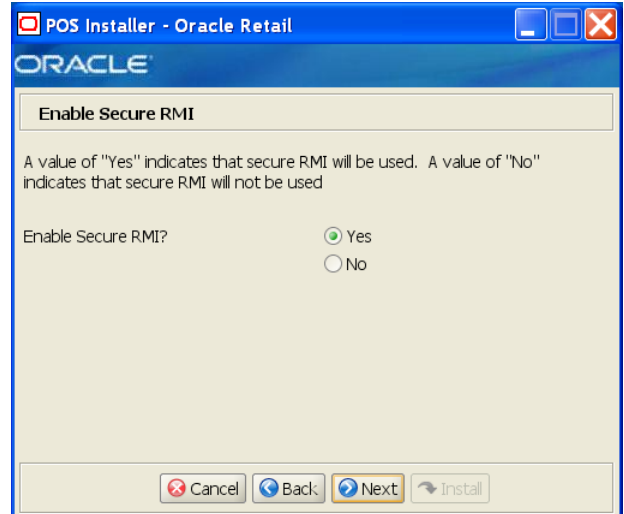

The field on this screen is described in the following table.

| <b>Field Title</b> | <b>Enable SecureRMI?</b>                                                                                               |
|--------------------|----------------------------------------------------------------------------------------------------|
|                    | Field Description Select whether secure RMI is to be used for communication between<br>the store server and registers. |
| Example            | Yes                                                                                                    |
| <b>Notes</b>       |                                                                                                    |

*Figure A–26 SSL Keystore Details*

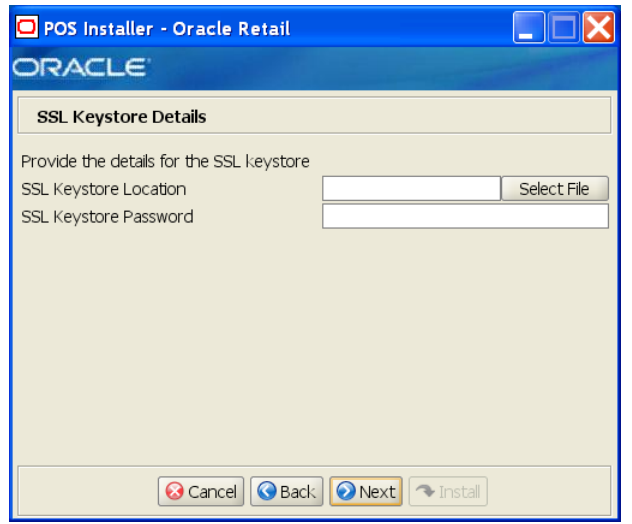

This screen is only displayed if **Yes** is selected on the Enable Secure JDBC screen. The fields on this screen are described in the following tables.

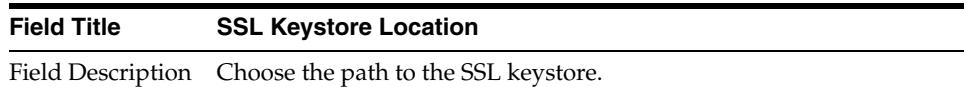

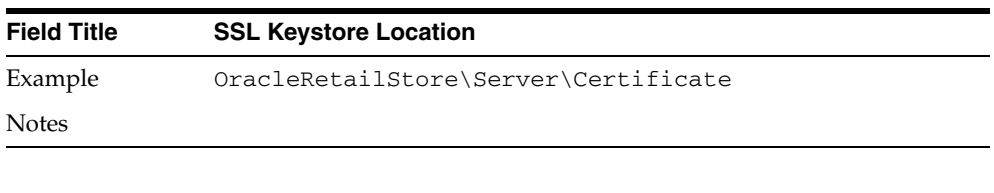

| <b>Field Title</b> | <b>SSL Keystore Password</b>                                      |
|--------------------|-------------------------------------------------------------------|
|                    | Field Description Enter the password used to access the keystore. |
| <b>Notes</b>       |                                                                   |

*Figure A–27 POS Administrator User*

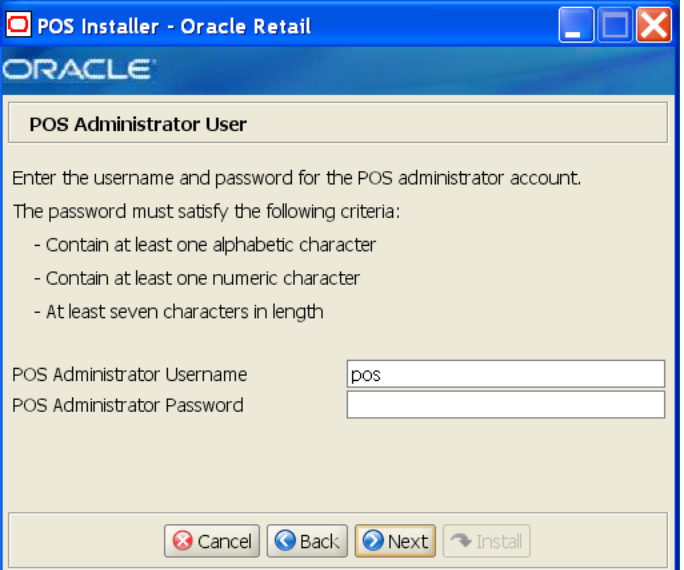

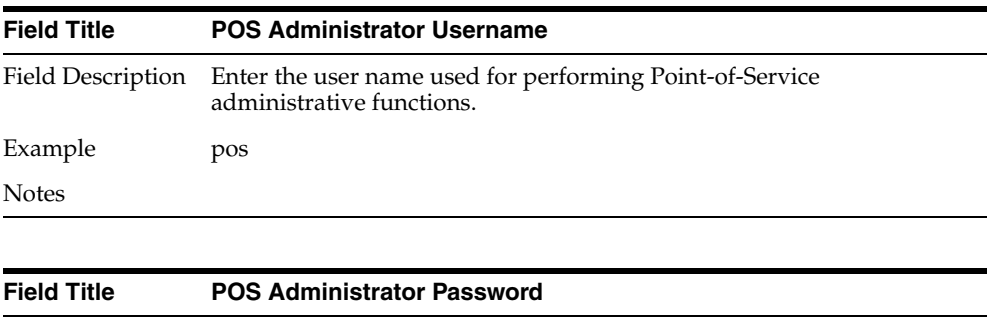

Field Description Enter the password for the administrator user. Notes

### *Figure A–28 ORSIM Integration*

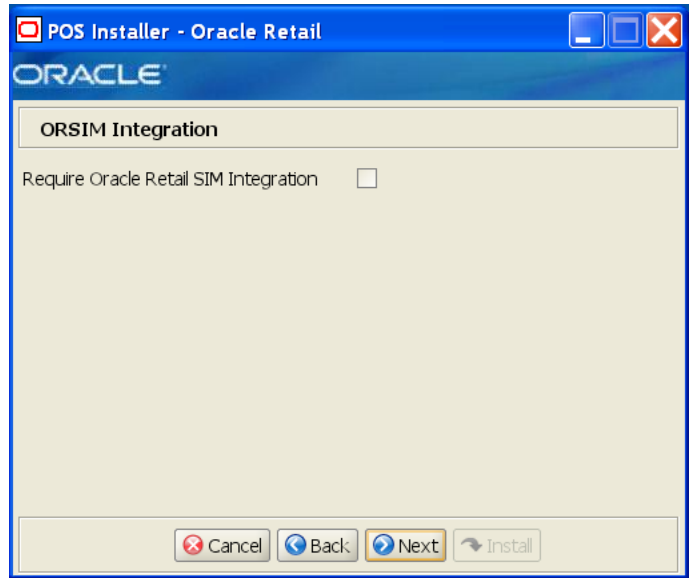

The field on this screen is described in the following table.

| <b>Field Title</b> | <b>Require Oracle Retail SIM Integration</b>                                                                                                    |
|--------------------|----------------------------------------------------------------------------------------------------|
|                    | Field Description Check the box if integration with Oracle Retail Store Inventory<br>Management is required. This box must be checked if the Item Inquiry<br>feature of Point-of-Service is to be used. |
| <b>Notes</b>       |                                                                                                    |

*Figure A–29 Enter ORSIM Webservice URL*

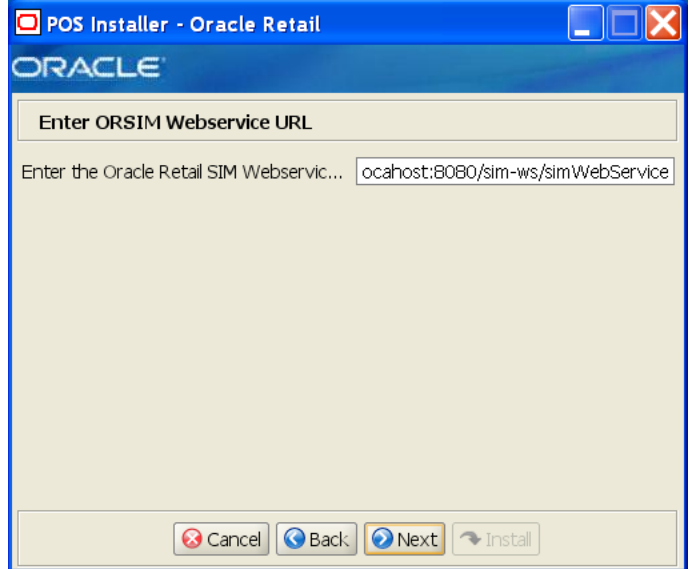

This screen is only displayed if **Require Oracle SIM Integration** is selected. The field on this screen is described in the following table.

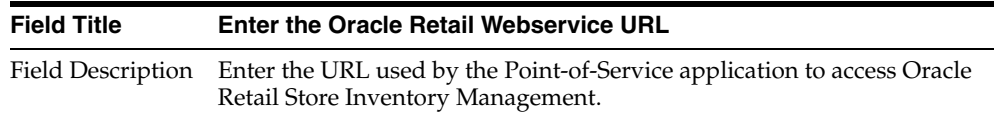

Notes

*Figure A–30 Server Journal Options*

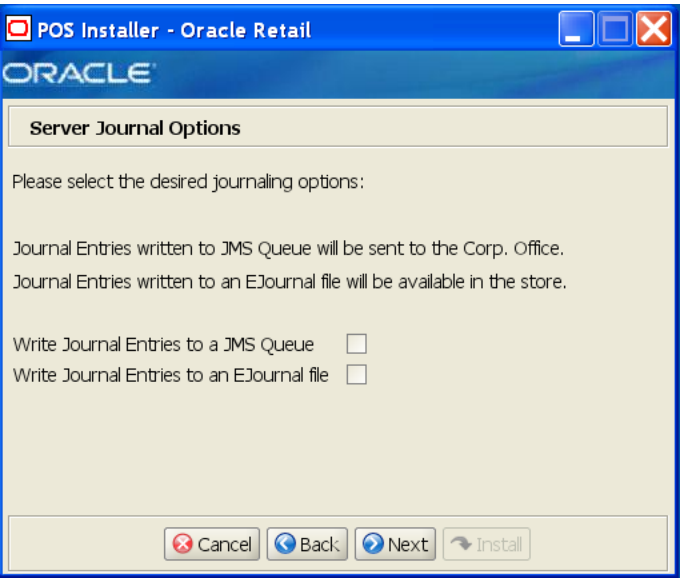

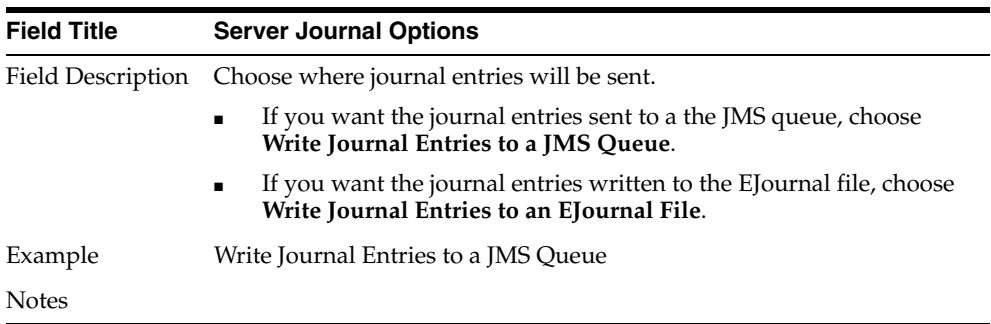

*Figure A–31 Logging Export Options*

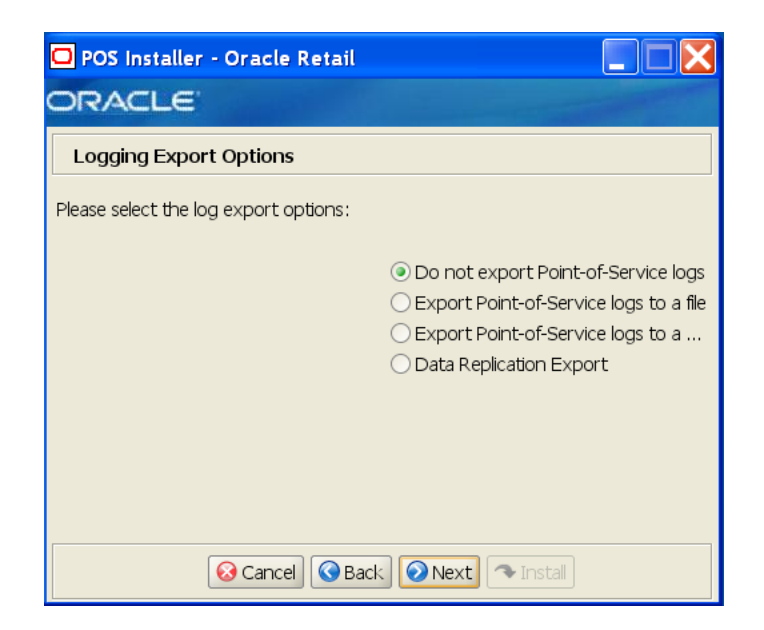

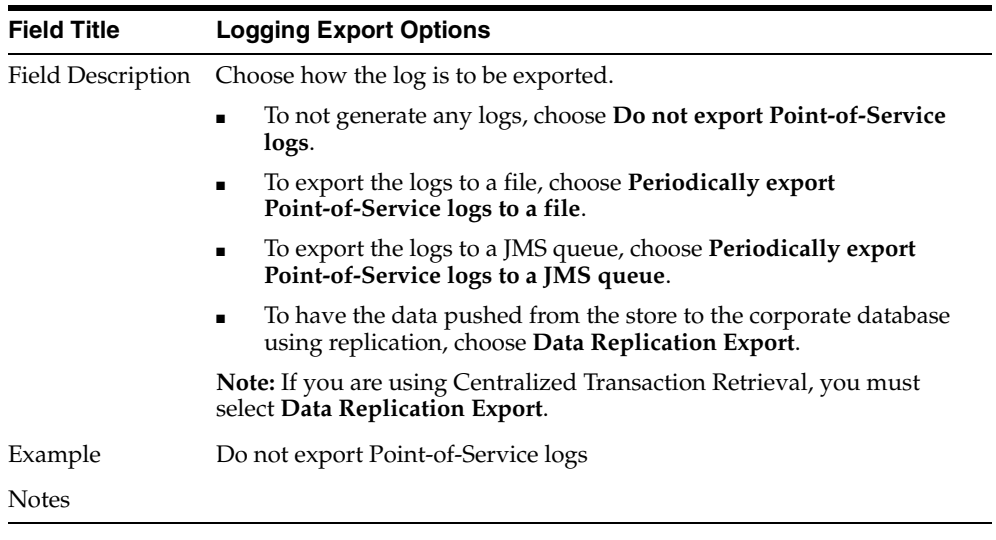

*Figure A–32 Logging Detail Options*

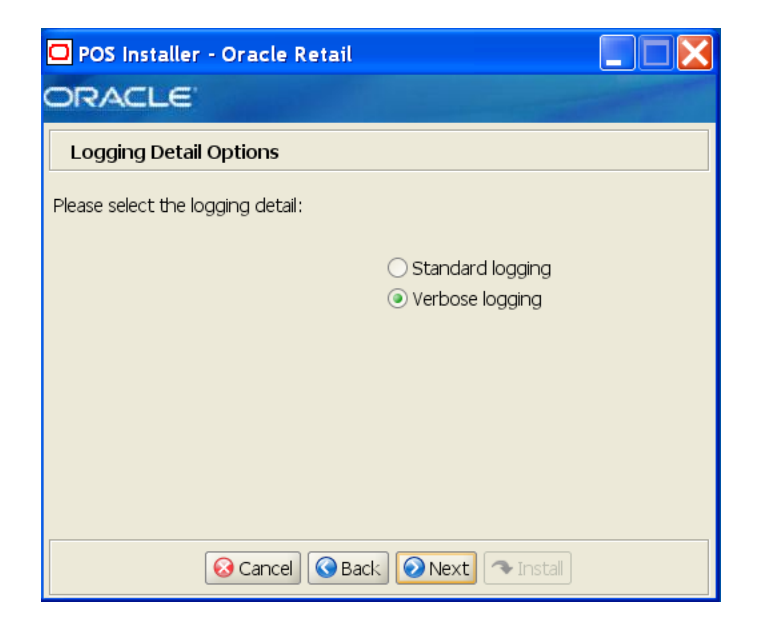

| <b>Field Title</b> | <b>Logging Detail Options</b>                                                        |
|--------------------|--------------------------------------------------------------------------------------|
|                    | Field Description Choose the level of client logging.                                |
|                    | To only log some of the messages, choose <b>Standard Logging</b> .<br>$\blacksquare$ |
|                    | To log all of the messages, choose Verbose Logging.<br>$\blacksquare$                |
| Example            | Verbose logging                                                                      |
| <b>Notes</b>       |                                                                                      |

*Figure A–33 RTLog Export Options*

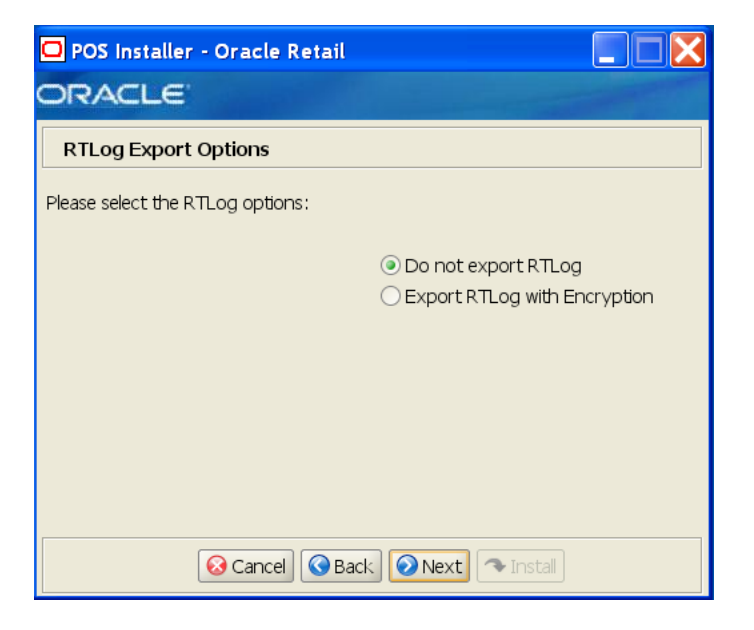

| <b>Field Title</b> | <b>RTLog Export Options</b>                                                       |
|--------------------|-----------------------------------------------------------------------------------|
|                    | Field Description Choose how the RTLog is to be exported.                         |
|                    | To not export the log, choose <b>Do not export RTLog</b> .<br>$\blacksquare$      |
|                    | To export the log, choose <b>Export RTLog with Encryption</b> .<br>$\blacksquare$ |
| Example            | Do not export RTLog                                                               |
| <b>Notes</b>       |                                                                                   |

*Figure A–34 Security Setup: KeyStore Settings* 

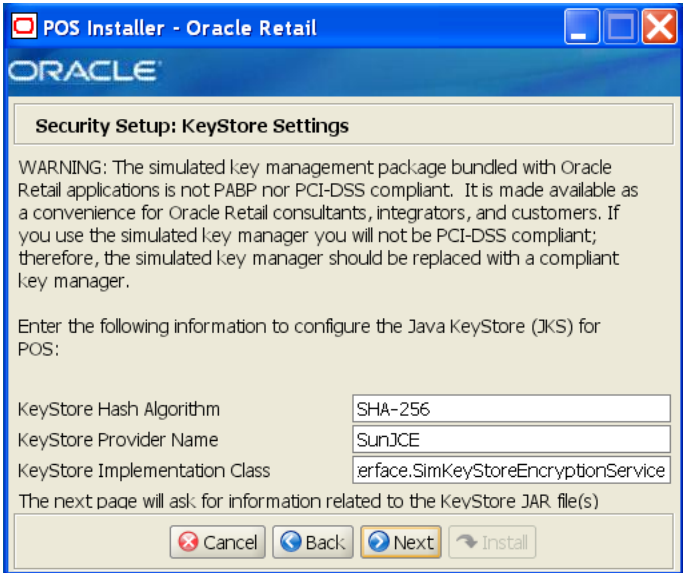

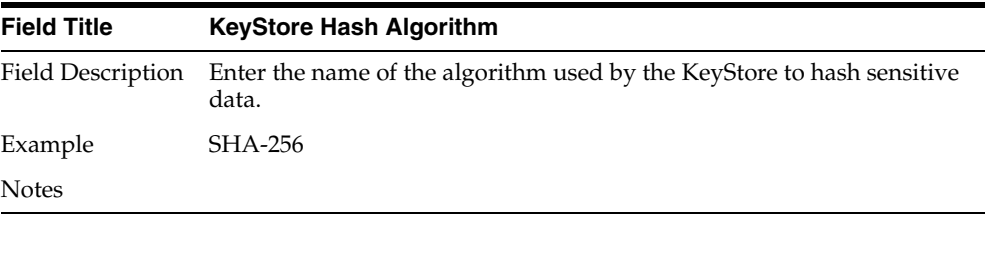

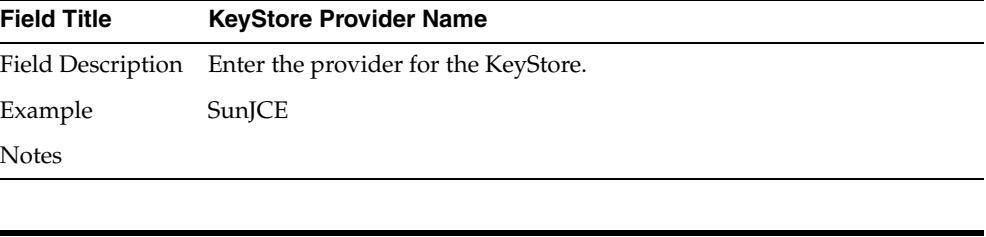

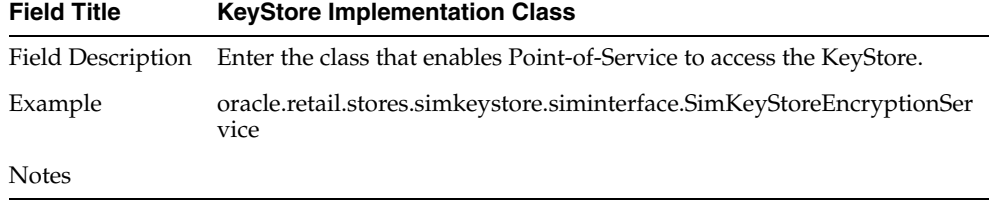

*Figure A–35 Security Setup: KeyStore JAR Files* 

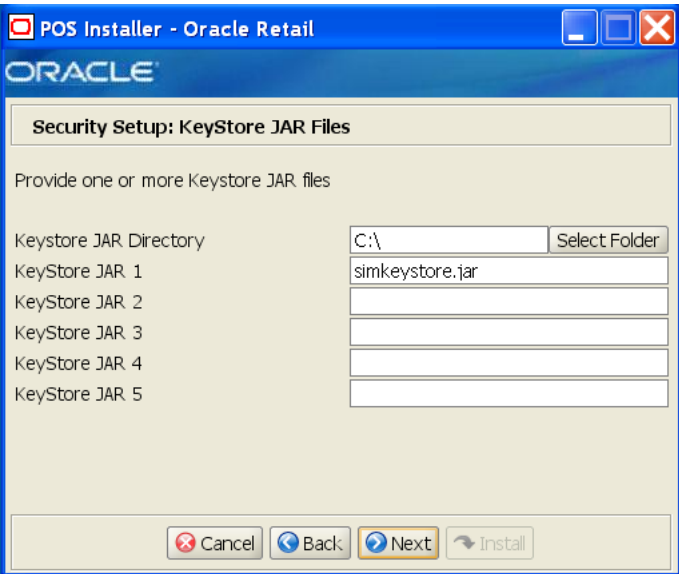

The fields on this screen are described in the following tables. Up to five KeyStore jar files may be entered.

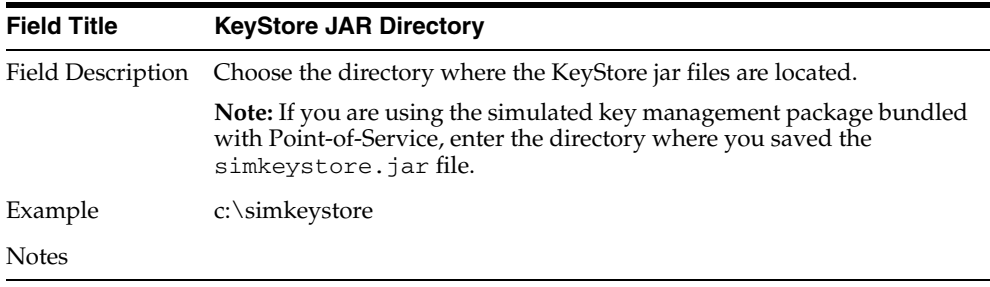

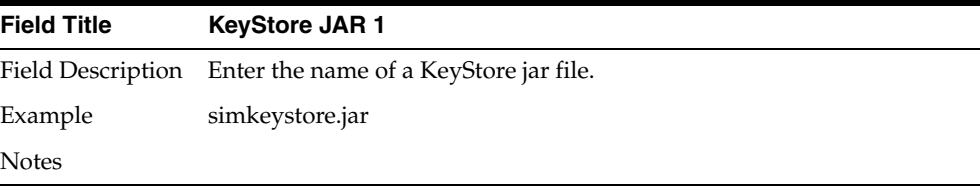

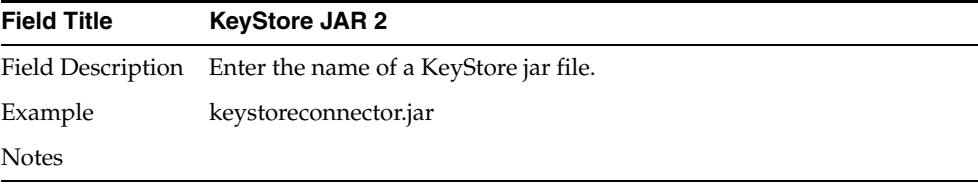

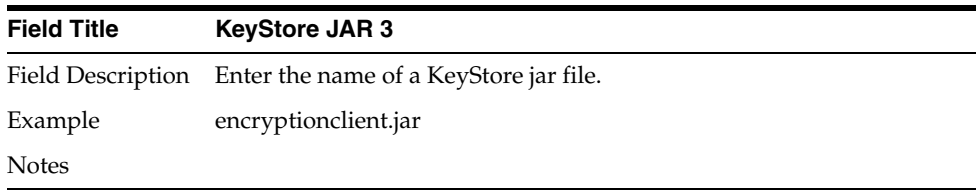

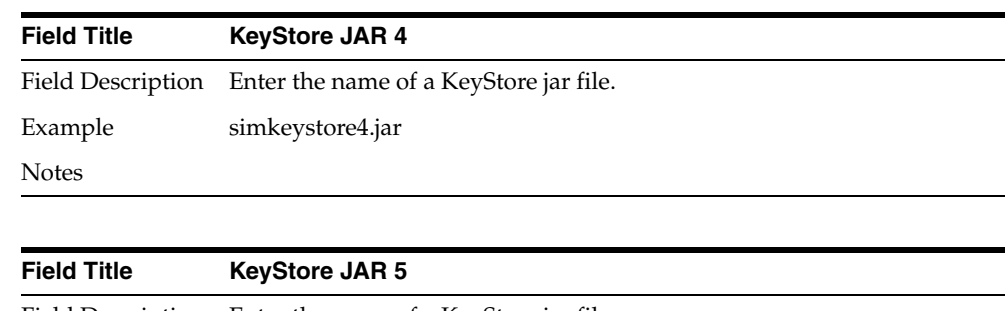

Field Description Enter the name of a KeyStore jar file.

| Example      | simkeystore5.jar |
|--------------|------------------|
| <b>Notes</b> |                  |

*Figure A–36 Central Office Server Information*

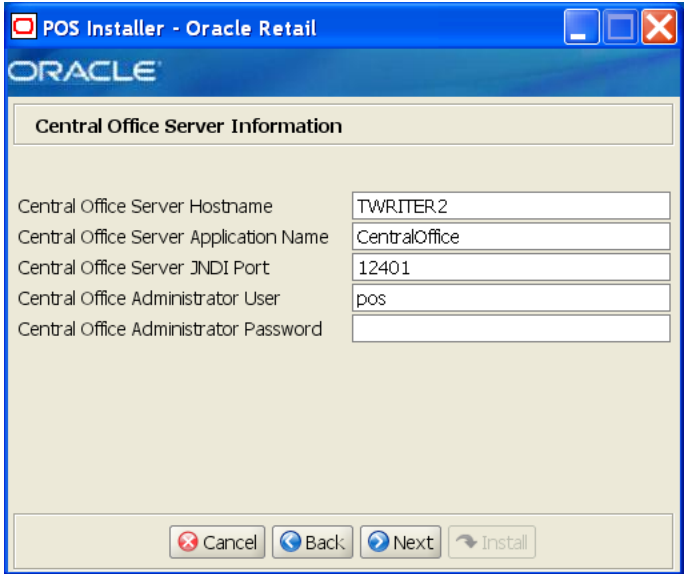

To find the JNDI port number:

■ If **Oracle Application Server** was selected for the Application Server Type, the information is available in *<Oracle Application Server install>*/opmn/conf/opmn.xml. Locate the Central Office instance. The port number is defined in the port id="rmi" entry. You can also check the port number by using the following command:

*<Oracle Application Server install>*/opmn/conf/opmn.xml status -l *<instance name>*

If Websphere Application Server was selected for the Application Server Type, the information is available in *<WebSphere Application Server install>*/profiles/ *<profile name>*/logs/About this profile.txt. BOOTSTRAP\_ADDRESS is the port number.

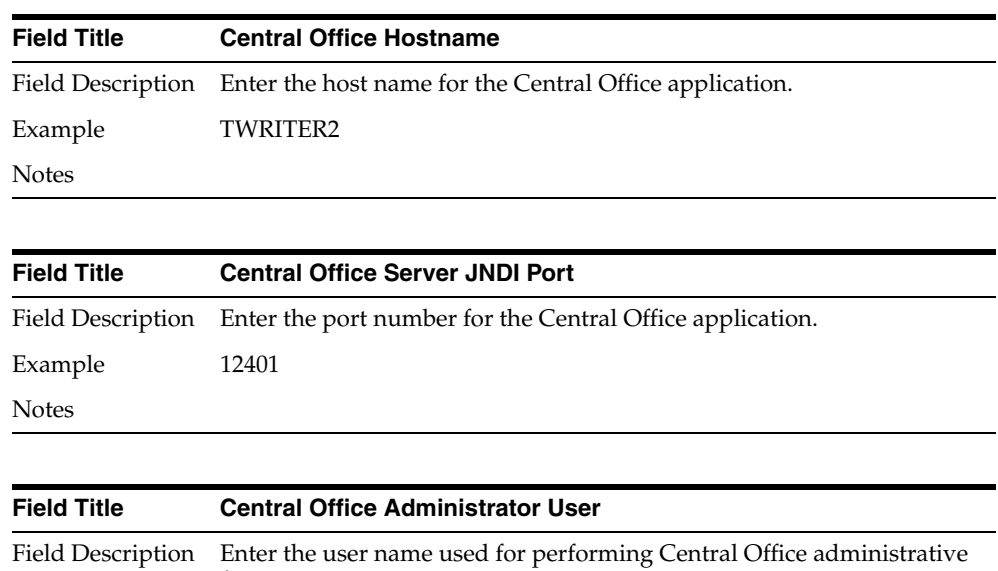

functions. Example coadmin Notes

| <b>Field Title</b> | <b>Central Office Administrator Password</b>                                    |
|--------------------|---------------------------------------------------------------------------------|
|                    | Field Description Enter the password for the Central Office administrator user. |
| <b>Notes</b>       |                                                                                 |

*Figure A–37 Back Office Server Information*

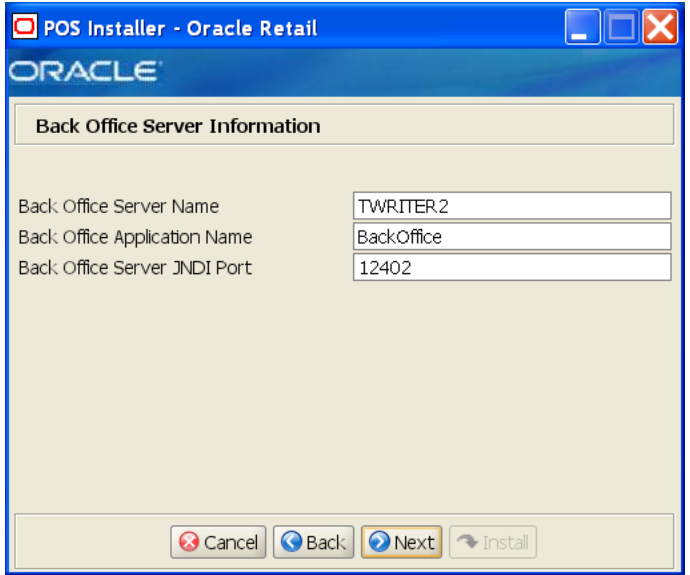

To find the JNDI port number:

**A-32** Oracle Retail Point-of-Service Installation Guide

■ If **Oracle Application Server** was selected for the Application Server Type, the information is available in *<Oracle Application Server install>*/opmn/conf/opmn.xml. Locate the Back Office instance. The port number is defined in the port id="rmi" entry. You can also check the port number by using the following command:

*<Oracle Application Server install>*/opmn/conf/opmn.xml status -l *<instance name>*

■ If **Websphere Application Server** was selected for the Application Server Type, the information is available in

*<WebSphere Application Server install>*/profiles/ *<profile name>*/logs/About this profile.txt. BOOTSTRAP\_ADDRESS is the port number.

The fields on this screen are described in the following tables.

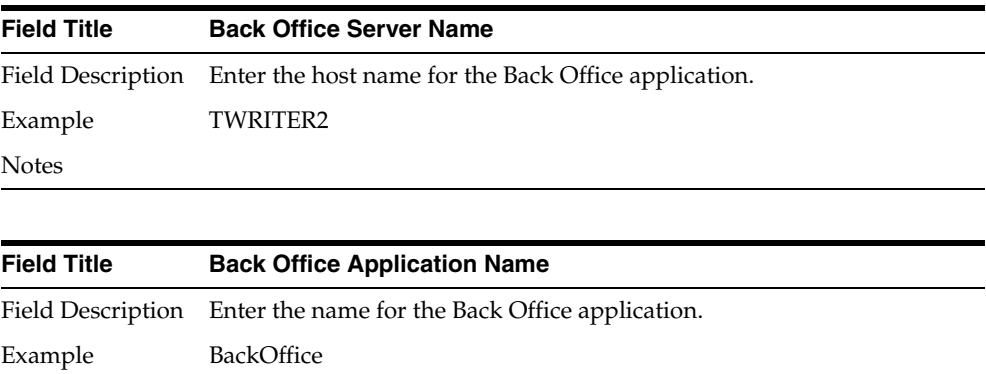

Notes

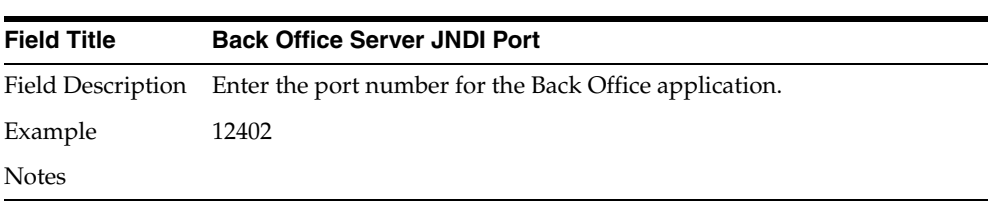

## *Figure A–38 Tender Authorization*

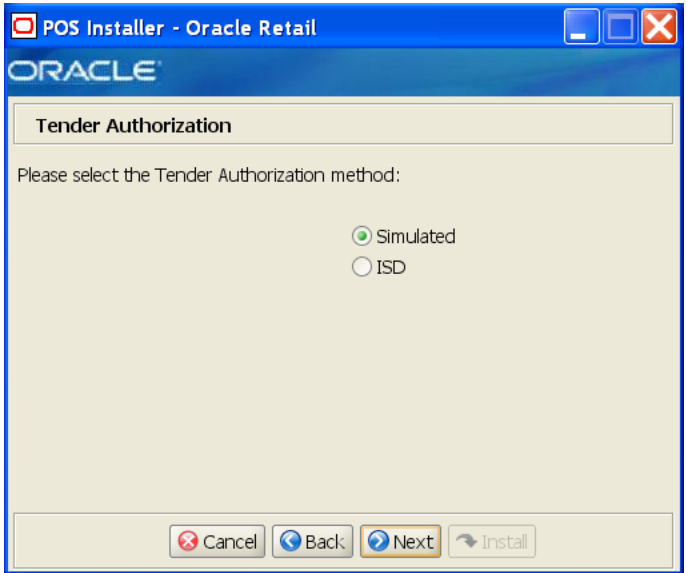

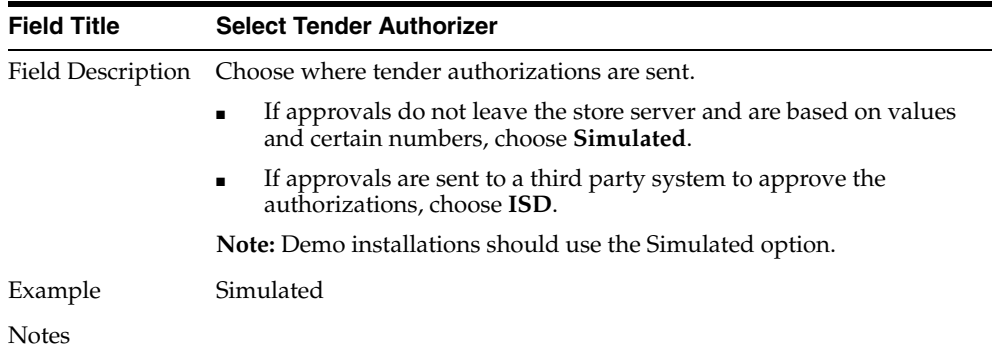

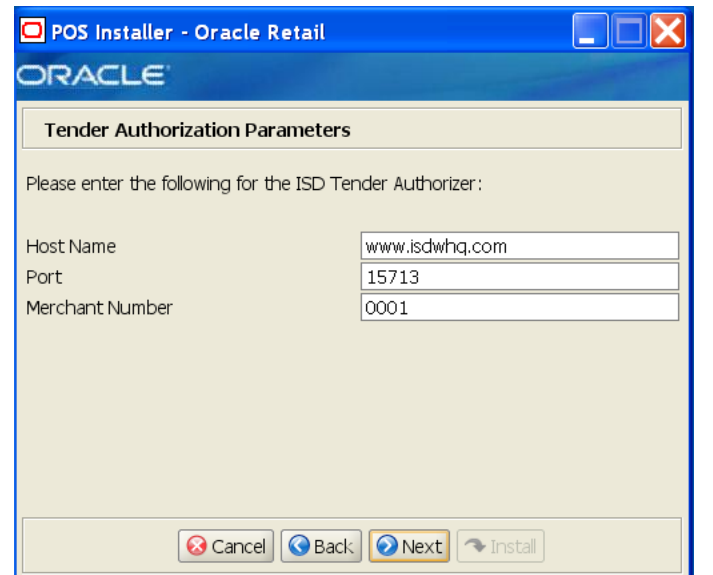

*Figure A–39 Tender Authorization Parameters*

This screen is only displayed if **ISD** is selected for the Tender Authorization. The fields on this screen are described in the following tables.

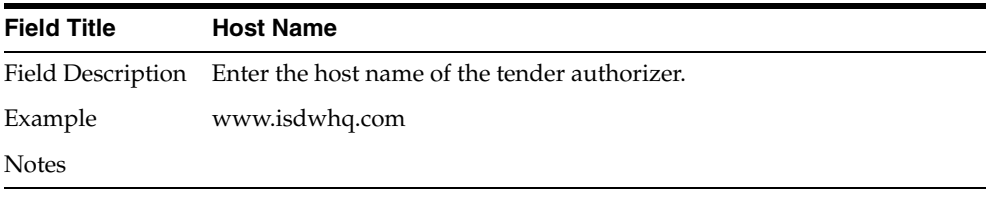

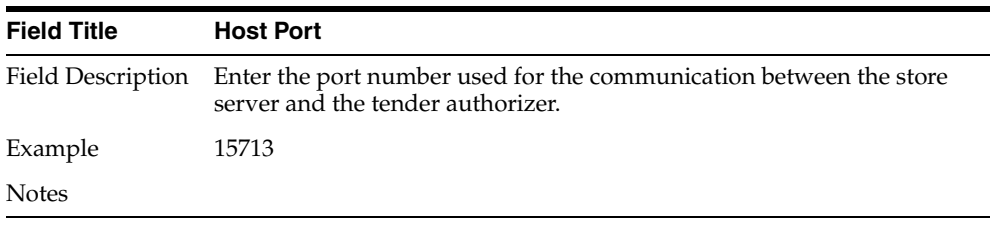

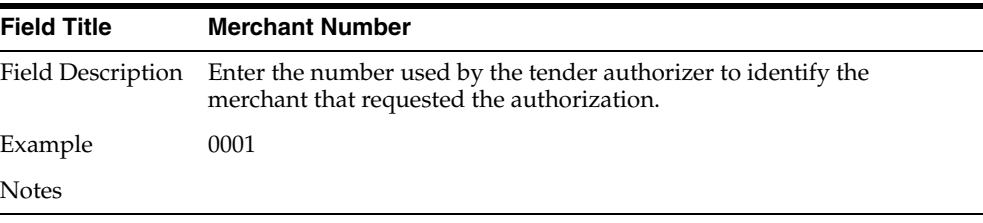

*Figure A–40 Value-Added Tax (VAT)*

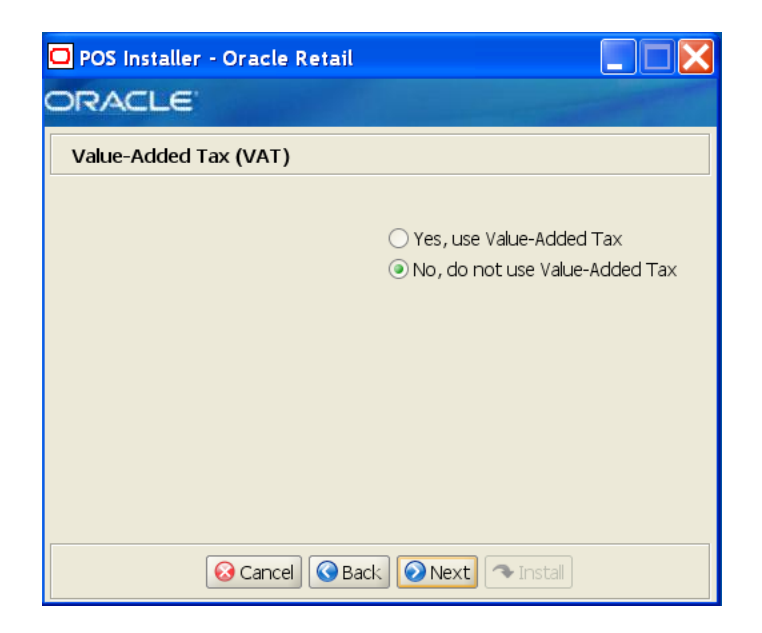

| <b>Field Title</b> | <b>Value-Added Tax</b>                                    |
|--------------------|-----------------------------------------------------------|
|                    | Field Description Choose whether Value-Added Tax is used. |
| Example            | No, do not use Value-Added Tax                            |
| <b>Notes</b>       |                                                           |

*Figure A–41 Installation Progress*

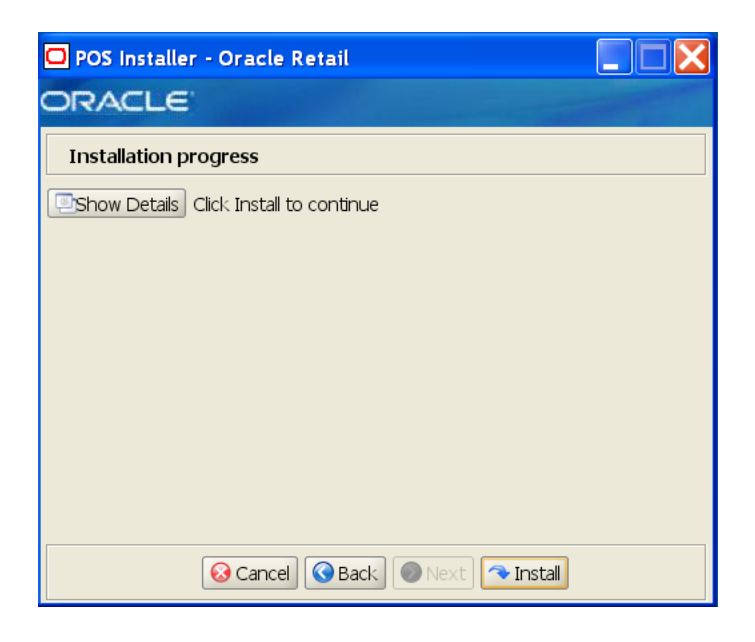

*Figure A–42 Install Complete*

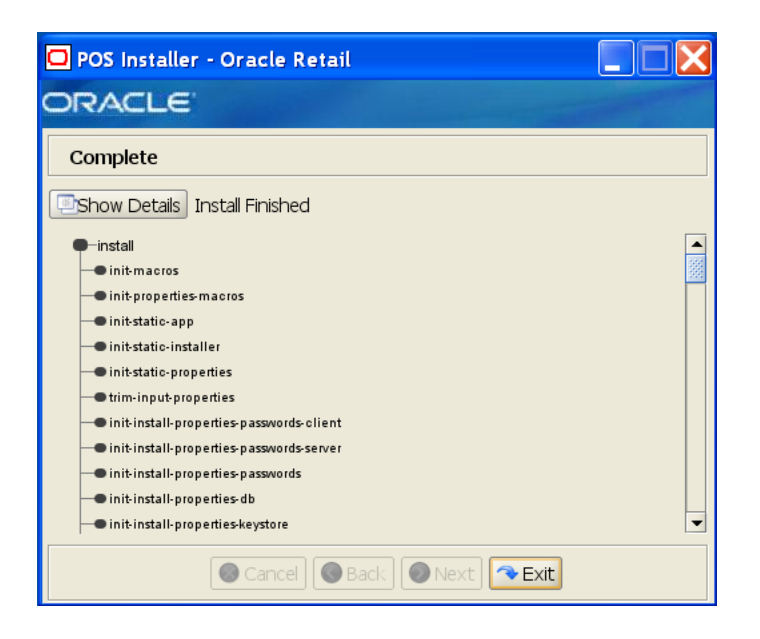

**B**

# **Appendix: Installer Screens for Point-of-Service Client Installation**

You need the following details about your environment for the installer to successfully install the Point-of-Service application. This appendix shows the screens that are displayed during the installation of the Point-of-Service client. Depending on the options you select, you may not see some screens or fields.

For each field on a screen, a table is included in this appendix that describes the field. If you want to document any specific information about your environment for any field, a Notes row is provided in each table for saving that information.

For the installer screens for a client installation, see [Appendix A.](#page-54-0)

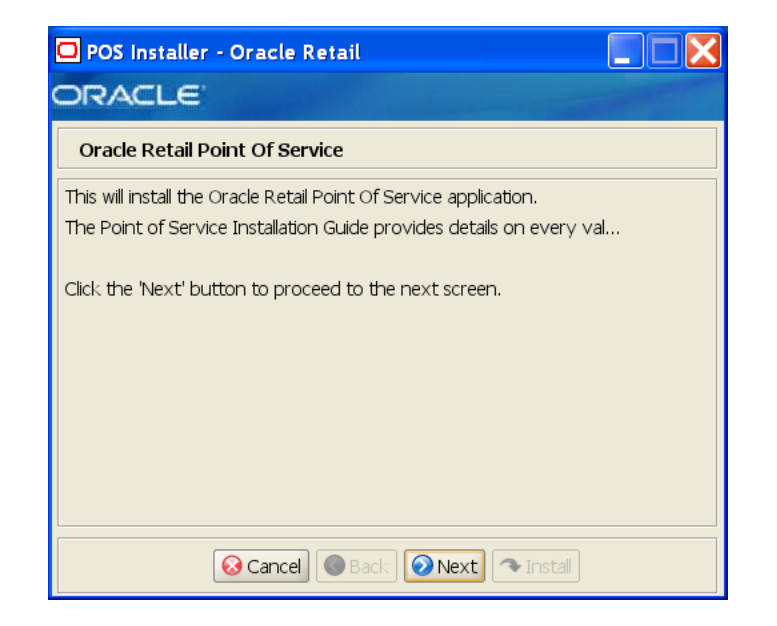

*Figure B–1 Introduction*

*Figure B–2 Previous POS Install*

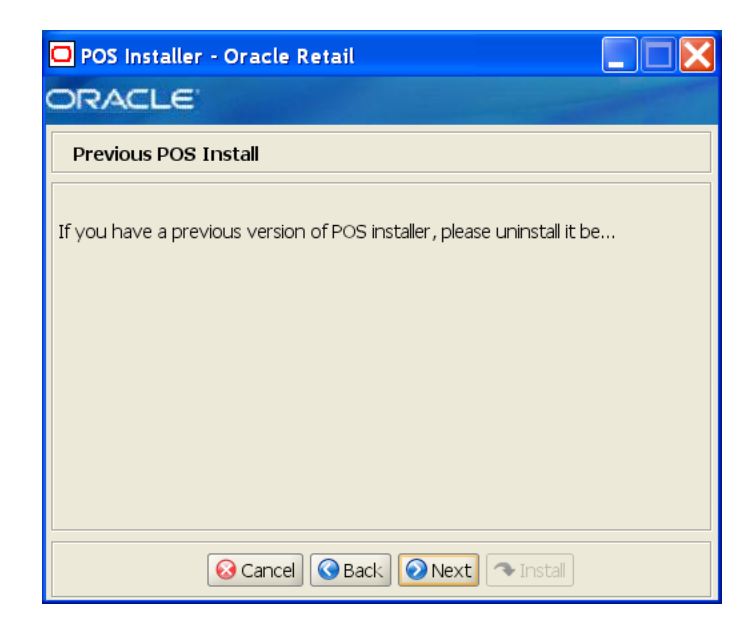

*Figure B–3 License Agreement*

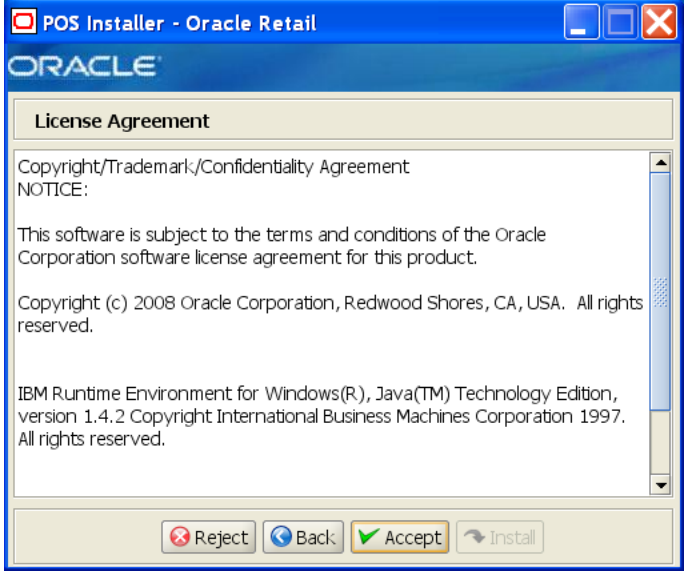

**Note:** You must choose to accept the terms of the license agreement in order for the installation to continue.

## *Figure B–4 Tier Type*

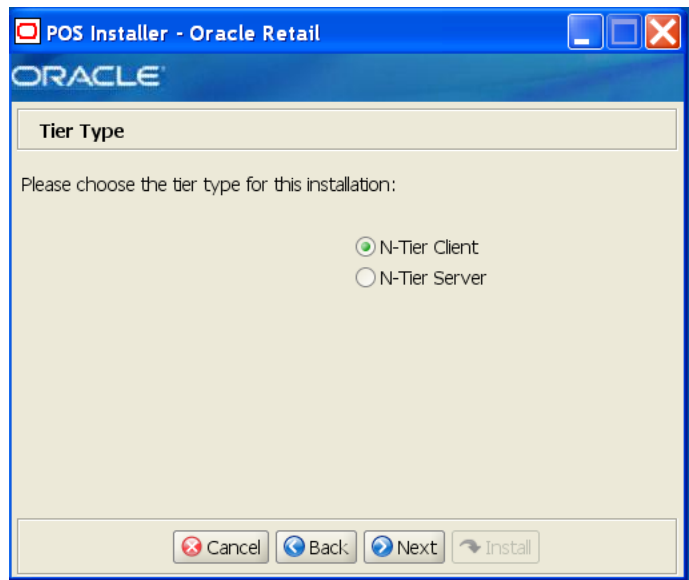

The field on this screen is described in the following table.

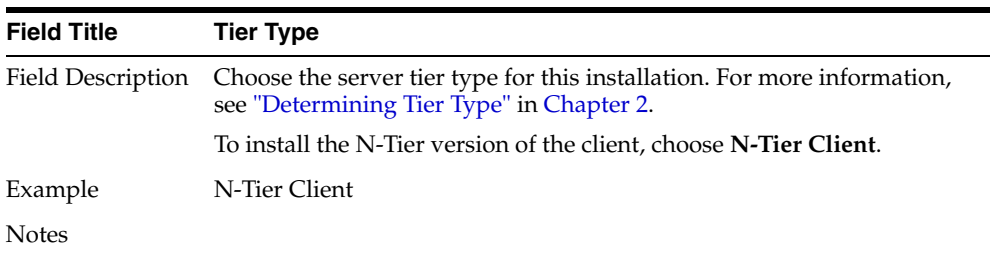

## *Figure B–5 Installation Location*

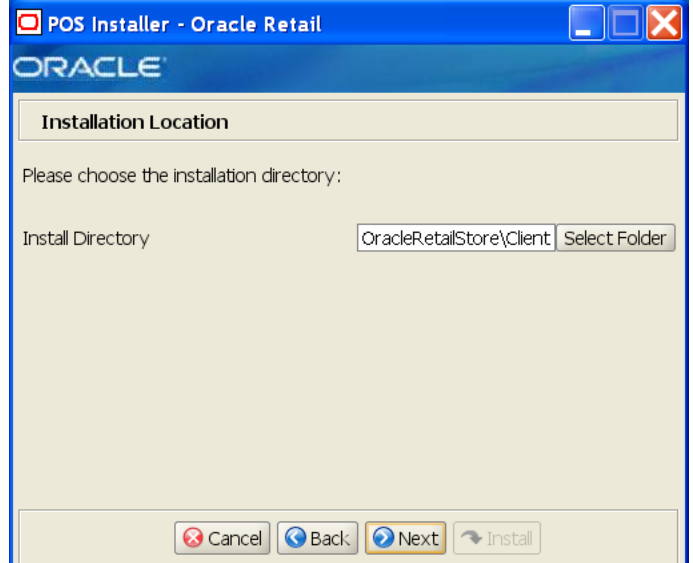

| <b>Field Title</b> | <b>Install Directory</b>                                                                                                    |
|--------------------|----------------------------------------------------------------------------------------------------|
| Field Description  | Choose the directory into which the Point-of-Service files are copied.<br>The default for the first directory in the path is OracleRetailStore.<br>This directory should be the same for all Oracle Retail Strategic Store<br>Solutions products. |
|                    | When N-Tier Client is selected for the Tier Type, the default<br>installation directory is OracleRetailStore\Client.                                                                                                    |
|                    | <b>Note:</b> The server and the client must not be installed into the same<br>directory.                                                                                                    |
|                    | When installing for Linux, the default directory is<br>OracleRetailStore.                                                                                                    |
|                    | In this guide, < <i>POS_install_directory</i> > refers to the selected<br>installation directory for the server or client.                                                                                                    |
|                    | Files specific to Point-of-Service are copied to the $\pos$ subdirectory of<br><pos_install_directory>.</pos_install_directory>                                                                                                    |
| Example            | C:\OracleRetailStore\Client                                                                                                    |
| <b>Notes</b>       |                                                                                                    |

*Figure B–6 Default Locale*

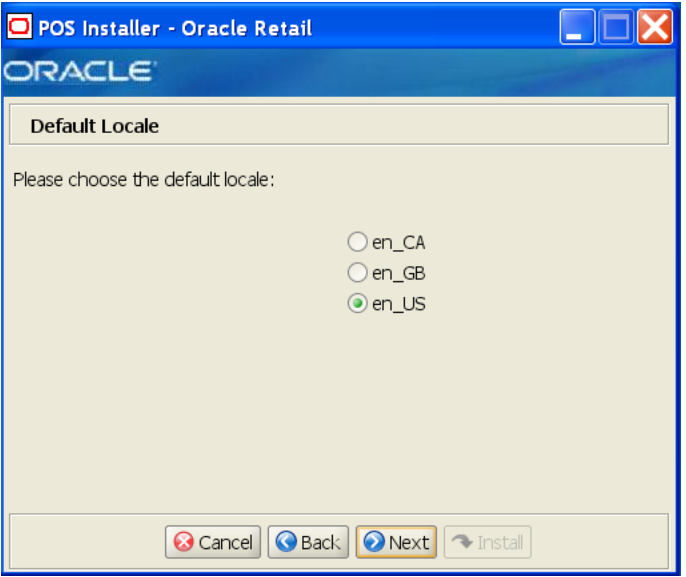

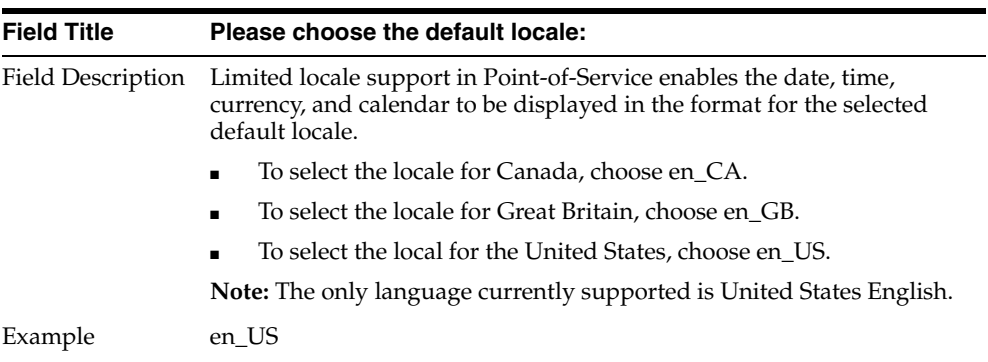

| <b>Field Title</b> | Please choose the default locale: |
|--------------------|-----------------------------------|
| Notes              |                                   |

*Figure B–7 Supported Locales*

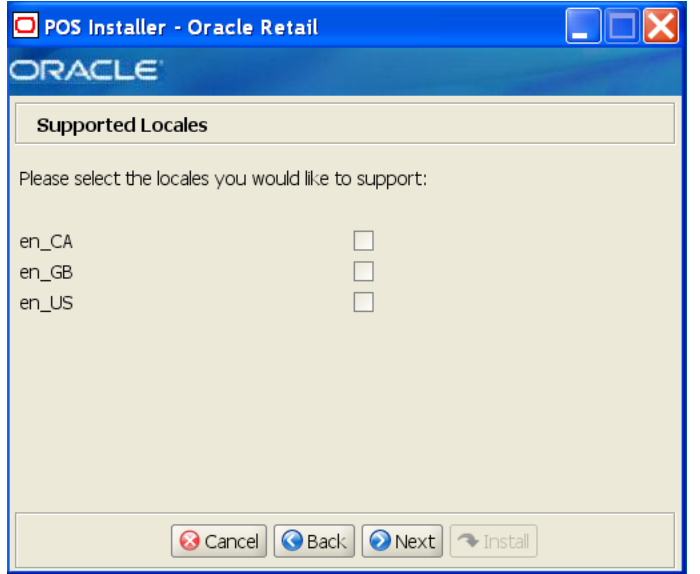

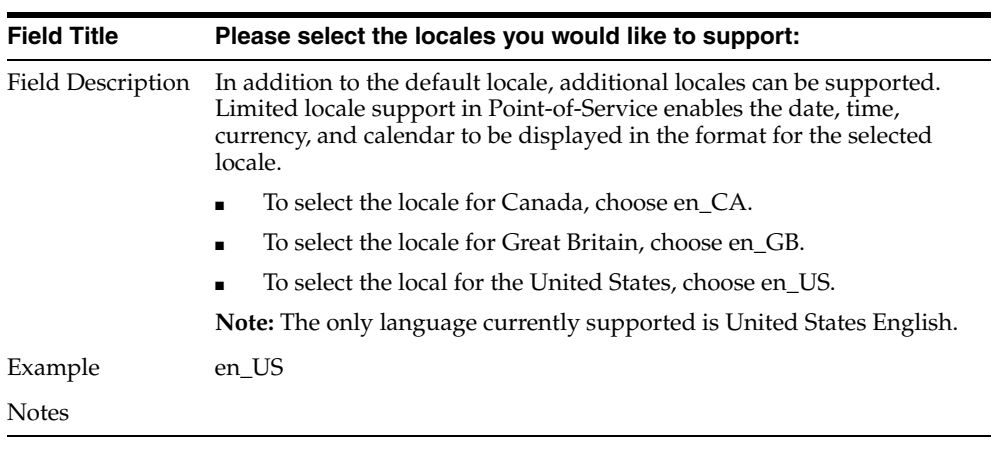

*Figure B–8 Store Server Details*

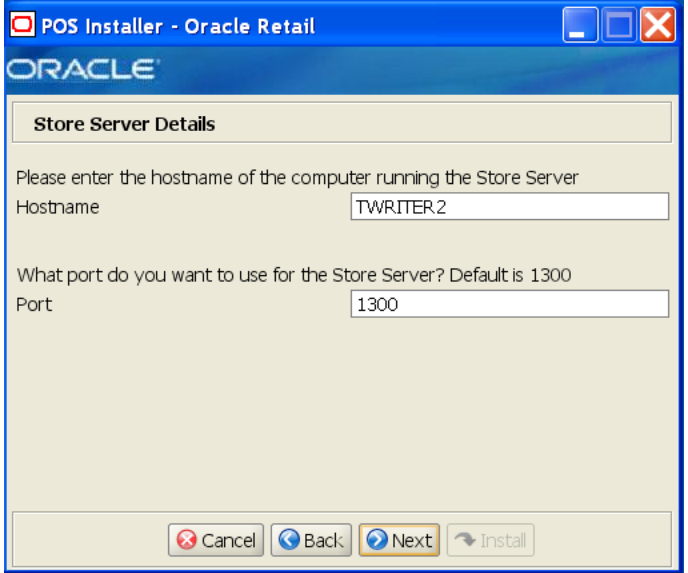

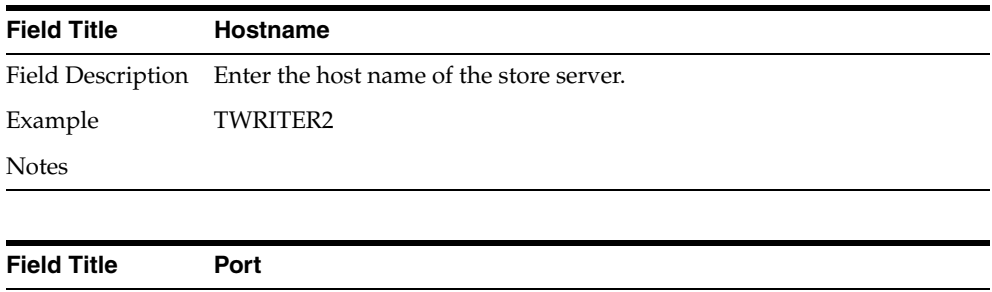

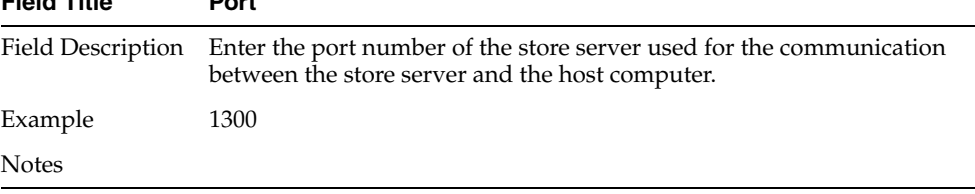

#### *Figure B–9 Store ID*

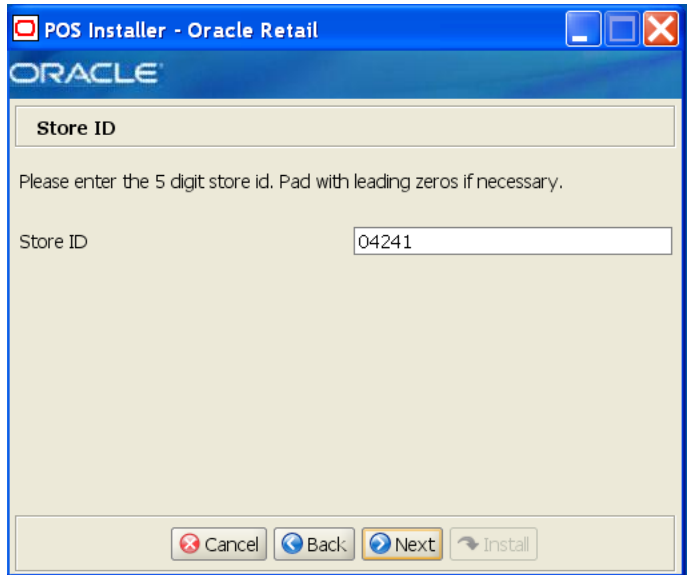

The field on this screen is described in the following table.

| <b>Field Title</b> | Store <b>ID</b>                       |
|--------------------|---------------------------------------|
|                    | Field Description Enter the store ID. |
| Example            | 04241                                 |
| <b>Notes</b>       |                                       |

*Figure B–10 JRE Location*

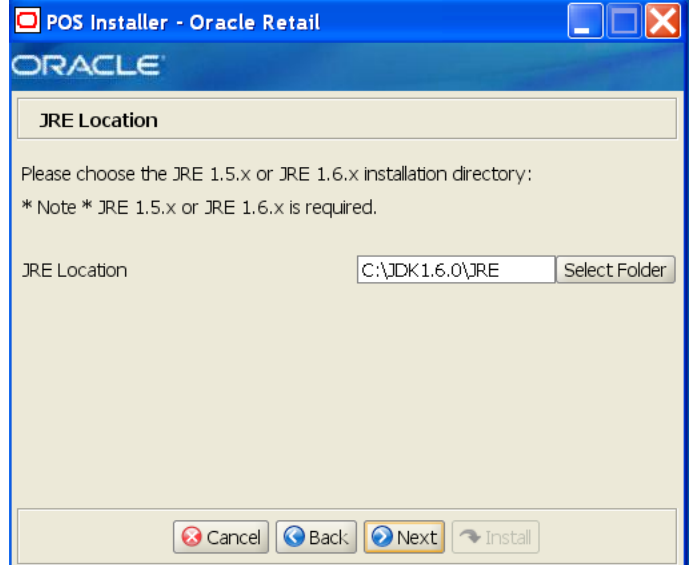

| <b>Field Title</b> | <b>Folder</b>                                                     |
|--------------------|-------------------------------------------------------------------|
|                    | Field Description Choose the location where the JRE is installed. |
| Example            | For the Oracle Stack: $C: \JDK1.6.0 \JRE$                         |
|                    | For the IBM Stack: $C: \JDK1.5.0 \JRE$                            |
| <b>Notes</b>       |                                                                   |

*Figure B–11 JRE Vendor*

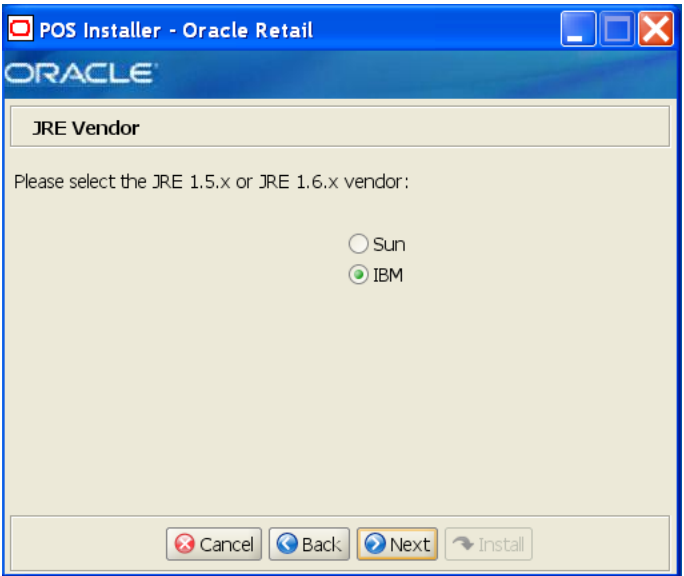

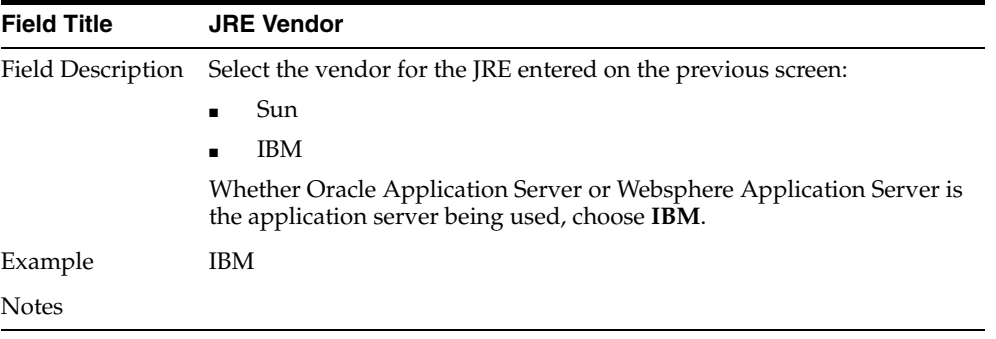

*Figure B–12 Application Server Type*

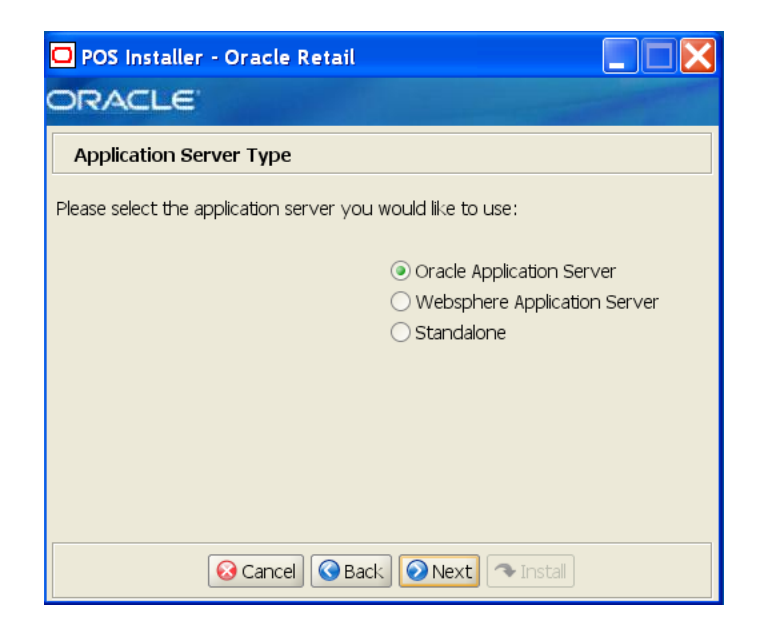

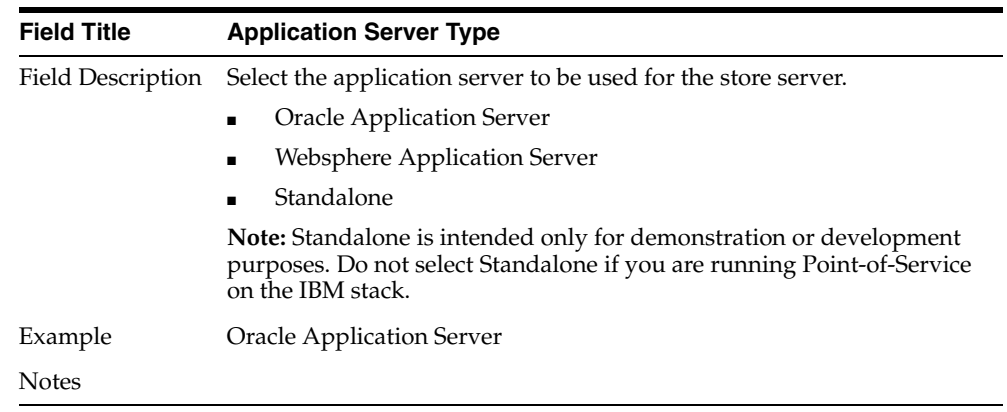

### *Figure B–13 Websphere Application Server: Third Party Jars*

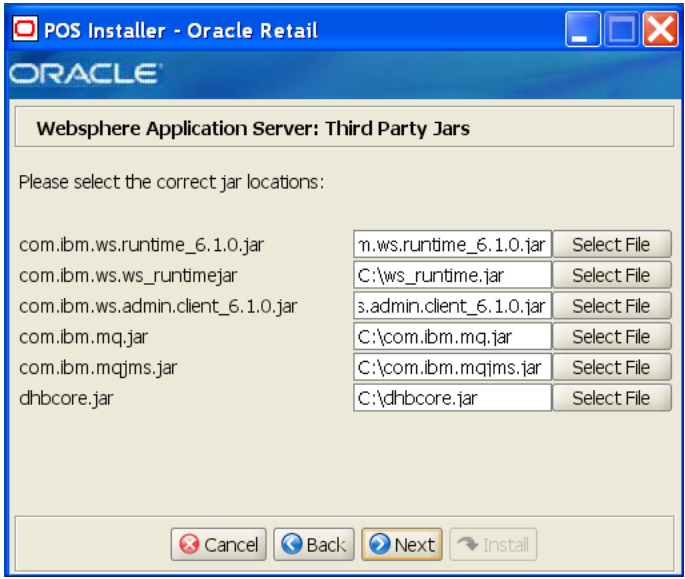

This screen is only displayed if **WebSphere Application Server** is selected for the Application Server Type. The fields on this screen are described in the following tables.

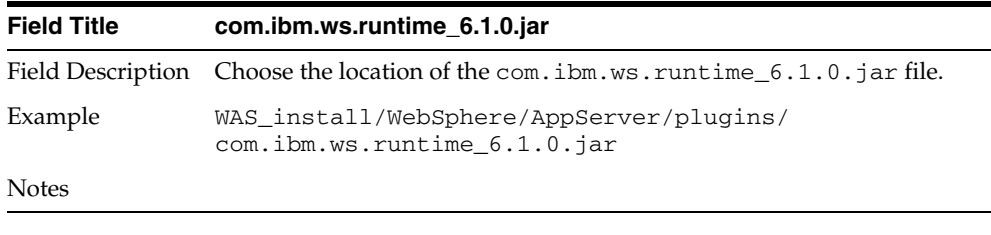

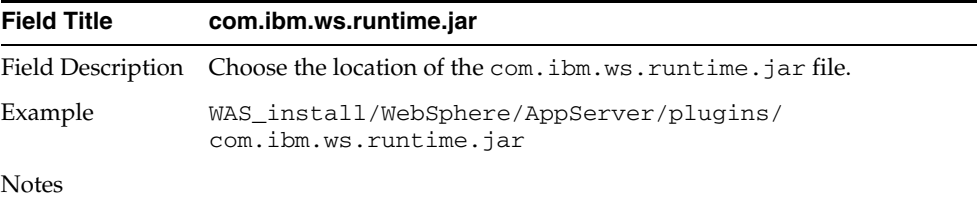

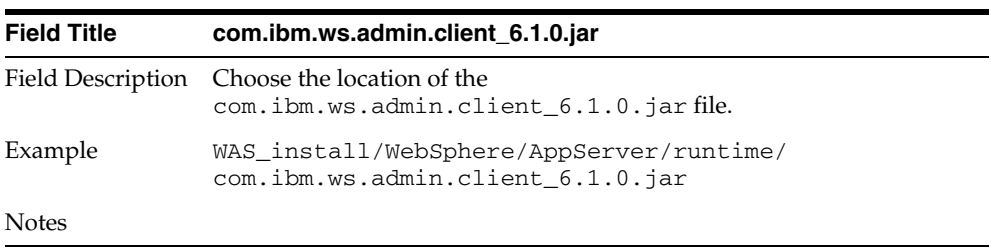

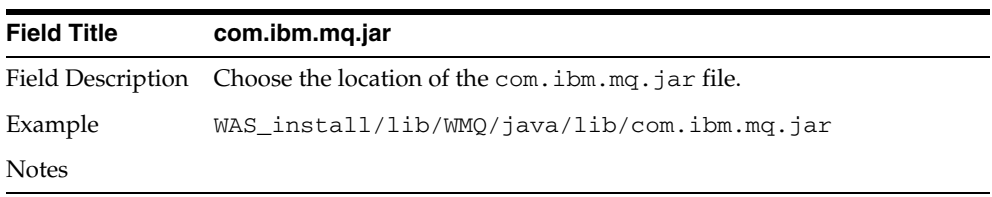

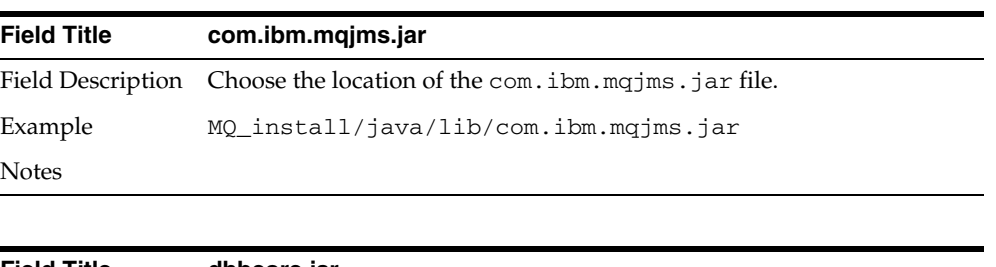

| <b>Field Title</b> | dhbcore.jar                                                     |
|--------------------|-----------------------------------------------------------------|
|                    | Field Description Choose the location of the dhbcore, jar file. |
| Example            | WAS install/lib/WMO/java/lib/dhbcore.jar                        |
| Notes              |                                                                 |

*Figure B–14 Derby Jars*

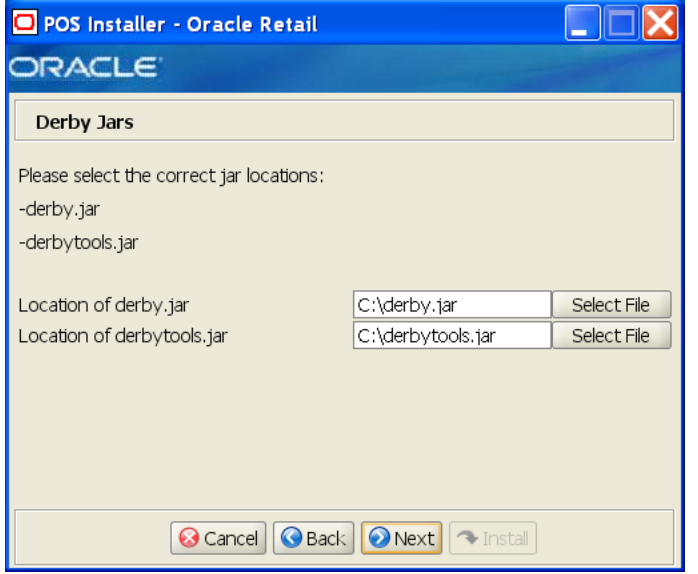

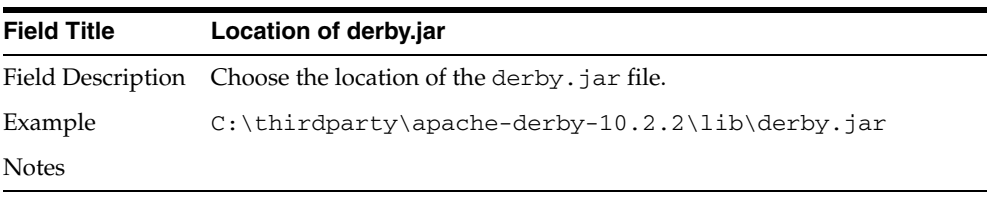

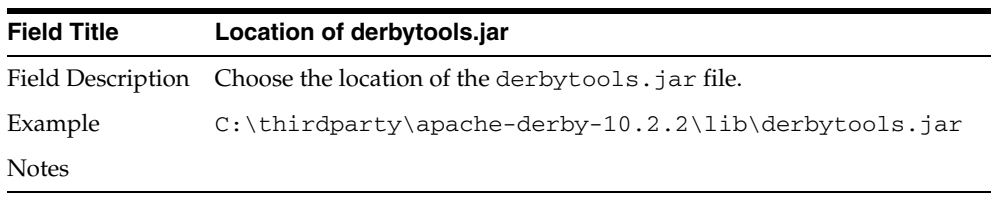

*Figure B–15 Transaction Retrieval Location*

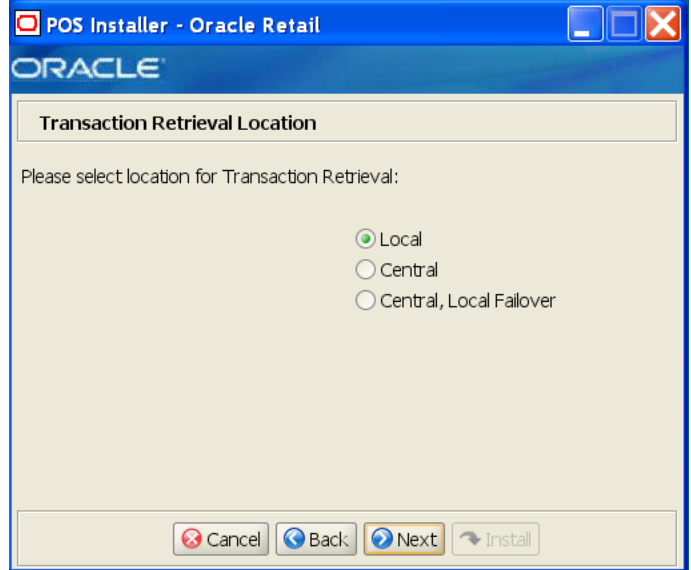

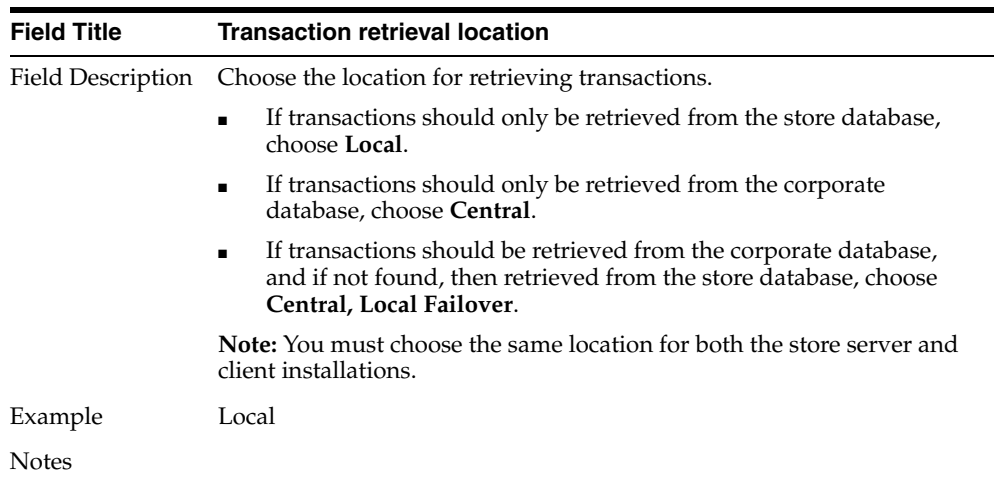

#### *Figure B–16 Enable Secure RMI*

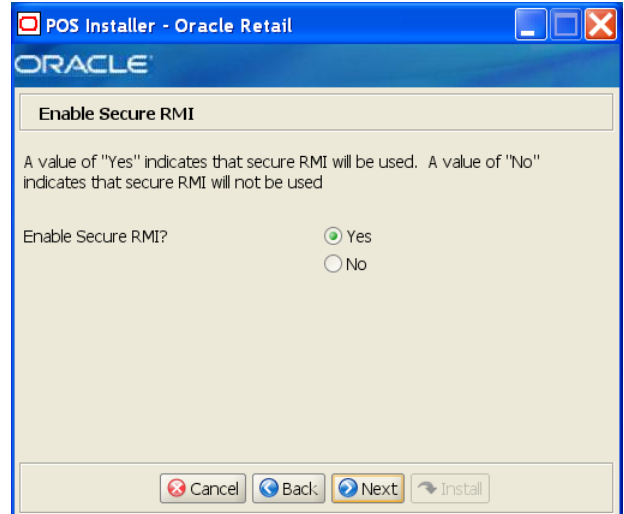

The field on this screen is described in the following table.

| <b>Field Title</b> | <b>Enable SecureRMI?</b>                                                                                               |
|--------------------|----------------------------------------------------------------------------------------------------|
|                    | Field Description Select whether secure RMI is to be used for communication between<br>the store server and registers. |
| Example            | Yes                                                                                                    |
| <b>Notes</b>       |                                                                                                    |

*Figure B–17 SSL Truststore Details*

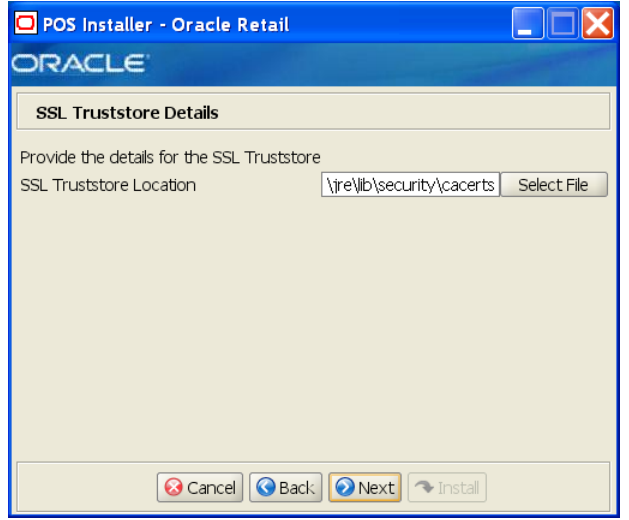

This screen is only displayed if **Yes** is selected on the Enable Secure RMI screen and **WebSphere Application Server** is selected for the Application Server Type. The field on this screen is described in the following table.

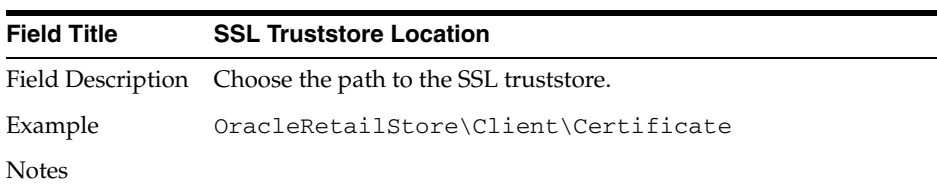

*Figure B–18 ORSIM Integration*

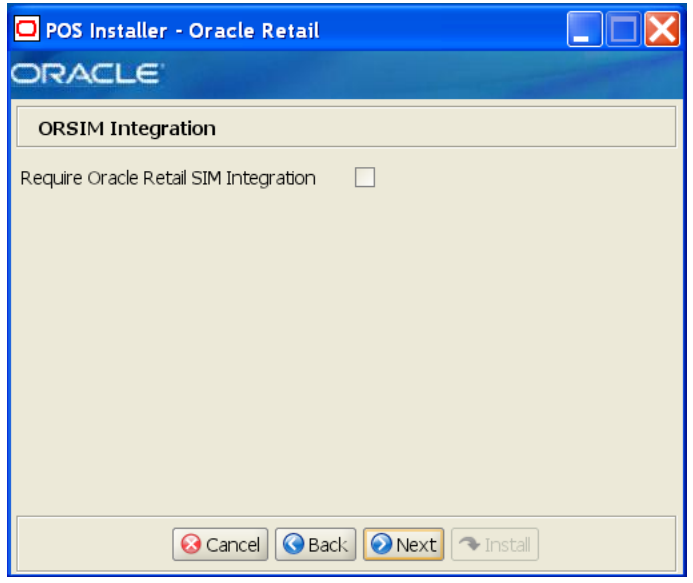

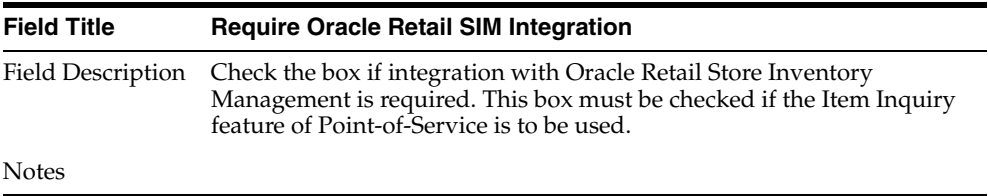

*Figure B–19 Logging Detail Options*

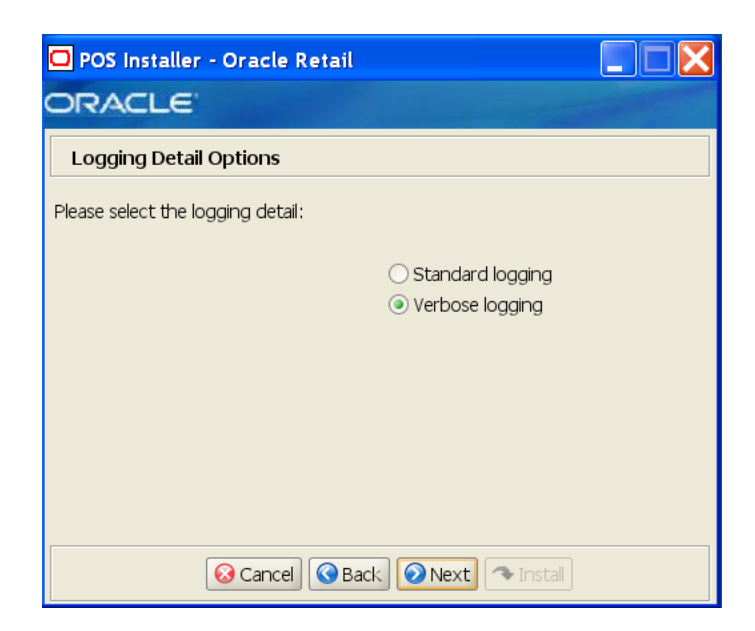

| <b>Field Title</b> | <b>Logging Detail Options</b>                                                        |
|--------------------|--------------------------------------------------------------------------------------|
|                    | Field Description Choose the level of client logging.                                |
|                    | To only log some of the messages, choose <b>Standard Logging</b> .<br>$\blacksquare$ |
|                    | To log all of the messages, choose Verbose Logging.<br>$\blacksquare$                |
| Example            | Verbose logging                                                                      |
| <b>Notes</b>       |                                                                                      |

*Figure B–20 Register Number*

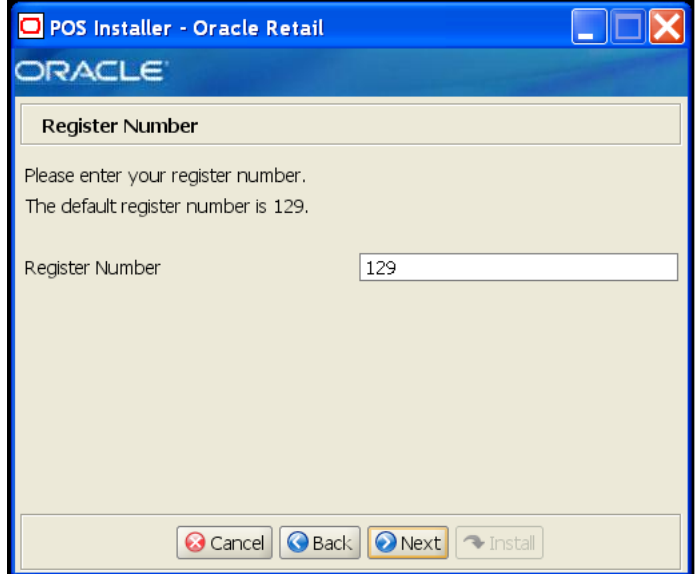

| <b>Field Title</b> | <b>Register Number</b>                                                 |
|--------------------|------------------------------------------------------------------------|
|                    | Field Description Enter the register number for the this installation. |
| Example            | 129                                                                    |
|                    | <b>Note:</b> Only 1 to 245 is supported for the register number.       |
| <b>Notes</b>       |                                                                        |

*Figure B–21 Security Setup: KeyStore Settings* 

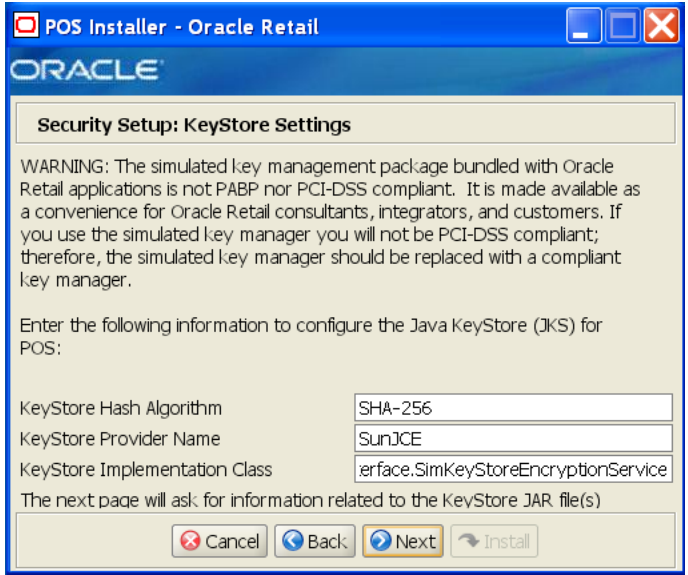

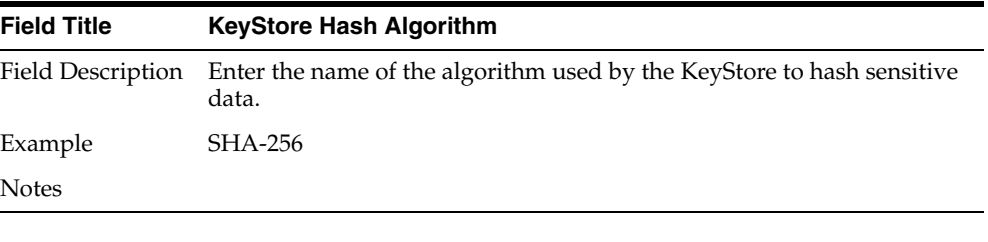

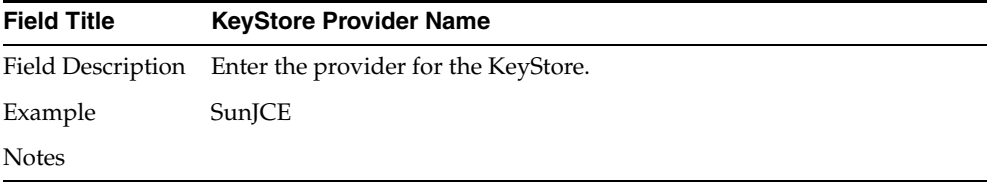

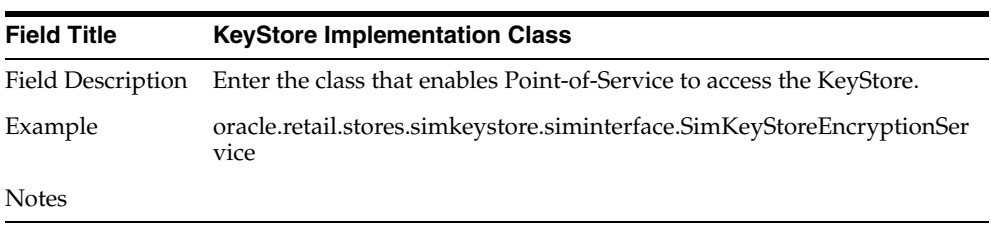
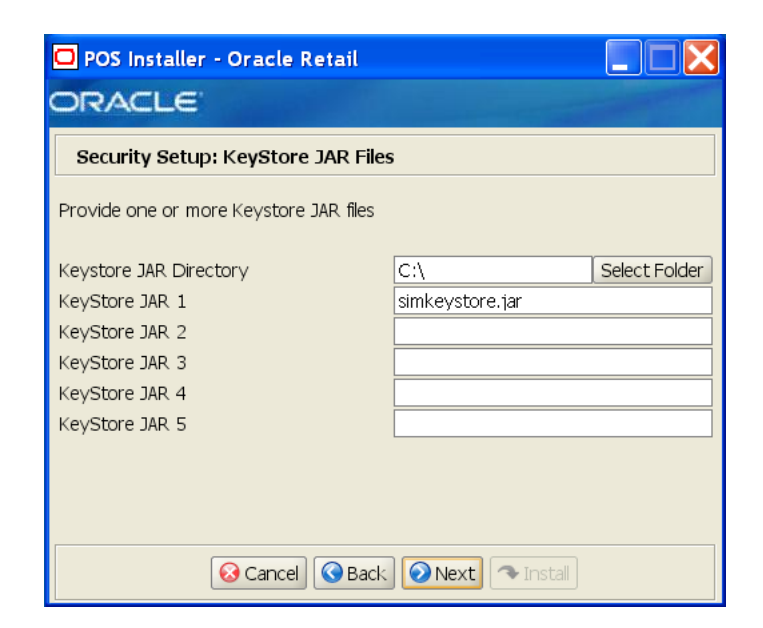

*Figure B–22 Security Setup: KeyStore JAR Files* 

The fields on this screen are described in the following tables. Up to five KeyStore jar files may be entered.

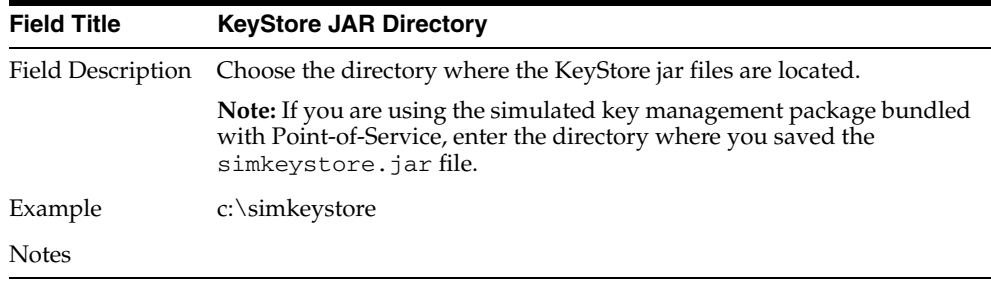

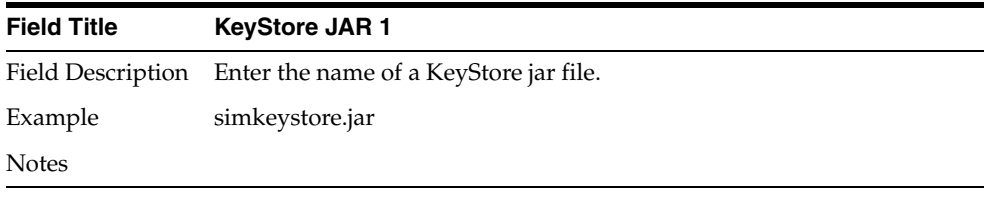

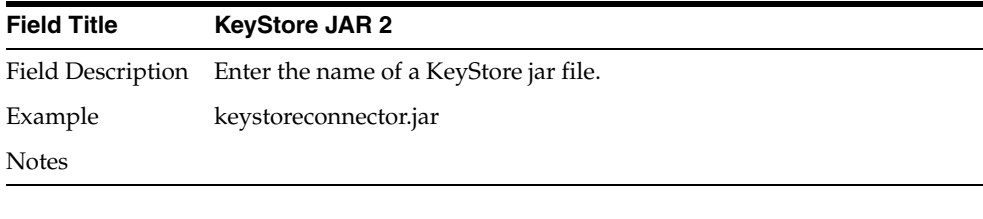

ř.

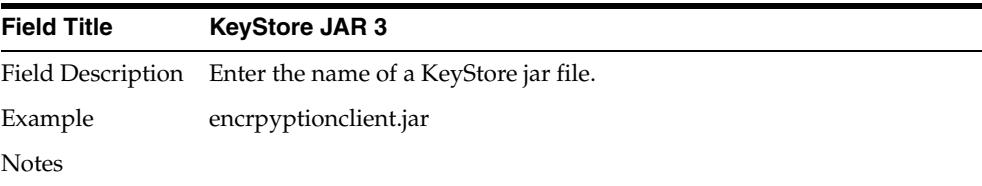

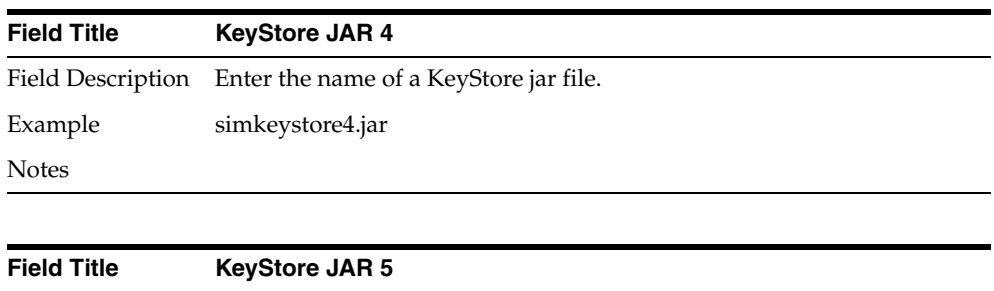

Field Description Enter the name of a KeyStore jar file.

| Example | simkeystore5.jar |  |  |  |
|---------|------------------|--|--|--|
| Notes   |                  |  |  |  |

*Figure B–23 Installation Profile*

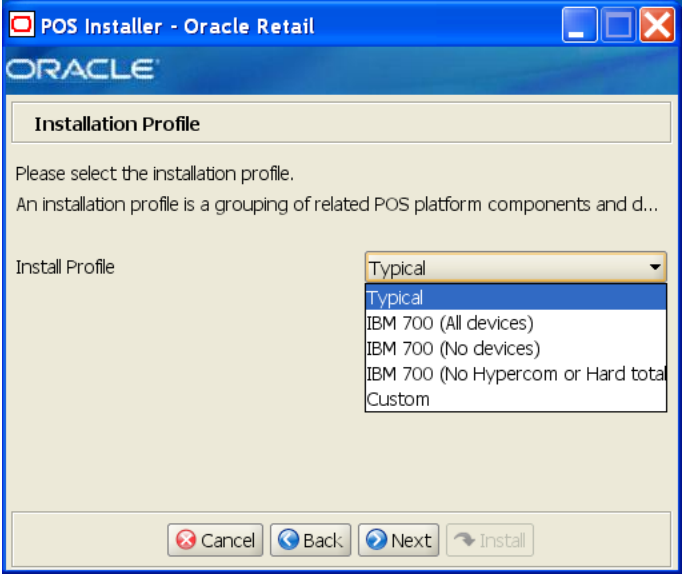

The field on this screen is described in the following table.

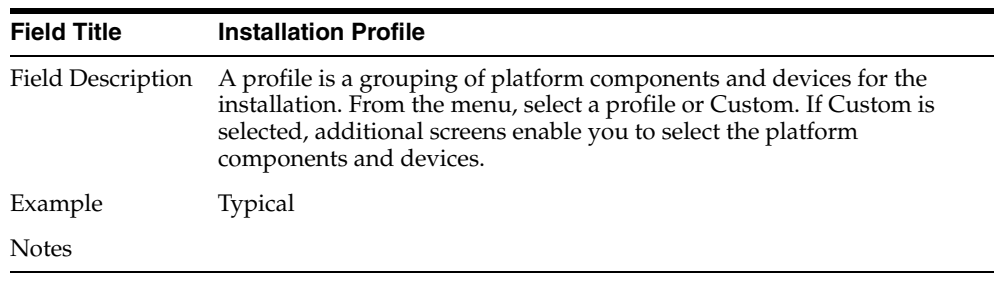

*Figure B–24 POS Platform Components*

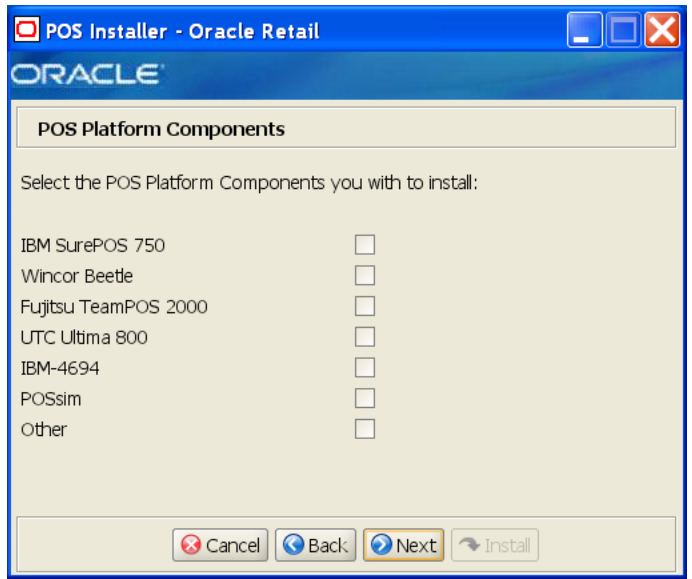

This screen is only displayed if **Custom** is selected for the Install Profile. The field on this screen is described in the following table.

| <b>Field Title</b> | <b>POS Platform Components</b>                                                              |
|--------------------|---------------------------------------------------------------------------------------------|
|                    | Field Description Choose the type of registers or machines from the platform<br>components. |
| Example            | IBM SurePOS 750                                                                             |
| <b>Notes</b>       |                                                                                             |

*Figure B–25 POS Devices*

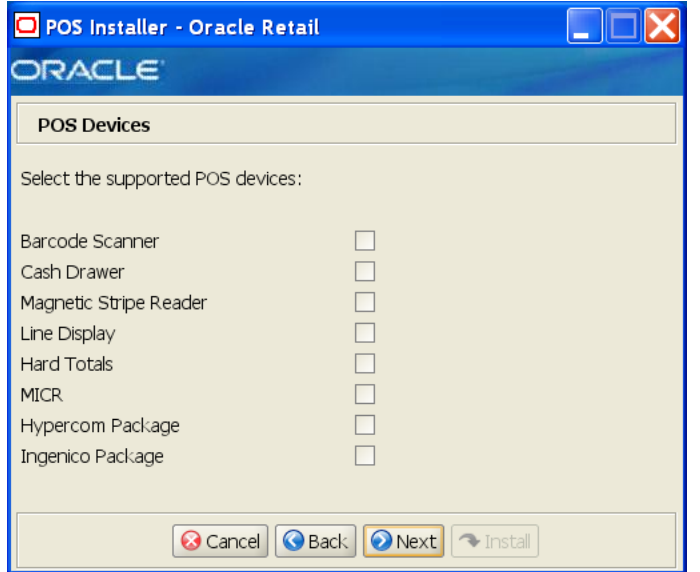

This screen is only displayed if **Custom** is selected for the Install Profile. The field on this screen is described in the following table.

| <b>Field Title</b> | <b>POS Devices</b>                                                          |
|--------------------|-----------------------------------------------------------------------------|
|                    | Field Description Choose the devices to be attached to the client register. |
| Example            | Cash Drawer                                                                 |
| <b>Notes</b>       |                                                                             |

*Figure B–26 POS Printer Support*

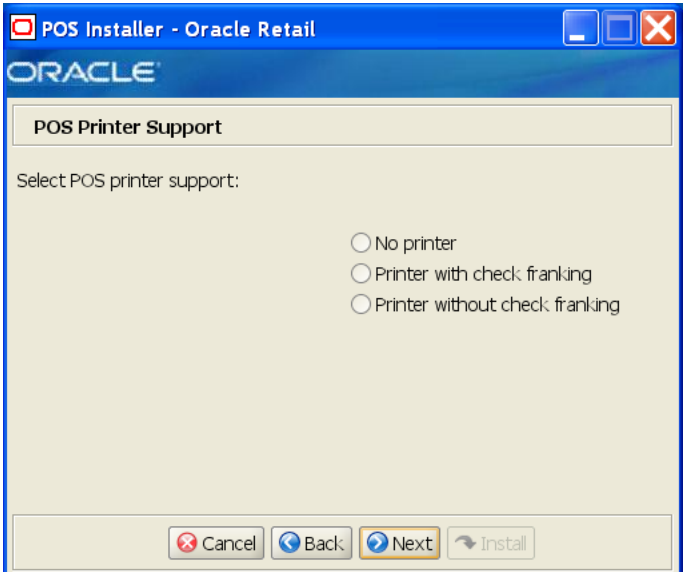

This screen is only displayed if **Custom** is selected for the Install Profile. The field on this screen is described in the following table.

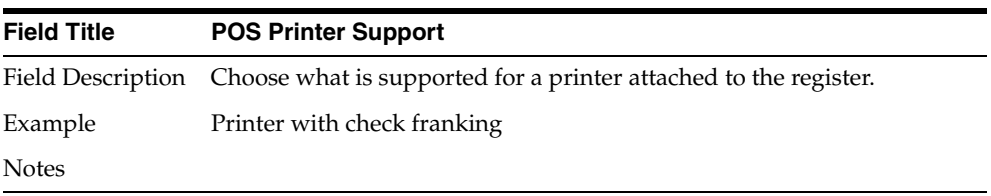

*Figure B–27 Epson Third-Party Jars*

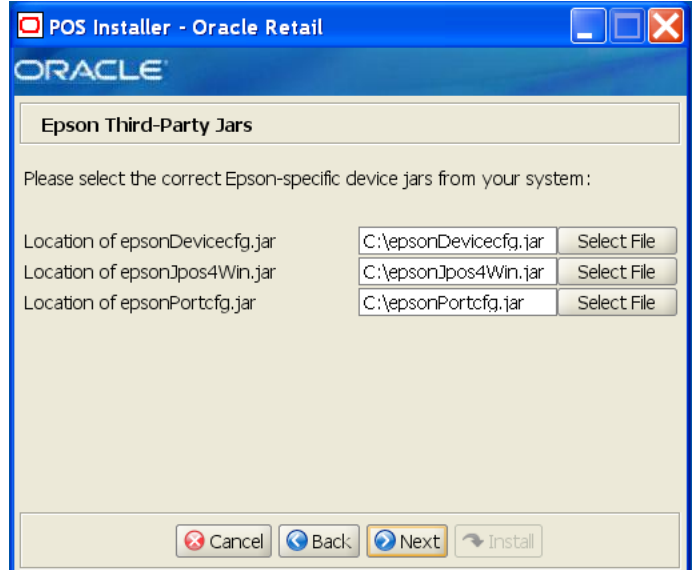

This screen is only displayed if **Custom** is selected for the Install Profile and **UTC Ultima 800** is selected as a POS Platform Component. The fields on this screen are described in the following tables.

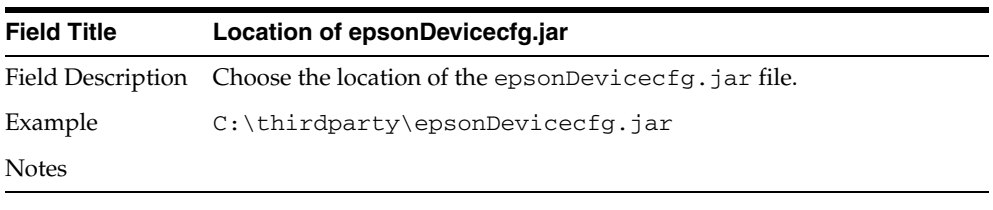

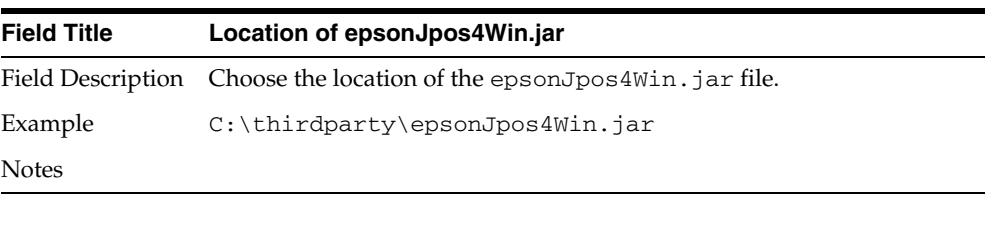

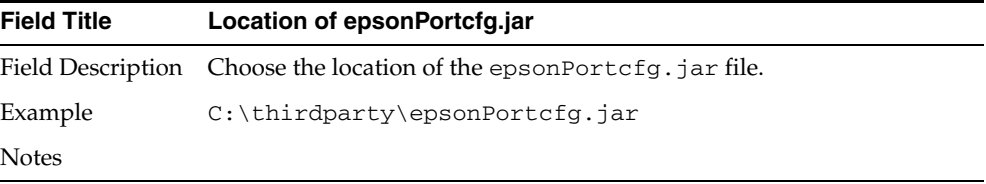

#### *Figure B–28 EJournal Options*

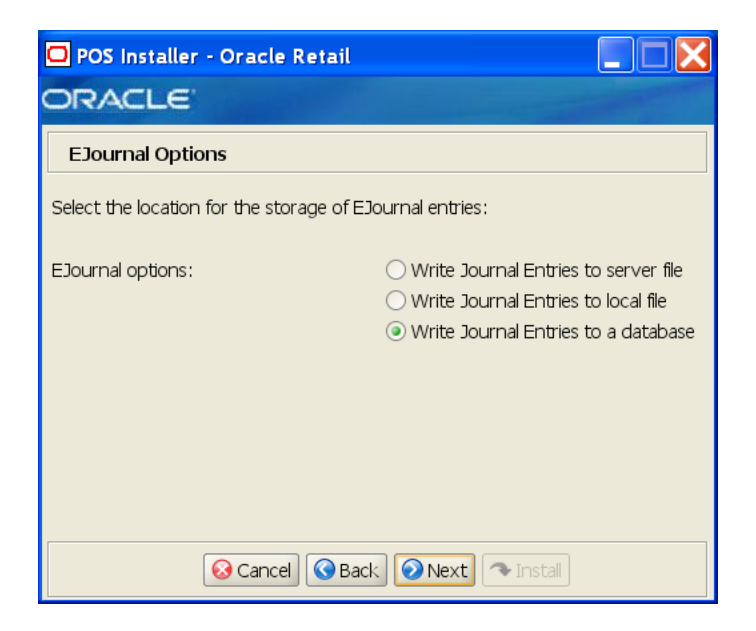

The field on this screen is described in the following table.

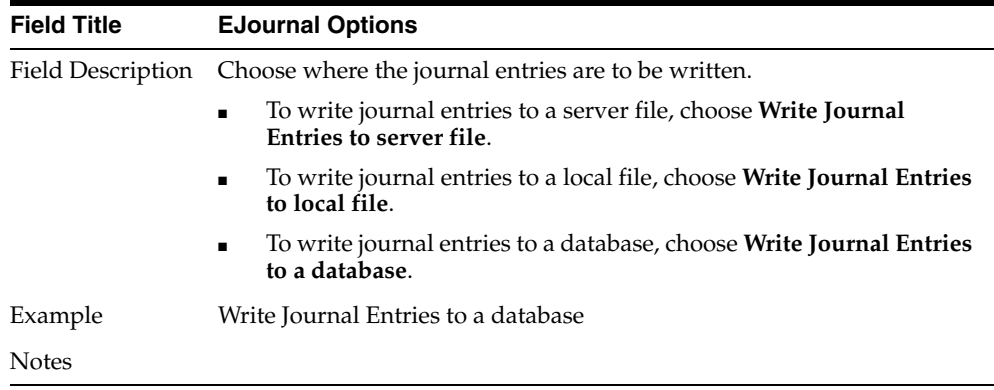

*Figure B–29 JMS Queue Journal Support*

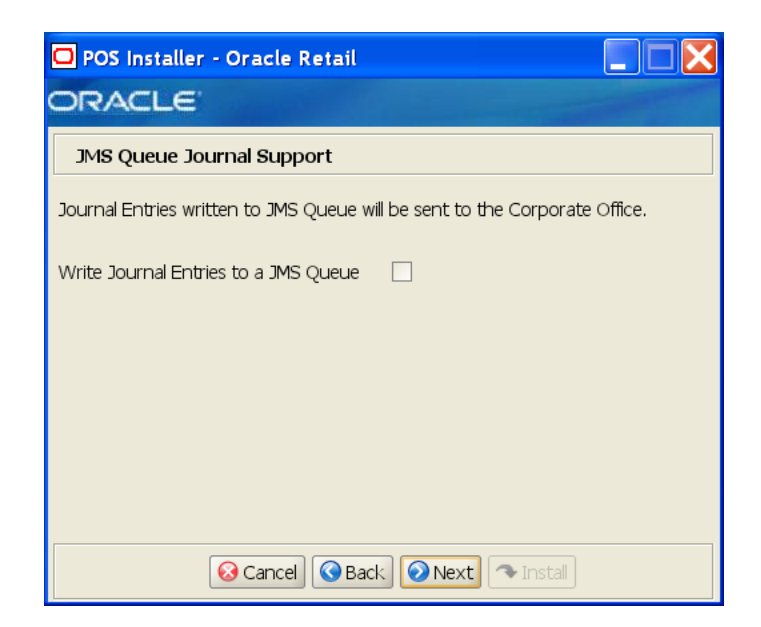

The field on this screen is described in the following table.

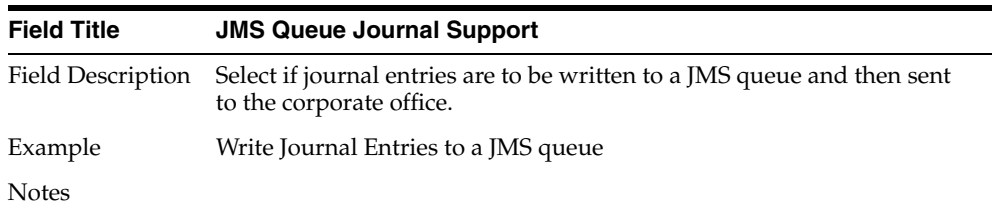

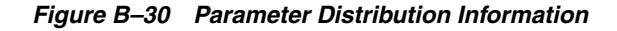

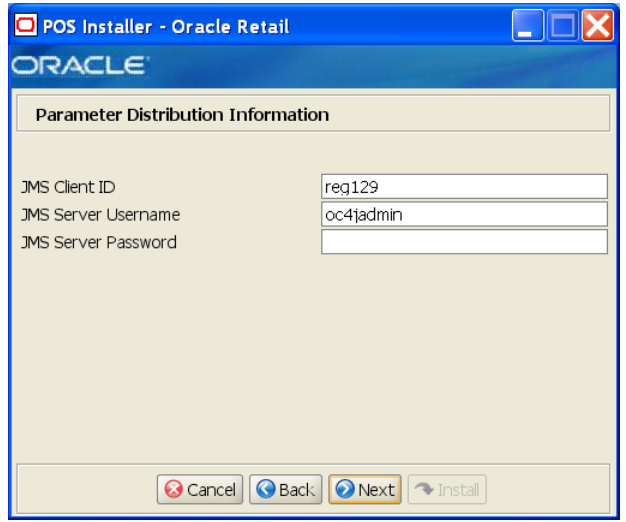

The fields on this screen are described in the following tables.

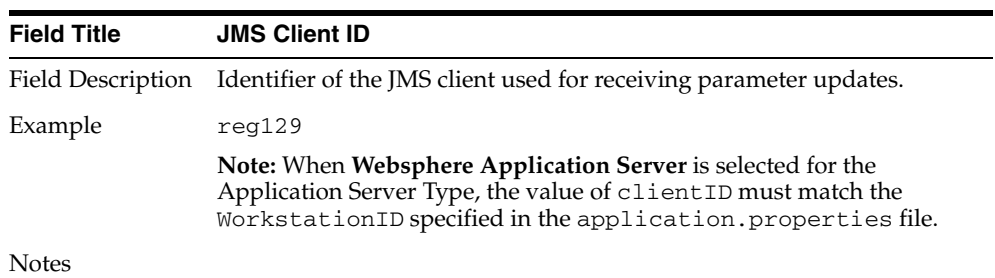

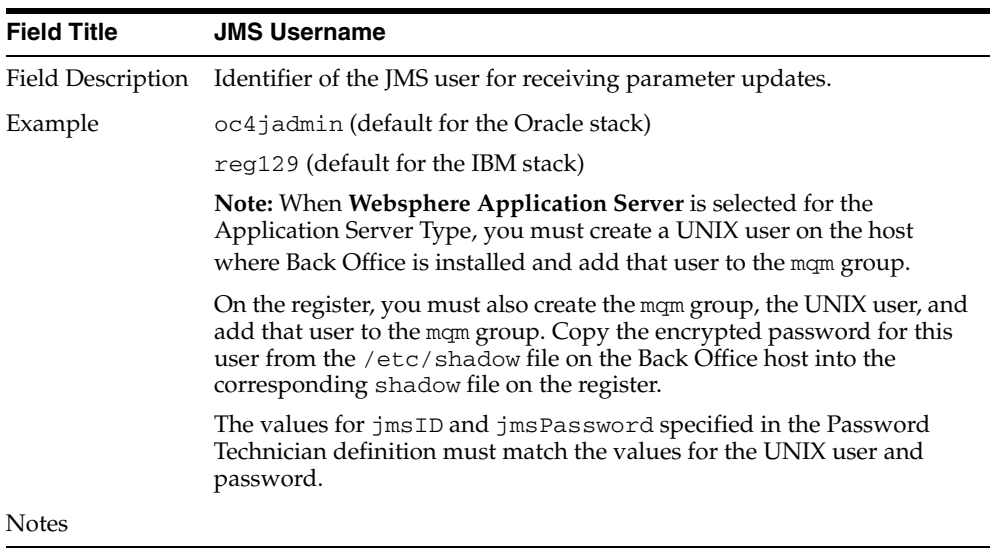

| <b>Field Title</b> | <b>JMS Password</b>                                                     |
|--------------------|-------------------------------------------------------------------------|
|                    | Field Description Password of the JMS user receiving parameter updates. |
| <b>Notes</b>       |                                                                         |

*Figure B–31 Back Office Server Information*

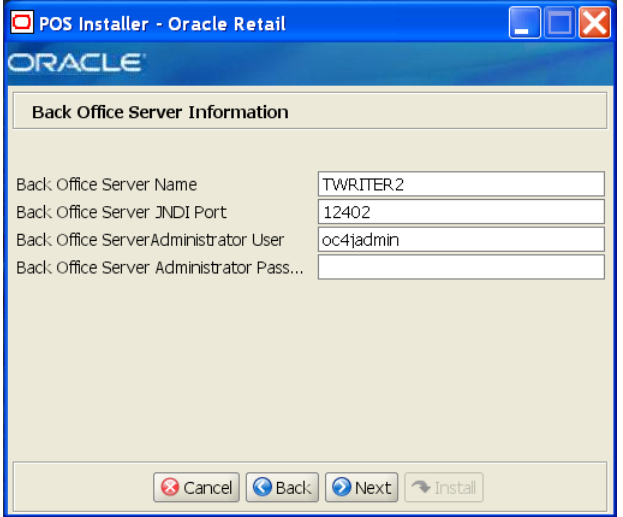

To find the JNDI port number:

■ If **Oracle Application Server** was selected for the Application Server Type, the information is available in *<Oracle Application Server install>*/opmn/conf/opmn.xml. Locate the Back Office instance. The port number is defined in the port id="rmi" entry. You can also check the port number by using the following command:

*<Oracle Application Server install>*/opmn/conf/opmn.xml status -l *<instance name>*

If Websphere Application Server was selected for the Application Server Type, the information is available in *<WebSphere Application Server install>*/profiles/ *<profile name>*/logs/About this profile.txt. BOOTSTRAP\_ADDRESS is the port number.

The fields on this screen are described in the following tables.

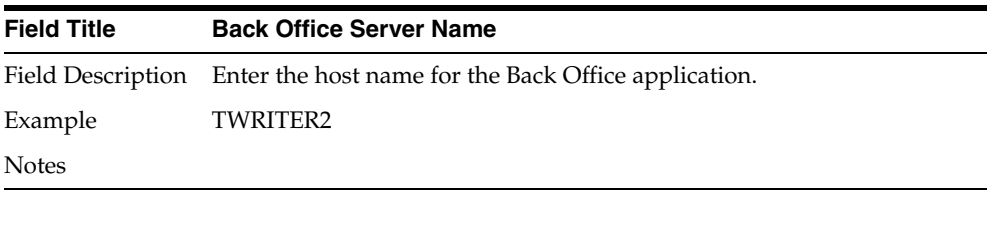

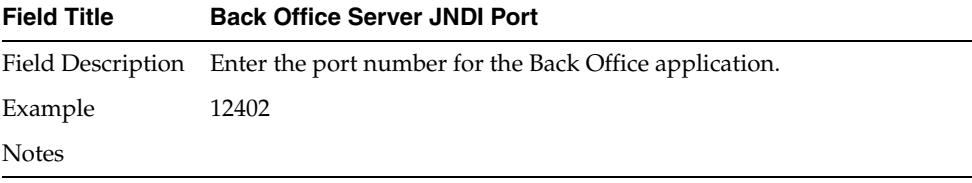

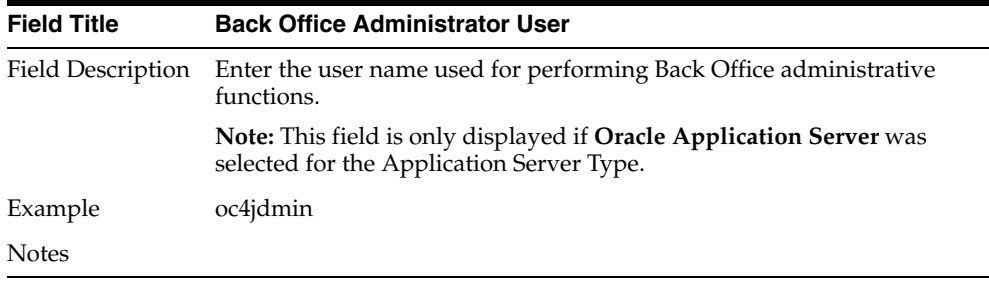

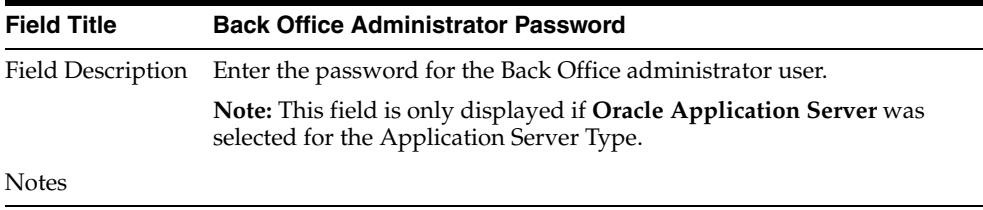

*Figure B–32 Value-Added Tax (VAT)*

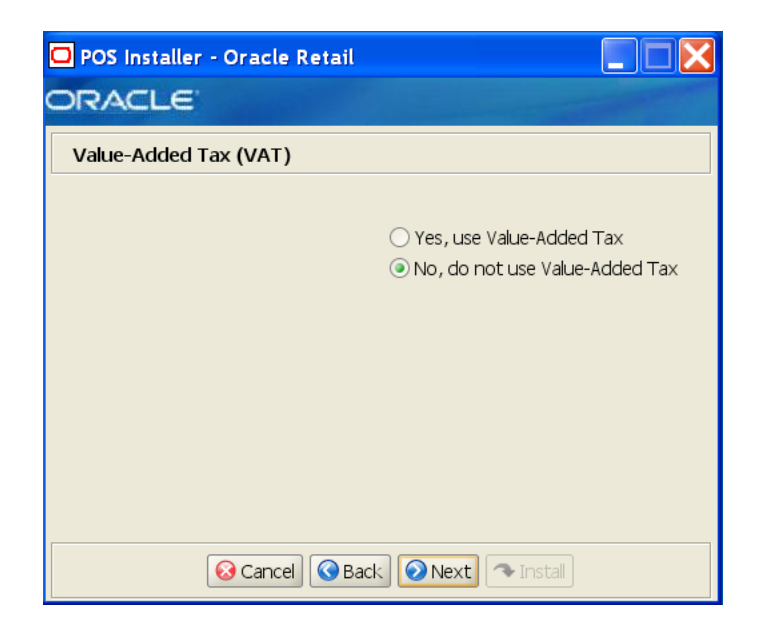

The field on this screen is described in the following table.

| <b>Field Title</b> | <b>Value-Added Tax</b>                                    |
|--------------------|-----------------------------------------------------------|
|                    | Field Description Choose whether Value-Added Tax is used. |
| Example            | No, do not use Value-Added Tax                            |
| <b>Notes</b>       |                                                           |

*Figure B–33 User Interface Type*

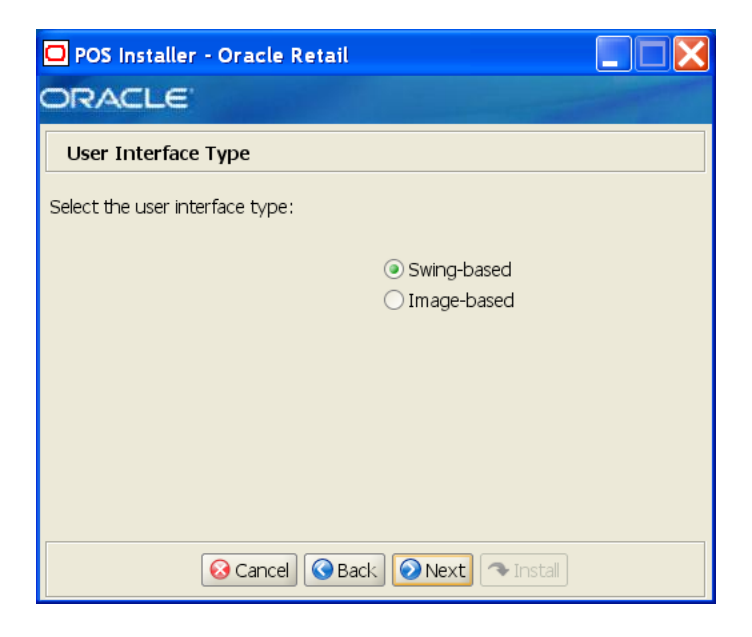

The field on this screen is described in the following table.

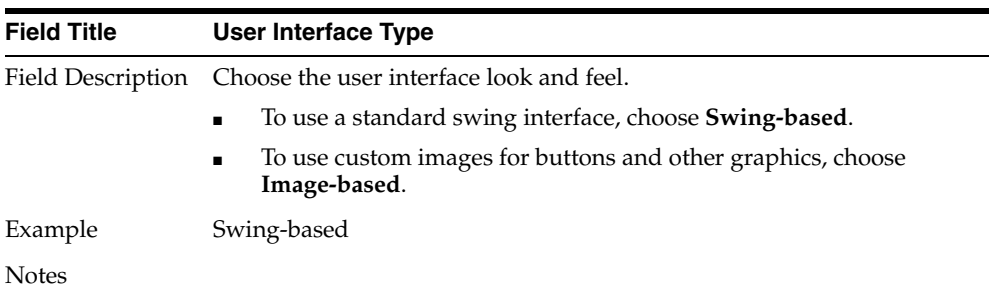

#### *Figure B–34 Installation Progress*

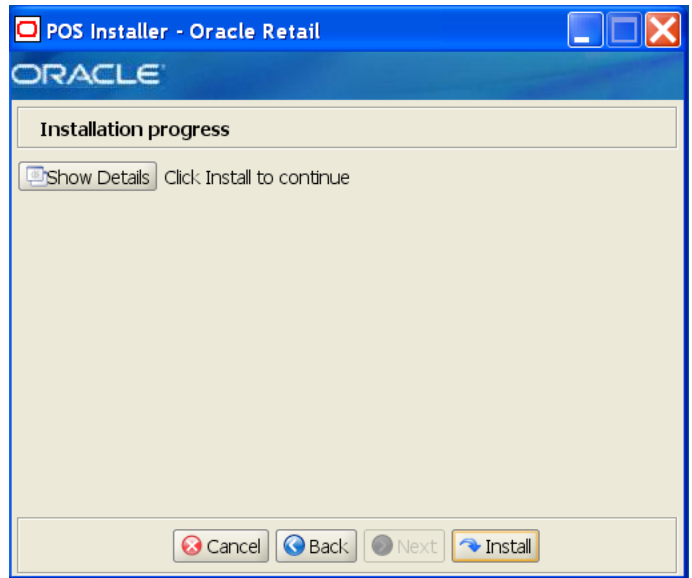

*Figure B–35 Install Complete*

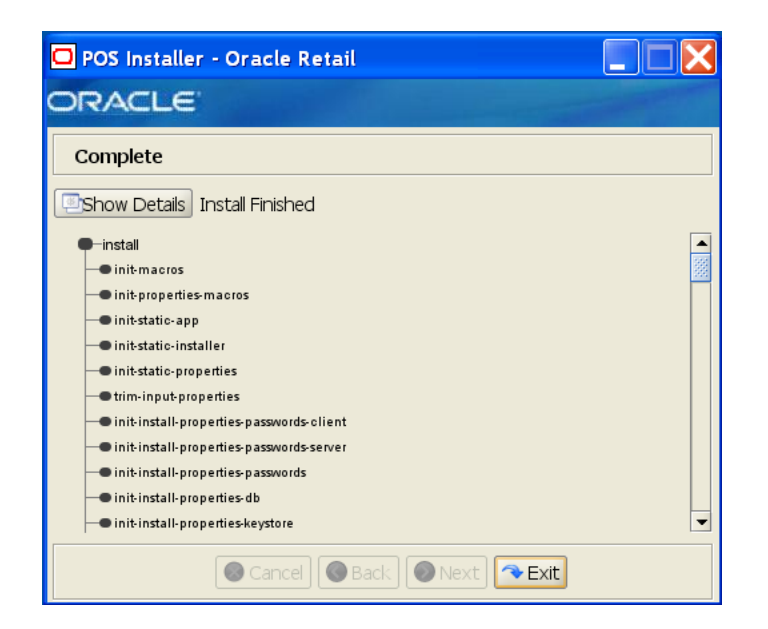

**C**

# **Appendix: Installer Silent Mode**

In addition to the GUI and text interfaces of the Point-of-Service installer, there is a silent mode that can be run. This mode is useful if you wish to run a new installation and use the settings you provided in a previous installation. It is also useful if you encounter errors in the middle of an installation and wish to continue after resolving them.

The installer runs in two distinct phases. The first phase involves gathering settings from the user. At the end of the first phase, a properties file named ant.install.properties is created with the settings that were provided. In the second phase, this properties file is used to provide your settings for the installation.

To skip the first phase and re-use the ant.install.properties file from a previous run, follow these instructions:

- **1.** Edit the ant.install.properties file and correct any invalid settings that may have caused the installer to fail in its previous run.
- **2.** Run the installer again with the silent argument.

install.sh silent [oracle | websphere]

# **Appendix: URL Reference**

Both the database schema and application installers for the Point-of-Service product will ask for several different URLs. These include the following.

## **JDBC URL for a Database**

Used by the Java application and by the installer to connect to the database.

Syntax: jdbc:oracle:thin:@<host>:<port>:<sid>

- *<host>*: host name of the database server
- *<port>*: database listener port
- *<sid>*: system identifier for the database

For example, jdbc:oracle:thin:@myhost:1521:mysid

# <sup>E</sup> **Appendix: Common Installation Errors**

This appendix describes some common errors encountered during installation of Point-of-Service.

### **"Pos installer finished with errors"**

If you see this error message, there could be some settings incorrectly set or problems with the installer itself. For more information, check the *<POS\_install\_directory>*/pos/logs/installer\_log.txt file.

### **"Dispatcher.main, Exception: java.security.AccessControlException: access denied (java.util.PropertyPermission \* read,write)"**

#### **Symptom:**

The application dies when starting up:

```
 [java] Dispatcher.main, Exception: java.security.AccessControlException: access 
denied (java.util.PropertyPermission * read,write)
     [java] java.security.AccessControlException: access denied
(java.util.PropertyPermission * read,write)
     [java] at java.security.AccessControlContext.checkPermission(Unknown 
Source)
      [java] at java.security.AccessController.checkPermission(Unknown Source)
     [java] at java.lang.SecurityManager.checkPermission(Unknown Source)
     [java] at java.lang.SecurityManager.checkPropertiesAccess(Unknown Source)
     [java] at java.lang.System.getProperties(Unknown Source)
     [java] at 
com.extendyourstore.foundation.tour.conduit.Dispatcher.<init>(Dispatcher.java:461)
     [java] at 
com.extendyourstore.foundation.tour.conduit.Dispatcher.getDispatcher(Dispatcher.ja
va:1301)
     [java] at 
com.extendyourstore.foundation.tour.conduit.Dispatcher.main(Dispatcher.java:2439)
     [java] at 
com.extendyourstore.foundation.config.TierLoader.main(TierLoader.java:359)
```
#### **Solution:**

This error usually occurs because the JRE that you are pointing to does not contain the updated java.security and java.policy files.

## **"java.lang.NullPointerException"**

#### **Symptom:**

The application dies when starting up. Check the *<POS\_install\_directory>*/pos/logs/installer\_log.txt file. In the log file, search for **Database 'offlinedb' not found**.

ERROR 2007-07-29 15:54:49,608 4938 (main:com.extendyourstore.foundation.manager.data.JdbcDataConnection):

[com.extendyourstore.foundation.manager.data.JdbcDataConnection.logSQLException (JdbcDataConnection.java:1355)] Get Connection failed :Database 'offlinedb' not found.

#### **Solution:**

This error occurs the first time the client is started after it is installed. The server was unable to establish a connection to the database. This prevented the offlinedb database from being created.

This error usually occurs because incorrect information was entered on the Database Configuration screen during the install. Reinstall the server with the correct database configuration information. Check that the IDDI folder was created for the server in *<POS\_install\_directory>*/pos/bin.

**F**

# <sup>F</sup> **Appendix: Troubleshooting Problems on the Oracle Stack**

This appendix contains information that may be useful if you encounter errors running Point-of-Service for the first time after an install.

The configuration steps enable Point-of-Service to communicate with Back Office and Central Office in order to receive parameter updates and to send EJournal and POSLogs up to Central Office. If you have problems, you may want to ensure the steps were successfully completed by the installer.

### **jndi.properties File Name**

On the Central Office/Back Office Server Information screen, you enter the host name for the Central Office server. In the

*<POS\_install\_directory>*/pos/config directory, there is a jndi.properties file for Central Office. When this file is created during installation, the name of the file includes the host name you entered for the Central Office server.

For example, if you enter centraloffice for the host name, the name of the created file is centraloffice.jndi.properties.

### **Performing a Manual Integration**

The following steps need to be completed for Point-of-Service to communicate with Back Office and Central Office. These steps enable Point-of-Service to receive parameter updates and to send EJournal and POSLogs up to Central Office.

#### **Client Configuration**

To configure the client:

**1.** Verify the following class path entries in the *<POS\_install\_directory>*\pos\bin\posenv.bat file.

```
SET CLASSPATH=%CLASSPATH%;%_360COMMON_PATH%\common\build\oc4j-internal.jar
SET CLASSPATH=%CLASSPATH%;%_360COMMON_PATH%\common\build\javax77.jar
SET CLASSPATH=%CLASSPATH%;%_360COMMON_PATH%\common\build\jta.jar
SET CLASSPATH=%CLASSPATH%;%_360COMMON_PATH%\common\build\jms.jar
SET CLASSPATH=%CLASSPATH%;%_360COMMON_PATH%\common\build\optic.jar
```
**2.** Change the *<POS\_install\_directory>*\pos\bin\jndi.properties file to point to Back Office.

java.naming.provider.url=

```
ormi://<Back Office Server Name>:<Back Office Port Number>
java.naming.factory.initial=com.evermind.server.rmi.RMIInitialContextFactory
java.naming.security.principal=oc4jadmin
java.naming.security.credentials=oc4jadmin
```
**3.** Add the Back Office queue and topic connection factory entries to the *<POS\_install\_directory>*\pos\bin\comm.properties file.

```
comm.jms.topicConnectionFactory.name=jms/ApplicationTCF
comm.jms.queueConnectionFactory.name=jms/ApplicationQCF
```
**4.** Edit ParameterTechnician in the *<POS\_install\_directory>* \pos\config\conduit\ClientConduit.xml file.

```
<TECHNICIAN name="ParameterTechnician" class = "ParameterTechnician"
               package = "com.extendyourstore.foundation.manager.parameter"
               export = "Y" <PROPERTY propname="paramScript"
propvalue="classpath://config/manager/PosParameterTechnician.xml"/>
           <PROPERTY propname="JmsProviderTopicName" 
propvalue="jms/parameters"/>
   <PROPERTY propname="listenForUpdates" propvalue="Y"/>
```

```
 <PROPERTY propname="clientID" propvalue="reg129"/> 
 <PROPERTY propname="jmsID" propvalue="oc4jadmin"/>
```

```
 <PROPERTY propname="jmsPassword" propvalue="!<password>"/> 
 </TECHNICIAN>
```

```
Store Server Configuration
```
To configure the store server:

**1.** Verify the following class path entries in the *<POS\_install\_directory>*\pos\bin\posenv.bat file.

```
SET CLASSPATH=%CLASSPATH%;%_360COMMON_PATH%\common\build\oc4j-internal.jar
SET CLASSPATH=%CLASSPATH%;% 360COMMON PATH%\common\build\javax77.jar
SET CLASSPATH=%CLASSPATH%;%_360COMMON_PATH%\common\build\jta.jar
SET CLASSPATH=%CLASSPATH%;%_360COMMON_PATH%\common\build\jms.jar
SET CLASSPATH=%CLASSPATH%;%_360COMMON_PATH%\common\build\optic.jar
```
**2.** Change the

*<POS\_install\_directory>*\pos\config\backoffice.jndi.properties and

*<POS\_install\_directory>*\pos\bin\jndi.properties files to point to Back Office.

```
java.naming.provider.url=
ormi://<Back Office Server Name>:<Back Office Port Number>
java.naming.factory.initial=com.evermind.server.rmi.RMIInitialContextFactory
java.naming.security.principal=oc4jadmin
java.naming.security.credentials=oc4jadmin
```
- **3.** Change the *<POS\_install\_directory>*\pos\config\ *<Central Office Server Name>*.jndi.properties file to point to Central Office.
	- This creates access to the POSLog and EJournalImport queues only:

```
java.naming.provider.url=
     ormi://<Central Office Server Name>:<Central Office Port Number>
java.naming.factory.initial=
```

```
 com.evermind.server.rmi.RMIInitialContextFactory
java.naming.security.principal=oc4jadmin
java.naming.security.credentials=oc4jadmin
```
■ To enable Centralized Transaction Retrieval to access the EJBs and POSLog and EJournalImport queues:

```
java.naming.provider.url=ormi:
  //<Central Office host name>:<Central Office Port Number>/CentralOffice
java.naming.factory.initial=
  com.evermind.server.rmi.RMIInitialContextFactory
java.naming.security.principal=pos
java.naming.security.credentials=pos
```
**4.** Add the Back Office and Central Office queue and topic connection factory entries to the

*<POS\_install\_directory>*\pos\bin\comm.properties file.

comm.jms.topicConnectionFactory.name=jms/ApplicationTCF comm.jms.queueConnectionFactory.name=jms/ApplicationQCF comm.jms.topicConnectionFactory.name.*<Central Office Server Name>*= jms/ApplicationTCF comm.jms.queueConnectionFactory.name.*<Central Office Server Name>*= jms/ApplicationQCF

- **5.** Delete the comm.properties file from *<POS\_install\_directory>*\pos\config.
- **6.** Edit the log export configuration in the *<POS\_install\_directory>* \pos\config\conduit\StoreServerConduit.xml file by changing only one of the following sections.
	- To use data replication, edit the DataReplicationDaemonTechnician section.

```
<TECHNICIAN name="DataReplicationDaemonTechnician"
               class="DataReplicationDaemonTechnician"
                package="com.extendyourstore.domain.manager.datareplication"
                export="Y">
         <PROPERTY propname="daemonClassName"
```
propvalue="com.extendyourstore.domain.manager.datareplication.DataReplicati onExportDaemonThread"/>

```
 <PROPERTY propname="sleepInterval"
          propvalue="15"/>
 <PROPERTY propname="logWriterClass"
```
propvalue="com.extendyourstore.domain.manager.datareplication.JMSDataReplic ationWriter"/>

```
 <PROPERTY propname="extractorConfigurationFileName"
              propvalue="config/ReplicationExportConfig.xml"/>
     <PROPERTY propname="queueHostName"
              propvalue="<Central Office Server Name>"/>
     <PROPERTY propname="maximumTransactionsToExport"
              propvalue="2"/>
     <PROPERTY propname="queueName"
              propvalue="jms/POSLog"/>
 </TECHNICIAN>
```
To use the POSLog, edit the PosLogDaemonTechnician section. Edit the version that exports to a JMS queue.

```
TECHNICIAN name="POSLogDaemonTechnician" 
                       class="POSLogDaemonTechnician"
                       package="com.extendyourstore.domain.manager.export"
                       export="Y">
                <PROPERTY propname="daemonClassName"
       propvalue="com.extendyourstore.domain.manager.export.POSLogExportDaemonThre
       ad"/>
                <PROPERTY propname="sleepInterval"
                         propvalue="5"/>
                <PROPERTY propname="logWriterClass"
       propvalue="com.extendyourstore.domain.ixretail.log.POSLogWriter"/>
                <PROPERTY propname="queueHostName"
                         propvalue="<Central Office Server Name>"/>
                <PROPERTY propname="queueName"
                         propvalue="jms/POSLog"/>
                <PROPERTY propname="logWriterClass"
       propvalue="com.extendyourstore.domain.ixretail.log.JMSPOSLogWriter"/>
            </TECHNICIAN>
       The queueHostName must be changed to 
       <Central Office Server Name> as shown in this example. 
       This will allow the POSLog Export Daemon to use the 
       <POS_install_directory>\pos\config\
        <Central Office Server Name>.jndi.properties file. 
       Delete the <POS_install_directory>\pos\config\
        <Central Office Server Name>.jndi.properties file.
7. Edit JMSJournalTechnician in the <POS_install_directory>
    \pos\config\conduit\StoreServerConduit.xml file.
      <TECHNICIAN name="JMSJournalTechnician"
                    class="JMSJournalTechnician"
                    package="com.extendyourstore.foundation.manager.journal"
                    export="Y">
                    <PROPERTY propname="journalFormatterClass"
   propvalue="com.extendyourstore.pos.manager.journal.POSJournalFormatter"/>
                    <PROPERTY propname="journalHandlerClass"
   propvalue="com.extendyourstore.pos.manager.journal.POSJMSJournalHandler"/>
                    <PROPERTY propname="queueName" propvalue="jms/EJournal"/>
                    <PROPERTY propname="consolePrintable" propvalue="N"/>
        </TECHNICIAN>
8. Edit MessageCenterDaemonTechnician in the 
    <POS_install_directory>
    \pos\config\conduit\StoreServerConduit.xml file.
     <TECHNICIAN name="MessageCenterDaemonTechnician"
                   class="MessageCenterDaemonTechnician"
                   package="com.extendyourstore.domain.manager.messagecenter"
                   export="Y">
            <PROPERTY propname="daemonClassName"
```
propvalue="com.extendyourstore.domain.manager.messagecenter.MessageCenterDaemon

```
Thread"/>
         <PROPERTY propname="senderQueueName"
            propvalue="jms/EJournalImport"/>
         <PROPERTY propname="senderBrokerName"
                 propvalue="<Central Office Server Name>"/> 
         <PROPERTY propname="receiverQueueName"
                  propvalue="jms/EJournal"/>
         <PROPERTY propname="receiverBrokerName"
                 propvalue=""/> 
     </TECHNICIAN>
```
**Note:** The value set for the queueName property for the JMSJournalTechnician and the value set for the receiverQueueName property for the MessageCenterDaemonTechnician must be the same.

# <sup>G</sup> **Appendix: Troubleshooting Problems on the IBM Stack**

This appendix contains information that may be useful if you encounter errors running Point-of-Service for the first time after an install.

The configuration steps enable Point-of-Service to communicate with Back Office and Central Office in order to receive parameter updates and to send EJournal and POSLogs up to Central Office. If you have problems, you may want to ensure the steps were successfully completed by the installer.

### **jndi.properties File Name**

On the Central Office/Back Office Server Information screen, you enter the host name for the Central Office server. In the

*<POS\_install\_directory>*/pos/config directory, there is a jndi.properties file for Central Office. When this file is created during installation, the name of the file includes the host name you entered for the Central Office server.

For example, if you enter centraloffice for the host name, the name of the created file is centraloffice.jndi.properties.

### **Performing a Manual Integration**

The following steps need to be completed for Point-of-Service to communicate with Back Office and Central Office. These steps enable Point-of-Service to receive parameter updates and to send EJournal and POSLogs up to Central Office.

#### **Client Configuration**

To configure the client:

- **1.** If the host names of the Back Office and Central Office servers are not available on a DNS server, update the /etc/hosts file with the IP address and host name where Point-of-Service is installed. This step is required for JMS messaging to work properly.
- **2.** Remove the following class path entries from the *<POS\_install\_directory>*/pos/bin/posenv.sh file.
	- SET CLASSPATH=\$CLASSPATH:\$\_360COMMON\_PATH/common/build/oc4j-internal.jar
	- SET CLASSPATH=\$CLASSPATH:\$\_360COMMON\_PATH/common/build/javax77.jar
	- SET CLASSPATH=\$CLASSPATH:\$\_360COMMON\_PATH/common/build/jms.jar
	- SET CLASSPATH=\$CLASSPATH:\$\_360COMMON\_PATH/common/build/optic.jar
	- SET CLASSPATH=\$CLASSPATH:jboss-4.0.2/lib/jboss-common.jar

```
SET CLASSPATH=$CLASSPATH:jboss-4.0.2/client/jboss-j2ee.jar
SET CLASSPATH=$CLASSPATH:jboss-4.0.2/client/jbossmq-client.jar
SET CLASSPATH=$CLASSPATH:jboss-4.0.2/client/jnp-client.jar
```
**3.** Add the following class path entries to the *<POS\_install\_directory>*/pos/bin/posenv.sh file.

```
CP=$CP:<WAS_INSTALL_DIR>/WebSphere/AppServer/plugins/
com.ibm.ws.runtime_6.1.0.jar
CP=$CP:<WAS_INSTALL_DIR>/WebSphere/AppServer/runtimes/
com.ibm.ws.admin.client_6.1.0.jar
CP=$CP:<MQ_INSTALL_DIR>/java/lib/jms.jar
CP=$CP:<WAS_INSTALL_DIR>/lib/WMQ/java/lib/com.ibm.mqjms.jar
CP=$CP:<WAS_INSTALL_DIR>/lib/WMQ/java/lib/com.ibm.mq.jar
CP=$CP:<WAS_INSTALL_DIR>/lib/WMQ/java/lib/dhbcore.jar
```
**4.** Change the *<POS\_install\_directory>*/pos/bin/jndi.properties file to point to Back Office.

java.naming.provider.url= corbaloc:iiop:*<Back Office Server Name>*:*<Back Office Port Number>*

**5.** Add the Back Office queue and topic connection factory entries to the *<POS\_install\_directory>*/pos/bin/comm.properties file.

comm.jms.topicConnectionFactory.name=jms/ApplicationTCF comm.jms.queueConnectionFactory.name=jms/ApplicationQCF

- **6.** Delete the comm.properties file from *<POS\_install\_directory>*/pos/config.
- **7.** Edit ParameterTechnician in the *<POS\_install\_directory>* /pos/config/conduit/ClientConduit.xml file.

```
<TECHNICIAN name="ParameterTechnician" class = "ParameterTechnician"
                package = "com.extendyourstore.foundation.manager.parameter"
                export = "Y" >
            <PROPERTY propname="paramScript" 
propvalue="classpath://config/manager/PosParameterTechnician.xml"/>
           <PROPERTY propname="JmsProviderTopicName" 
propvalue="jms/parameters"/>
    <PROPERTY propname="listenForUpdates" propvalue="Y"/>
            <PROPERTY propname="clientID" propvalue="reg129"/> 
            <PROPERTY propname="jmsID" propvalue="<UNIX user>"/>
            <PROPERTY propname="jmsPassword" propvalue="!<password>"/> 
    </TECHNICIAN>
```
**Note:** The value of clientID must match the WorkstationID specified in the application.properties file.

**Note:** You must create a UNIX user on the host where Back Office is installed and add that user to the mqm group. The values for jmsID and jmsPassword specified in the Password Technician definition must match the values for the UNIX user and password.

#### **Store Server Configuration**

To configure the store server:

- **1.** Update the /etc/hosts file with the IP address and host name where Point-of-Service is installed. This step is required for JMS messaging to work properly.
- **2.** Update the /etc/group file with the user ID that will be used to run the store server. Add that user ID to the mqm group. The user ID must be part of the mqm group in order to use JMS.
- **3.** Remove the following class path entries from the *<POS\_install\_directory>*/pos/bin/posenv.sh file.

```
SET CLASSPATH=$CLASSPATH:$_360COMMON_PATH\common\build\oc4j-internal.jar
SET CLASSPATH=$CLASSPATH:$_360COMMON_PATH\common\build\javax77.jar
SET CLASSPATH=$CLASSPATH:$ 360COMMON PATH\common\build\jms.jar
SET CLASSPATH=$CLASSPATH:$_360COMMON_PATH\common\build\optic.jar
SET CLASSPATH=$CLASSPATH:jboss-4.0.2/lib/jboss-common.jar
SET CLASSPATH=$CLASSPATH:jboss-4.0.2/client/jboss-j2ee.jar
SET CLASSPATH=$CLASSPATH:jboss-4.0.2/client/jbossmq-client.jar
SET CLASSPATH=$CLASSPATH:jboss-4.0.2/client/jnp-client.jar
```
#### **4.** Add the following class path entries to the

*<POS\_install\_directory>*/pos/bin/posenv.sh file.

```
CP=$CP:<WAS_INSTALL_DIR>/AppServer/plugins/com.ibm.ws.runtime_6.1.0.jar
CP=$CP:<WAS_INSTALL_DIR>/AppServer/runtimes/com.ibm.ws.admin.client_6.1.0.jar
CP=$CP:<MQ_INSTALL_DIR>/java/lib/jms.jar
CP=$CP:<WAS_INSTALL_DIR>/lib/WMQ/java/lib/com.ibm.mqjms.jar
CP=$CP:<WAS_INSTALL_DIR>/lib/WMQ/java/lib/com.ibm.mq.jar
CP=$CP:<WAS_INSTALL_DIR>/lib/WMQ/java/lib/dhbcore.jar
```
#### **5.** Change the

*<POS\_install\_directory>*/pos/config/backoffice.jndi.properties and *<POS\_install\_directory>*/pos/bin/jndi.properties files to point to Back Office.

java.naming.provider.url= corbaloc:iiop:*<Back Office Server Name>*:<Back Office Port Number>

**6.** To use Centralized Transaction Retrieval, there are jar files that must be copied into the Point-of-Service directory.

**Note:** Oracle Retail Central Office must be installed and deployed on WebSphere before these jar files can be copied into the Point-of-Service directory. These files are created during the deployment.

Copy the following jar files to *<POS\_install\_directory>*/360common/lib:

- *<WAS\_INSTALL\_DIR>*/profiles/*<AppSrvNN>*/installedApps/ *<hostnameNodeNNCell>*/CentralOffice.ear/ transaction-retrieval-ejb.jar
- *<WAS\_INSTALL\_DIR>*/profiles/*<AppSrvNN>*/installedApps/ *<hostnameNodeNNCell>*/CentralOffice.ear/ customer-retrieval-ejb.jar
- **7.** Change the *<POS\_install\_directory>* /pos/config/centraloffice.jndi.properties file to point to Central Office. This creates access to the POSLog and EJournalImport queues and enables

Centralized Transaction Retrieval to access the EJBs and POSLog and EJournalImport queues.

```
java.naming.provider.url=
corbaloc:iiop:<Central Office Server Name>:<Central Office Port Number>
```
**8.** Add the Back Office and Central Office queue and topic connection factory entries to the *<POS\_install\_directory>*/pos/bin/comm.properties file.

```
comm.jms.topicConnectionFactory.name=jms/ApplicationTCF
comm.jms.queueConnectionFactory.name=jms/ApplicationQCF
comm.jms.topicConnectionFactory.name.<Central Office Server Name>=
jms/ApplicationTCF
comm.jms.queueConnectionFactory.name.<Central Office Server Name>=
jms/ApplicationQCF
```
- **9.** Delete the comm.properties file from *<POS\_install\_directory>*/pos/config.
- **10.** Edit the log export configuration in the *<POS\_install\_directory>* /pos/config/conduit/StoreServerConduit.xml file by changing only one of the following sections.
	- To use data replication, edit the DataReplicationDaemonTechnician section.

```
<TECHNICIAN name="DataReplicationDaemonTechnician"
                class="DataReplicationDaemonTechnician"
                package="com.extendyourstore.domain.manager.datareplication"
                export="Y">
         <PROPERTY propname="daemonClassName" 
propvalue="com.extendyourstore.domain.manager.datareplication.DataReplicati
onExportDaemonThread"/>
         <PROPERTY propname="sleepInterval"
                 propvalue="50"/>
         <PROPERTY propname="logWriterClass" 
propvalue="com.extendyourstore.domain.manager.datareplication.JMSDataReplic
ationWriter"/>
         <PROPERTY propname="extractorConfigurationFileName"
                  propvalue="config/ReplicationExportConfig.xml"/>
         <PROPERTY propname="queueHostName"
                  propvalue="<Central Office Server Name>"/>
         <PROPERTY propname="maximumTransactionsToExport"
                  propvalue="2"/>
         <PROPERTY propname="queueName"
                 propvalue="jms/POSLog"/>
     </TECHNICIAN>
```
To use the POSLog, edit the PosLogDaemonTechnician section. Edit the version that exports to a JMS queue.

```
TECHNICIAN name="POSLogDaemonTechnician" 
                class="POSLogDaemonTechnician"
                package="com.extendyourstore.domain.manager.export"
                export="Y">
         <PROPERTY propname="daemonClassName" 
propvalue="com.extendyourstore.domain.manager.export.POSLogExportDaemonThre
ad" / <PROPERTY propname="sleepInterval"
                  propvalue="60"/>
         <PROPERTY propname="logWriterClass" 
propvalue="com.extendyourstore.domain.ixretail.log.POSLogWriter"/>
```

```
 <PROPERTY propname="queueHostName"
                   propvalue="<Central Office Server Name>"/>
         <PROPERTY propname="queueName"
                   propvalue="jms/POSLog"/>
         <PROPERTY propname="logWriterClass" 
propvalue="com.extendyourstore.domain.ixretail.log.JMSPOSLogWriter"/>
     </TECHNICIAN>
```
**11.** Edit JMSJournalTechnician in the *<POS\_install\_directory>* /pos/config/conduit/StoreServerConduit.xml file.

```
 <TECHNICIAN name="JMSJournalTechnician"
                 class="JMSJournalTechnician"
                 package="com.extendyourstore.foundation.manager.journal"
                 export="Y">
               <PROPERTY propname="journalFormatterClass" 
propvalue="com.extendyourstore.pos.manager.journal.POSJournalFormatter"/>
                <PROPERTY propname="journalHandlerClass" 
propvalue="com.extendyourstore.pos.manager.journal.POSJMSJournalHandler"/>
                 <PROPERTY propname="queueName" propvalue="jms/EJournal"/>
                 <PROPERTY propname="consolePrintable" propvalue="N"/>
     </TECHNICIAN>
```
**12.** Edit MessageCenterDaemonTechnician in the *<POS\_install\_directory>* /pos/config/conduit/StoreServerConduit.xml file.

```
 <TECHNICIAN name="MessageCenterDaemonTechnician"
                class="MessageCenterDaemonTechnician"
                package="com.extendyourstore.domain.manager.messagecenter"
                export="Y">
         <PROPERTY propname="daemonClassName" 
propvalue="com.extendyourstore.domain.manager.messagecenter.MessageCenterDaemon
Thread"/>
         <PROPERTY propname="senderQueueName"
                   propvalue="jms/EJournalImport"/>
         <PROPERTY propname="senderBrokerName"
                   propvalue="<Central Office Server Name>"/> 
         <PROPERTY propname="receiverQueueName"
                  propvalue="jms/EJournal"/>
         <PROPERTY propname="receiverBrokerName"
                   propvalue=""/>
```
</TECHNICIAN>

**Note:** The value set for the queueName property for the JMSJournalTechnician and the value set for the receiverQueueName property for the MessageCenterDaemonTechnician must be the same.

# <sup>H</sup> **Appendix: Best Practices for Passwords**

This appendix covers information about defining passwords for compliance with PABP. It also has specific information for defining passwords for database users. The following topics are covered:

- ["Password Guidelines"](#page-138-0)
- ["Special Security Options for Oracle Databases"](#page-139-0)
- ["Special Security Options for IBM DB2 Databases"](#page-140-0)

#### <span id="page-138-0"></span>**Password Guidelines**

To make sure users and their passwords are properly protected, follow these guidelines. The guidelines are based on the Payment Card Industry Data Security Standard (PCI-DSS):

- Verify the identity of the user before resetting any passwords.
- Set first-time passwords to a unique value for each user and require the password to be changed immediately after the first use.
- Immediately revoke access for any terminated users.
- Remove inactive user accounts at least every 90 days.
- Enable accounts used by vendors for remote maintenance only during the time period when access is needed.
- Communicate password procedures and policies to all users who have access to cardholder data.
- Do not use group, shared, or generic accounts and passwords.
- Require user passwords to be changed at least every 90 days.
- Require a minimum password length of at least seven characters.
- Require that passwords contain both numeric and alphabetic characters.
- Do not accept a new password that is the same as any of the last four passwords used by a user.
- Limit the number of repeated access attempts by locking out the user ID after not more than six attempts.
- Set the lockout duration to thirty minutes or until an administrator enables the user ID.

### <span id="page-139-0"></span>**Special Security Options for Oracle Databases**

The following information is based on Oracle Database version 11.1.0.7 and is found in the *Oracle Database Security Guide*.

#### **Enforcing Password Policies Using Database Profiles**

Password policies can be enforced using database profiles. The options can be changed using a SQL statement, for example:

alter profile appsample limit

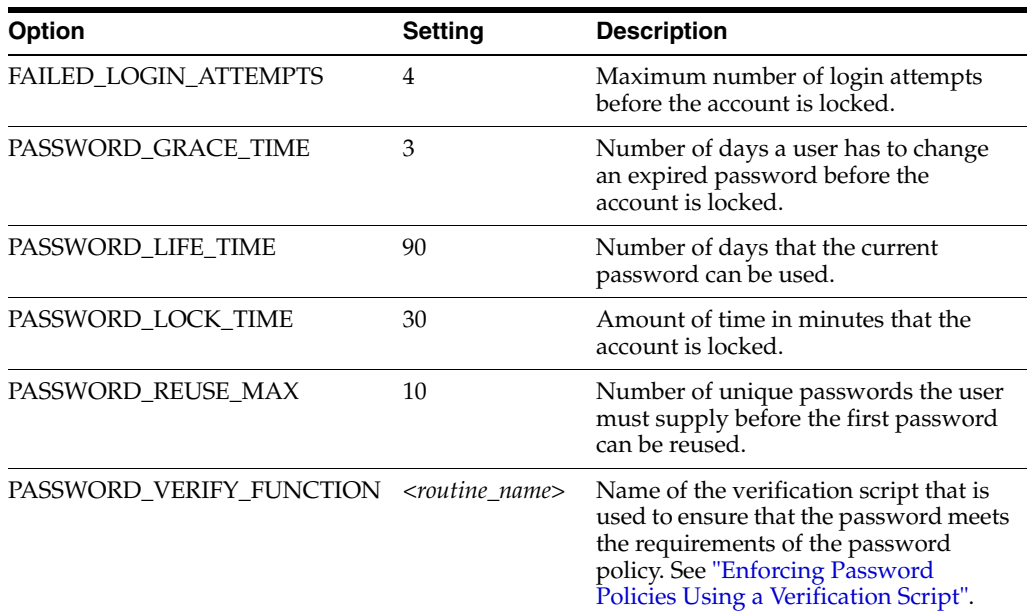

#### <span id="page-139-1"></span>**Enforcing Password Policies Using a Verification Script**

Password policies can be enforced via a password complexity verification script, for example:

UTLPWDMG.SQL

The password complexity verification routine ensures that the password meets the following requirements:

- Is at least four characters long
- Differs from the user name
- Has at least one alpha, one numeric, and one punctuation mark character
- Is not simple or obvious, such as welcome, account, database, or user
- Differs from the previous password by at least three characters

For example, to set the password to expire as soon as the user logs in for the first time:

CREATE USER jbrown IDENTIFIED BY zX83yT ... PASSWORD EXPIRE;

## <span id="page-140-0"></span>**Special Security Options for IBM DB2 Databases**

The security for DB2 is done at the operating system level. Consult your IBM DB2 documentation for information on creating a security profile that follows the password guidelines.

# <sup>I</sup> **Appendix: Keytool Utility**

**I**

The keytool utility is included with the JRE. It is used to create new keys, import digital certificates, export existing keys, and interact with the key management system.

#### **Creating a Self-Signed Certificate**

To create a self-signed certificate, use the following command. It creates a private key and a self-signed certificate that contains the corresponding public key:

```
keytool -genkey -keystore <keystore_location>
-alias <your_alias> -keyalg RSA
```
**Caution:** The *<keystore\_location>* must match the one provided in the posfoundation.properties file.

#### <span id="page-142-0"></span>**Creating a Certificate Signing Request**

To obtain a certificate signed by a real Certificate Authority, create a Certificate Signing Request.

**1.** Use the following command to generate the request:

```
keytool -certreq -keystore <keystore_location> -alias <your_alias>
-file <your_file.cer>
```
**2.** Once the Certificate Signing Request is saved in a file, send it to the Certificate Authority of your choice. To get a trial certificate, see the following website:

https://www.thawte.com

- **3.** When the response from the Certificate Authority is received, save the certificate in a file from which it can be imported. In order to import the certificate, the root certificate must be in your list of trusted certificate authorities, or you must accept the root certificate selected by the keytool utility.
- **4.** To import the certificate, use the following command:

```
keytool -import -keystore <your_keystore_name>
-file <your_certificate_file.cer> -alias <your_alias> -trustcacerts
```
For development or testing purposes, it should not be necessary to get a trial certificate or have your certificate signed.

## **Exporting and Importing Certificates**

The server in an SSL conversation must have a private key and a certificate that verifies its identity.

- The private key is used by the server as a part of the key exchange algorithm.
- The certificate is sent to the client to identify the server. This information is obtained from the keystore.
- The truststore is used by the client to verify the certificate that is sent by the server.

To populate the truststore with the public certificate of a server:

**1.** Export the RSA certificate (without the private key) from the server keystore. For information on creating the certificate, see [Creating a Certificate Signing Request.](#page-142-0)

```
keytool -export -keystore <your_keystore> -alias <your_alias>
-file <your_file.cer>
```
**2.** Import the RSA certificate into the truststore.

```
keytool -import -alias <your_alias> -keystore <your_truststore>
-file <your_file.cer>
```
For the SSL RMI, the javax.net.ssl.trustStore can be defined in the posfoundation.properties file or using either jssecacerts or cacerts.

**Caution:** It is recommended that the certificate is added to the default cacerts truststore or into the jssecacerts file located in the same directory as the cacerts file.

The password for the default truststore is **changeit**. If you add it to a custom trust store, you need to communicate this to the JVM. Set the location and password for the truststore using the javax.net.ssl.trustStore and javax.net.ssl.trustStorePassword system properties.
**J**

## **Appendix: Secure JDBC with Oracle 11g Database**

This appendix has information on setting up and communicating with a secured Oracle 11g R2 database server based on the following assumptions:

- Client authentication is not needed.
- The Oracle wallet is used as a trust store on the database server.

SSL encryption for Oracle JDBC has been supported in the JDBC-OCI driver since Oracle JDBC 9.2.x, and is supported in the THIN driver starting in 10.2. SSL authentication has been supported in the JDBC-OCI driver since Oracle JDBC 9.2.x. The THIN driver supports Oracle Advanced Security SSL implementation in Oracle Database 11g Release 1 (11.2).

For more information, see the following websites:

- [http://www.oracle.com/technetwork/database/enterprise-edition/w](http://www.oracle.com/technetwork/database/enterprise-edition/wp-oracle-jdbc-thin-ssl-130128.pdf) [p-oracle-jdbc-thin-ssl-130128.pdf](http://www.oracle.com/technetwork/database/enterprise-edition/wp-oracle-jdbc-thin-ssl-130128.pdf)
- [http://download.oracle.com/docs/cd/E11882\\_](http://download.oracle.com/docs/cd/E11882_01/network.112/e10746/toc.htm) [01/network.112/e10746/toc.htm](http://download.oracle.com/docs/cd/E11882_01/network.112/e10746/toc.htm)
- [http://download.oracle.com/docs/cd/B28359\\_](http://download.oracle.com/docs/cd/B28359_01/java.111/b31224/toc.htm) [01/java.111/b31224/toc.htm](http://download.oracle.com/docs/cd/B28359_01/java.111/b31224/toc.htm)

#### **Creating the Oracle Wallet and Certificate for the Server**

Note the following information:

- The Advanced Security options must be installed with the database server.
- If you want have a user interface, run owm from \$ORACLE\_HOME/bin as oracle.
- The wallet you create must support Auto Login. It must be enabled on the new wallet.
- The following is the wallet directory default:
	- **–** ORACLE\_HOME/admin/ORACLE\_SID
	- **–** Test server wallet information:
		- **\*** Wallet password: securedb11g
		- **\*** Wallet directory: /u01/oracle/admin/SECURDB11G
- When generating a self-signed certificate, note the following:
- **–** Do not use keytool to create a certificate for using Oracle wallets. They are incompatible.
- **–** Two wallets are needed to generate a self-signed certificate. One wallet is needed to sign the certificate and another wallet is needed to use the certificate.
- **–** For command line wallet access, use orapki.
- **–** For instructions on generating a self-signed certificate, see *APPENDIX B CREATING TRUSTSTORES AND KEYSTORES* in the following document:

[http://www.oracle.com/technetwork/database/enterprise-edit](http://www.oracle.com/technetwork/database/enterprise-edition/wp-oracle-jdbc-thin-ssl-130128.pdf) [ion/wp-oracle-jdbc-thin-ssl-130128.pdf](http://www.oracle.com/technetwork/database/enterprise-edition/wp-oracle-jdbc-thin-ssl-130128.pdf)

- **–** The following are examples of orapki commands:
	- **\*** To create the wallet:

orapki wallet create -wallet *<wallet directory>*

**\*** To add the self-signed certificate:

orapki wallet add -wallet *<wallet directory>* -dn CN=<*certificate name>*,C-US -keysize 2048 -self\_signed -validity 3650

**\*** To view the wallet:

orapki wallet display -wallet *<wallet directory>*

The Wallet Manager UI can also be used to import certificates.

## **Securing the Listener on the Server**

The listener.ora, tnsnames.ora, and sqlnet.ora files are found in the \$ORACLE\_HOME/network/admin directory. If the sqlnet.ora file does not exist, you need to create it.

To secure the listener on the server:

- **1.** Add TCPS protocol to the listener.ora file.
- **2.** Add TCPS protocol to the tnsnames.ora file.
- **3.** Add the Oracle Wallet location to the sqlnet.ora and listener.ora files.
- **4.** Add disabling of client authentication to the sqlnet.ora and listener.ora files.
- **5.** Add encryption-only cipher suites to the sqlnet.ora file.
- **6.** Bounce the listener once the file is updated.

#### **Examples of Network Configuration Files**

Examples of the following network configuration files are shown in this section:

- [listener.ora](#page-145-0)
- [sqlnet.ora](#page-146-0)
- [tnsnames.ora](#page-146-1)

#### <span id="page-145-0"></span>**listener.ora**

SID\_LIST\_LISTENER =

```
 (SID_LIST =
     (SID_DESC =
       (SID_NAME = PLSExtProc)
       (ORACLE_HOME = /u01/oracle/11g)
       (PROGRAM = extproc)
     )
   )
LISTENER =
   (DESCRIPTION_LIST =
    (DESCRIPTION =
      (ADDRESS = (PROTOCOL = TCP) (HOST = 10.143.44.108) (PORT = 1521)) (ADDRESS = (PROTOCOL = TCPS)(HOST = 10.143.44.108)(PORT = 2484))
      (ADDRESS = (PROTOCOL = IPC) (KEY = EXTPROCO))\lambda )
WALLET_LOCATION=(SOURCE=(METHOD=FILE)
   (METHOD_DATA=(DIRECTORY=/u01/oracle/admin/SECURDB11G)))
```

```
SSL_CLIENT_AUTHENTICATION=FALSE
```
**Caution:** To generate a trace log, add the following entries to the listener.ora file:

```
TRACE_LEVEL_LISTENER = ADMIN
TRACE_DIRECTORY_LISTENER = /u01/oracle/11g/network/trace
TRACE_FILE_LISTENER = listener.trc
```
#### <span id="page-146-0"></span>**sqlnet.ora**

SSL\_CLIENT\_AUTHENTICATION=FALSE

```
SSL_CIPHER_SUITES=(SSL_DH_anon_WITH_3DES_EDE_CBC_SHA, SSL_DH_anon_WITH_RC4_128_
MD5, SSL_DH_anon_WITH_DES_CBC_SHA)
```

```
WALLET_LOCATION=(SOURCE=(METHOD=FILE)
   (METHOD_DATA=(DIRECTORY=/u01/oracle/admin/SECURDB11G)))
```
#### <span id="page-146-1"></span>**tnsnames.ora**

```
SECURDB11g =
   (DESCRIPTION =
     (ADDRESS_LIST =
       (ADDRESS = (PROTOCOL = TCP)(HOST = 10.143.44.108)(PORT = 1521))
       (ADDRESS = (PROTOCOL = TCPS)(HOST = 10.143.44.108)(PORT = 2484))
     )
     (CONNECT_DATA =
       (SERVER = DEDICATED)
       (SERVICE_NAME = SECURDB11G)
     )
   )
```
#### **Securing Client Access**

**Caution:** Ensure you are using ojdbc.jar version 10.2.x or later. Version 10.1.x or earlier will not connect over TCPS.

To secure client access:

- **1.** Export the self-signed certificate from the server Oracle Wallet and import it into a local trust store.
- **2.** Use the following URL format for the JDBC connection:

```
jdbc:oracle:thin:@(DESCRIPTION= (ADDRESS= (PROTOCOL=tcps) (HOST=10.143.44.108) 
(PORT=2484) ) (CONNECT_DATA= (SERVICE_NAME=SECURDB11G)))
```
**3.** The database connection call requires the following properties to be set, either as system properties or JDBC connection properties:

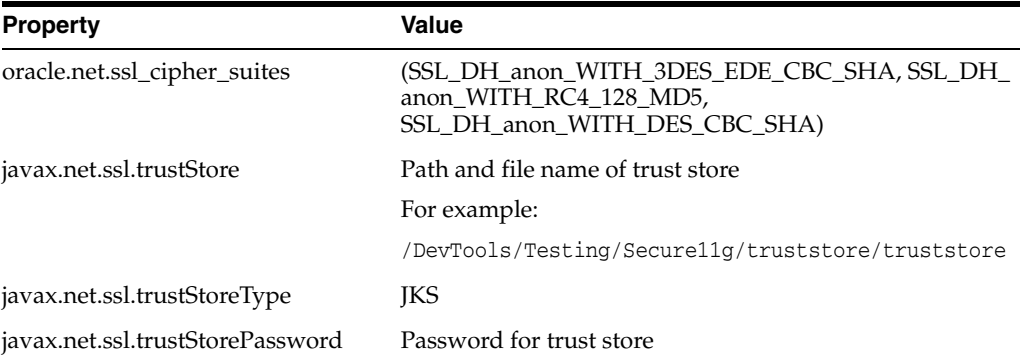

#### **Specific Instructions for Point-of-Service**

To configure Oracle Retail Point-of-Service:

- **1.** Configure the database server as shown above.
- **2.** Copy the ojdbc14.jar file from the database server and replace in the pos library.

**Note:** The ojdbc14.jar file that comes with 11.2.0.3 version of database supports TCPS protocol.

- **3.** The following changes have to be made for the connection pool that is defined in the following files:
	- server/pos/config/DefaultDataTechnician.xml
	- server/pos/config/EnterpriseDataTechnician.xml

The following example shows the DefaultDataTechnician.xml file.

```
<POOL class="DataConnectionPool" name="jdbcpool" 
package="com.extendyourstore.foundation.manager.data">
         <POOLPROPERTY propname="numConnections" proptype="INTEGER" 
propvalue="8"/>
        <CONNECTION class="JdbcDataConnection" 
package="com.extendyourstore.foundation.manager.data">
             <CONNECTIONPROPERTY propname="driver" proptype="STRING" 
propvalue="oracle.jdbc.driver.OracleDriver"/>
            <CONNECTIONPROPERTY propname="databaseUrl" proptype="STRING" 
propvalue="jdbc:oracle:thin:@(DESCRIPTION=(ADDRESS=(PROTOCOL=tcps)(HOST=10.143.
44.108)(PORT=2484))(CONNECT_DATA=(SERVICE_NAME=SECURDB11G)))"/>
            <CONNECTIONPROPERTY propname="userid" proptype="STRING" 
propvalue="anilorabo"/>
```

```
 <CONNECTIONPROPERTY propname="oracleCipherSuites" proptype="STRING" 
propvalue="(SSL_DH_anon_WITH_3DES_EDE_CBC_SHA, SSL_DH_anon_WITH_RC4_128_
MD5,SSL_DH_anon_WITH_DES_CBC_SHA)"/>
             <CONNECTIONPROPERTY propname="password" proptype="STRING" 
propvalue="!anilorabo"/>
            <CONNECTIONPROPERTY propname="exceptionMappingClass" 
proptype="STRING" 
propvalue="com.extendyourstore.foundation.manager.data.JdbcSQLState"/>
            <CONNECTIONPROPERTY propname="exceptionMapping" proptype="STRING" 
propvalue="classpath://com/extendyourstore/domain/arts/oracleexceptionmap.xml"/
>
         </CONNECTION>
</POOL>
```
In the above example, look at the databaseUrl and oracleCipherSuites connection properties.

- **4.** To set up a secure JDBC connection, that is, to set up a connection to the database using TCPS protocol, these two connection properties have to be defined. By default there is no connection property named oracleCipherSuites defined in the xml files.
- **5.** To set up secure JDBC, add this connection property and update the databaseUrl as shown in the above example.

# <span id="page-150-0"></span>**Appendix: Secure JDBC with IBM DB2**

IBM DB2 has supported SSL encryption since version 9.1 Fix Pack 3. Information on how to configure SSL on the server and client can be found at the following websites:

- [http://publib.boulder.ibm.com/infocenter/db2luw/v9/index.jsp?to](http://publib.boulder.ibm.com/infocenter/db2luw/v9/index.jsp?topic=/com.ibm.db2.udb.uprun.doc/doc/t0025241.htm) [pic=/com.ibm.db2.udb.uprun.doc/doc/t0025241.htm](http://publib.boulder.ibm.com/infocenter/db2luw/v9/index.jsp?topic=/com.ibm.db2.udb.uprun.doc/doc/t0025241.htm)
- <http://www-1.ibm.com/support/docview.wss?uid=swg21249656>

This appendix has information on how to enable SSL for IBM DB2. Information from the DB2 V9 Information Center, *Global Security Kit Secure Sockets Layer Introduction*, and *iKeyman User's Guide* is included in this appendix.

#### **Summary**

To secure JDBC on IBM DB2 requires the following:

- An SSL provider must be established on the DB2 server.
- The provider requires a digital certificate and corresponding private key to provide the secure communications.
- The client either needs to have a copy of the digital certificate or trust the signer of the server certificate.
- The client needs to be configured to use the secure service, and optionally use a FIPS-compliant SSL provider.

#### **Prerequisites**

The information in this section is from the DB2 V9 Information Center.

**1.** Make sure you have the required fix pack version of DB2.

To determine the fix pack level you have, run the db2level command at the command line. If you have a fix pack version earlier than Fix Pack 3, you need to obtain Fix Pack 3 or a later version.

**2.** Make sure the GSKit is installed.

On linux, it is located in /usr/local/ibm/gsk7.

**3.** Make sure the GSKit libraries are in the path.

Make sure the /usr/local/ibm/gsk7/lib directory is included in LD\_LIBRARY\_PATH.

**4.** For information on how to check if the connection concentrator is in use, see the IBM documentation.

#### **Setting up the KeyStore**

The information in this section is from *Global Security Kit Secure Sockets Layer Introduction* and *iKeyman User's Guide*.

- **1.** If you are not already logged in to the server, log in as the instance owner.
- **2.** Start iKeyman GUI gsk7ikm.

If the Java Cryptographic Extension(JCE) files were not found, make sure the JAVA\_HOME environment variable points to a JDK that contains the JCE.

- **3.** Click **Key Database File** and then **New**.
- **4.** Select a key database type, filename, and location.

It is suggested that a CMS key database is created. This is consistent with the DB2 Infocenter example. For example:

/home/db2inst1/GSKit/Keystore/key.kdb

- **5.** Click **OK**. The Password Prompt window is displayed.
- **6.** Enter a password for the key database.
- **7.** Click **OK**. A confirmation window is displayed. Click **OK**.

## **Creating a Self-signed Digital Certificate for Testing**

The information in this section is from *Global Security Kit Secure Sockets Layer Introduction* and *iKeyman User's Guide*.

- **1.** If you are not already logged in to the server, log in as the instance owner.
- **2.** Start iKeyman GUI gsk7ikm.

If the Java Cryptographic Extension(JCE) files were not found, make sure the JAVA\_HOME environment variable points to a JDK that contains the JCE.

- **3.** Click **Key Database File** and then **Open**.
- **4.** Select the key database file where you want to add the self-signed digital certificate.
- **5.** Click **Open**. The Password Prompt window is displayed.
- **6.** Select **Personal Certificates** from the menu.
- **7.** Click **New Self-Signed**. The Create New Self-Signed Certificate Window is displayed.
- **8.** Type a Key Label, such as keytest, for the self-signed digital certificate.
- **9.** Type a **Common Name and Organization**, and select a **Country**. For the remaining fields, accept the default values or enter new values.
- **10.** Click **OK**. The IBM Key Management Window is displayed. The Personal Certificates field shows the name of the self-signed digital certificate you created.

## **Configuring the IBM DB2 Server**

The information in this section is from the DB2 V9 Information Center.

- **1.** If you are not already logged in to the server, log in as the instance owner.
- **2.** Create an SSL configuration file:

For Linux and UNIX:

*<INSTHOME>*/cfg/SSLconfig.ini

#### For example:

/home/db2inst1/sqllib/cfg/SSLconfig.ini

For Windows:

*<INSTHOME>*\SSLconfig.ini

#### For example:

F:\IBM\SQLLIB\DB2\SSLconfig.ini

*<INSTHOME>* is the home directory of the instance.

**Caution:** It is recommended that you set the file permission to limit access to the SSLconfig.ini, as the file might contain sensitive data. For example, limit read and write authority on the file to members of the SYSADM group if the file contains the password for KeyStore.

**3.** Add SSL parameters to the SSL configuration file. The SSLconfig.ini file contains the SSL parameters that are used to load and start SSL. The list of SSL parameters are shown in the following table:

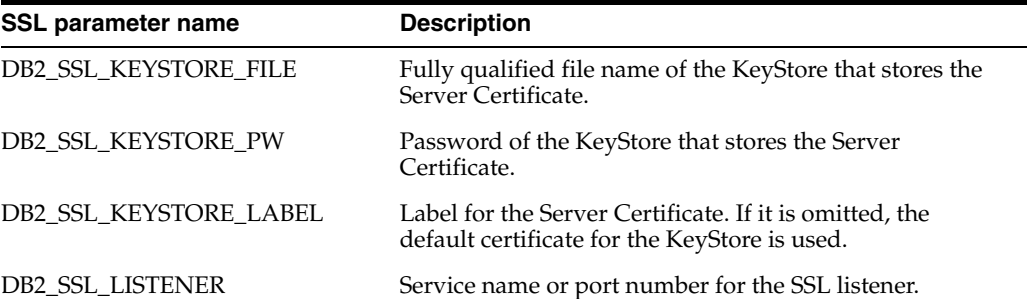

The following is an example of an SSLconfig.ini file:

```
DB2_SSL_KEYSTORE_FILE=/home/db2inst1/GSKit/Keystore/key.kdb
DB2_SSL_LISTENER=20397
DB2_SSL_KEYSTORE_PW=abcd1234
```
**4.** Add the value SSL to the DB2COMM registry variable. For example, use the following command:

db2set -i *<db2inst1>* DB2COMM=SSL

where *<db2inst1>* is the IBM DB2 instance name.

The database manager can support multiple protocols at the same time. For example, to enable both TCP/IP and SSL communication protocols:

db2set -i *<db2inst1>* DB2COMM=SSL,TCPIP

**5.** Restart the IBM DB2 instance. For example, use the following commands:

db2stop

db2start

At this point, the server should be ready to start serving SSL connections. You can check the db2diag.log file for errors. There should be no errors pertaining to SSL after the restart.

### **Exporting a Certificate from iKeyman**

The information in this section is from *Global Security Kit Secure Sockets Layer Introduction* and *iKeyman User's Guide*.

In order to be able to talk to the server, the clients need to have a copy of the self-signed certificate from the server.

- **1.** Start iKeyman. The IBM Key Management window is displayed.
- **2.** Click **Key Database File** and then **Open**. The Open window is displayed.
- **3.** Select the source key database. This is the database that contains the certificate you want to add to another database as a signer certificate.
- **4.** Click **Open**. The Password Prompt window is displayed.
- **5.** Enter the key database password and click **OK**. The IBM Key Management window is displayed. The title bar shows the name of the selected key database file, indicating that the file is open and ready.
- **6.** Select the type of certificate you want to export: Personal or Signer.
- **7.** Select the certificate that you want to add to another database.
	- If you selected Personal, click **Extract Certificate**.
	- If you selected Signer, click **Extract**.

The Extract a Certificate to a File window is displayed.

- **8.** Click **Data type** and select a data type, such as Base64-encoded ASCII data. The data type needs to match the data type of the certificate stored in the certificate file. The iKeyman tool supports Base64-encoded ASCII files and binary DER-encoded certificates.
- **9.** Enter the certificate file name and location where you want to store the certificate, or click **Browse** to select the name and location.
- **10.** Click **OK**. The certificate is written to the specified file, and the IBM Key Management window is displayed.

#### **Importing the Server Certificate on the Client**

The information in this section is from the DB2 V9 Information Center.

- **1.** Copy the certificate to the client.
- **2.** Add the certificate to the trust store used by the JVM using [keytool Secure Protocols^keytool].

```
keytool -import -file <certificateFile> -keystore <truststoreFile>
```
**Caution:** It is recommended that the certificate is added to the default cacerts truststore or into the jssecacerts file located in the same directory as the cacerts file.

The password for the default truststore is **changeit**. If you add it to a custom trust store, you need to communicate this to the JVM. Set the location and password for the truststore using the javax.net.ssl.trustStore and javax.net.ssl.trustStorePassword system properties.

#### **Configuring the Client**

The information in this section is from the DB2 V9 Information Center.

**1.** Configure the SSL port.

This should be a simple change to the JDBC URL. There is no established default SSL port for DB2. You should use what was configured for the server in the server SSLconfig.ini file.

**2.** Configure the sslConnection property.

The property can be configured using either of the following methods:

As a property on the datasource/connection:

props.setProperty("sslConnection", "true");

As a property in the URL:

jdbc:db2://*<server>*:*<port>*/*<database>*:sslConnection=true;

**Note:** The IBM documentation references this property as DB2BaseDataSource.sslConnection. A review of the driver properties shows the correct value to use is sslConnection. A URL reference shows that properties can be set on the URL itself. This should eliminate any need to change code.

#### **Configuring the IBM FIPS-compliant Provider for SSL (optional)**

The information in this section is from the DB2 V9 Information Center.

The Sun JSSE SSL provider works with the IBM DB2 driver by following the above instructions. If you want to use the IBM FIPS-compliant provider, you have to use the IBM JDK and make the following configuration changes.

**Note:** If you are following the IBM documentation, note the following issues:

- Prior to the numbered steps, it says to add several lines to java.security. Do not add the lines.
- Step two incorrectly shows setting ssl.SocketFactory.provider twice. It only needs to be done once.

**1.** Set the IBMJSSE2 FIPS system property to enable FIPS mode:

com.ibm.jsse2.JSSEFIPS=true

**2.** Set security properties to ensure that all JSSE code uses the IBMJSSE2 provider. The following example shows the entries in java.security.

```
ssl.SocketFactory.provider=com.ibm.jsse2.SSLSocketFactoryImpl
ssl.ServerSocketFactory.provider=com.ibm.jsse2.SSLServerSocketFactoryImpl
```
**3.** Add the IBMJCEFIPS cryptographic provider.

Add com.ibm.crypto.fips.provider.IBMJCEFIPS to the provider list before the IBMJCE provider. Do not remove the IBMJCE provider. The IBMJCE provider is required for KeyStore support.

The following example shows the entries in java.security.

```
# List of providers and their preference orders (see above):
#
security.provider.1=com.ibm.jsse2.IBMJSSEProvider2
# inserted provider 2 for FIPS
security.provider.2=com.ibm.crypto.fips.provider.IBMJCEFIPS
security.provider.3=com.ibm.crypto.provider.IBMJCE
security.provider.4=com.ibm.security.jgss.IBMJGSSProvider
security.provider.5=com.ibm.security.cert.IBMCertPath
security.provider.6=com.ibm.security.sasl.IBMSASL
```
#### **Specific Instructions for Point-of-Service**

To configure Oracle Retail Point-of-Service on WebSphere:

- **1.** Add the database server certificate to the default truststore of the JRE used by Oracle Retail Point-of-Service.
- **2.** Update the JDBC URL in the following files:
	- *<POS\_install\_directory>*/server/pos/config/ DefaultDataTechnician.xml
	- *<POS\_install\_directory>*/server/pos/config/ EnterpriseDataTechnician.xml
	- *<POS\_install\_directory>*/server/pos/config/manager/ PosLDBDataTechnician.xml
	- *<POS\_install\_directory>*/server/pos/config/manager/ TaxImportDataTechnician.xml

## **Useful Links**

For more information, see the following websites:

■ [http://publib.boulder.ibm.com/infocenter/db2luw/v9/topic/com.ib](http://publib.boulder.ibm.com/infocenter/db2luw/v9/topic/com.ibm.db2.udb.apdv.java.doc/doc/rjvdsprp.htm) [m.db2.udb.apdv.java.doc/doc/rjvdsprp.htm](http://publib.boulder.ibm.com/infocenter/db2luw/v9/topic/com.ibm.db2.udb.apdv.java.doc/doc/rjvdsprp.htm)

This website has documentation of all the properties available in the DB2 Driver for JDBC.

■ [http://publib.boulder.ibm.com/infocenter/db2luw/v9/topic/com.ib](http://publib.boulder.ibm.com/infocenter/db2luw/v9/topic/com.ibm.db2.udb.apdv.java.doc/doc/tjvjcccn.htm) [m.db2.udb.apdv.java.doc/doc/tjvjcccn.htm](http://publib.boulder.ibm.com/infocenter/db2luw/v9/topic/com.ibm.db2.udb.apdv.java.doc/doc/tjvjcccn.htm)

This website contains documentation of the URL syntax for connecting to DB2 using JDBC.

■ [http://retailweb.us.oracle.com:8080/download/attachments/127800](http://retailweb.us.oracle.com:8080/download/attachments/12780085/sg247555.pdf?version=1) [85/sg247555.pdf?version=1](http://retailweb.us.oracle.com:8080/download/attachments/12780085/sg247555.pdf?version=1)

An IBM Redbook on security related issues with DB2 including auditing and data encryption. It is dated January 18, 2008 and has a product number SG24-7555-00.

# **L**

# <sup>L</sup> **Appendix: Secure RMI**

To enable secure RMI for register to store server communication:

- **1.** Prepare the keystore and truststores using the keytool utility described in [Appendix I](#page-142-0).
- **2.** For the store server, add the following properties to the *<pos\_install\_directory>*\server\pos\config\ posfoundation.properties file:
	- EnabledCipherSuites=*<cipher\_suites\_to\_use>*

For example:

EnabledCipherSuites=SSL\_DHE\_RSA\_WITH\_3DES\_EDE\_CBC\_SHA

If the EnabledCipherSuites property is not defined, the defaults are used.

**Note:** It is recommended that the default cipher suites provided by Java are used.

■ EncryptValets=true

This causes the RMI communication between Manager/Technician pairs to be secured.

javax.net.ssl.keyStore=\$KEYSTORE\_FILE\$

This points to the keystore that contains the private keys and public certificates for the server. For example:

javax.net.ssl.keyStore=\$JAVA\_HOME\\jre\\lib\\security\\*<keystore\_name>*

javax.net.ssl.keyStorePassword=!\$KEYSTORE\_PASSWORD\$

This is the encrypted password for the keystore. For example:

javax.net.ssl.keyStorePassword=!changeit

**Note:** The keystore password follows the same convention for encryption as the other passwords.

For DB2 SLL JDBC, a trust store needs to be defined where the public certificate from the DB2 server is imported. For more information, see [Appendix K](#page-150-0).

javax.net.ssl.truststore=\$TRUSTSTORE\_FILE\$

- **3.** For the register, add the following properties to the *< pos\_install\_directory>*client\pos\config\ posfoundation.properties file:
	- EnabledCipherSuites=*<cipher\_suites\_to\_use>*

**Note:** The cipher suites selected for the register have to match the ones selected for the store server.

■ EncryptValets=true

This causes the RMI communication between Manager/Technician pairs to be secured.

javax.net.ssl.trustStore=\$TRUSTSTORE\_FILE\$

This points to the truststore that contains the public certificates for the client. For example:

javax.net.ssl.trustStore=\$JAVA\_HOME\jre\lib\security\*<truststore\_name>*

**Note:** A trust store does not need to be defined in the posfoundation.properties file if certificates are imported into cacerts or jssecacerts. It is recommended that cacerts or jssecacerts is used.